Technical Reference 020-103737-01

# **Christie HS Series 4K** Serial Commands

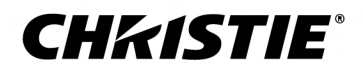

#### **NOTICES**

#### **COPYRIGHT AND TRADEMARKS**

Copyright © 2023 Christie Digital Systems USA Inc. All rights reserved.

All brand names and product names are trademarks, registered trademarks or trade names of their respective holders.

#### **GENERAL**

Every effort has been made to ensure accuracy, however in some cases changes in the products or availability could occur which may not be reflected in this document. Christie reserves the right to make changes to specifications at any time without notice. Performance specifications are typical, but may vary depending on conditions beyond Christie's control such as maintenance of the product in proper working conditions. Performance specifications are based on information available at the time of printing. Christie makes no warranty of any kind with regard to this material, including, but not limited to, implied warranties of fitness for a particular purpose. Christie will not be liable for errors contained herein or for incidental or consequential damages in connection with the performance or use of this material. Our centers of excellence for manufacturing in Kitchener, Ontario, Canada and in Shenzhen, China are ISO 9001:2015 Quality Management System-certified.

Christie is committed to making our documents free from language bias; however, we are not responsible for the language used on any linked or third-party documentation.

For the most current technical documentation and office contact information, visit *<http://www.christiedigital.com>*.

#### **Warranty**

Products are warranted under Christie's standard limited warranty, the details of which are available at *[https://www.christiedigital.com/help-center/](https://www.christiedigital.com/help-center/warranties/) [warranties/](https://www.christiedigital.com/help-center/warranties/)* or by contacting your Christie dealer or Christie.

#### **ENVIRONMENTAL**

#### $\mathbf{C}$

The product is designed and manufactured with high-quality materials and components that can be recycled and reused. This symbol  $\tilde{R}$  means electrical and electronic equipment, at their end-of-life, should be disposed of separately from regular waste. Please dispose of the product appropriately and according to local regulations. In the European Union, separate collection systems are for used electrical and electronic products.

If printing this document, consider printing only the pages you need and select the double-sided option.

Please help us to conserve the environment we live in!

#### **Notation**

Learn the hazard and information symbols used in the product documentation.

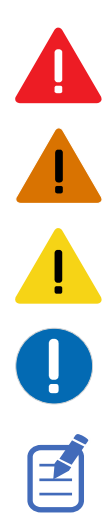

Danger messages indicate a hazardous situation which, if not avoided, results in death or serious injury.

Warning messages indicate a hazardous situation which, if not avoided, could result in death or serious injury.

Caution messages indicate a hazardous situation which, if not avoided, could result in minor or moderate injury.

Notice messages indicate a hazardous situation which, if not avoided, may result in equipment or property damage.

Information messages provide additional information, emphasize or provide a useful tip.

# **Content**

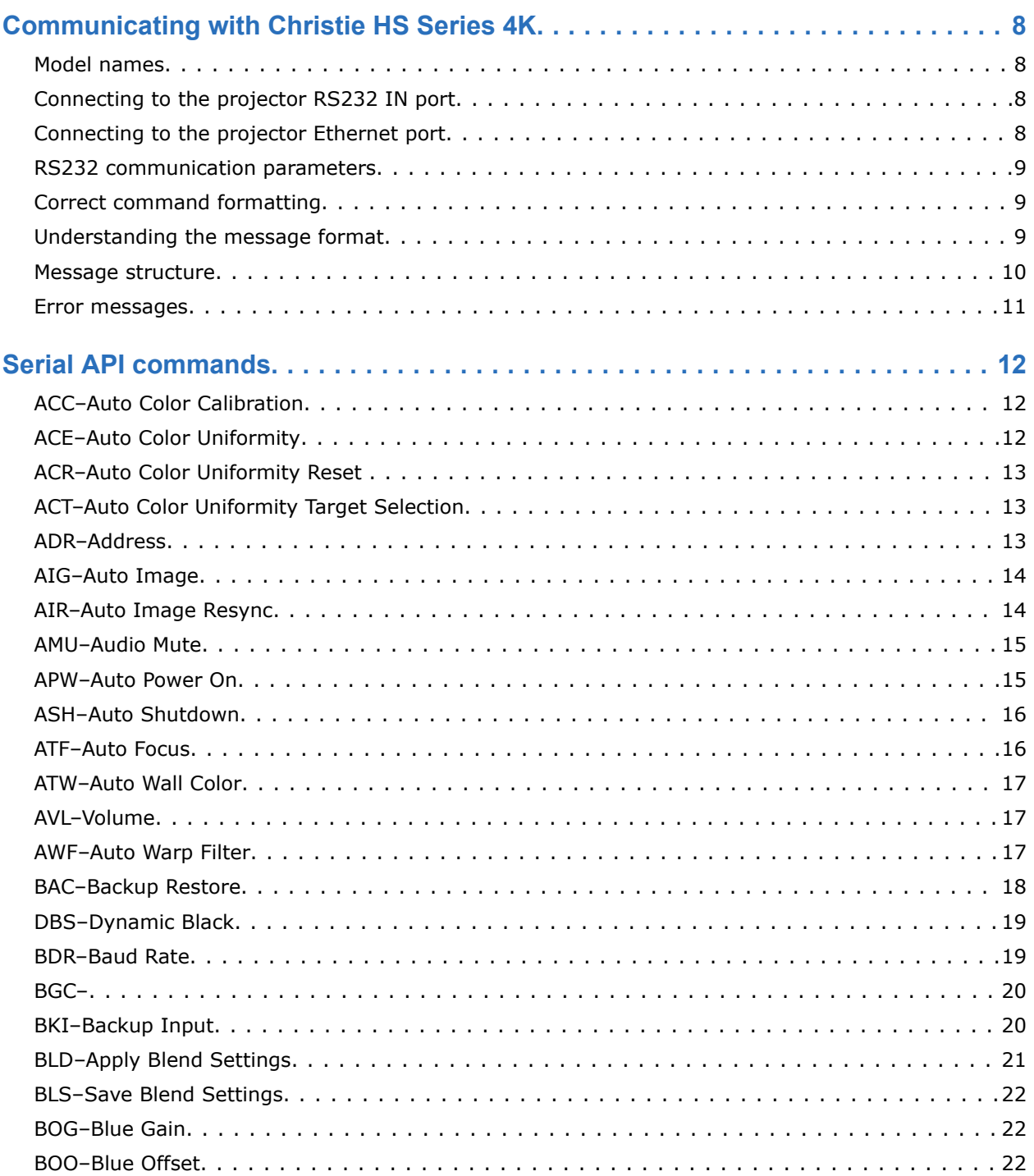

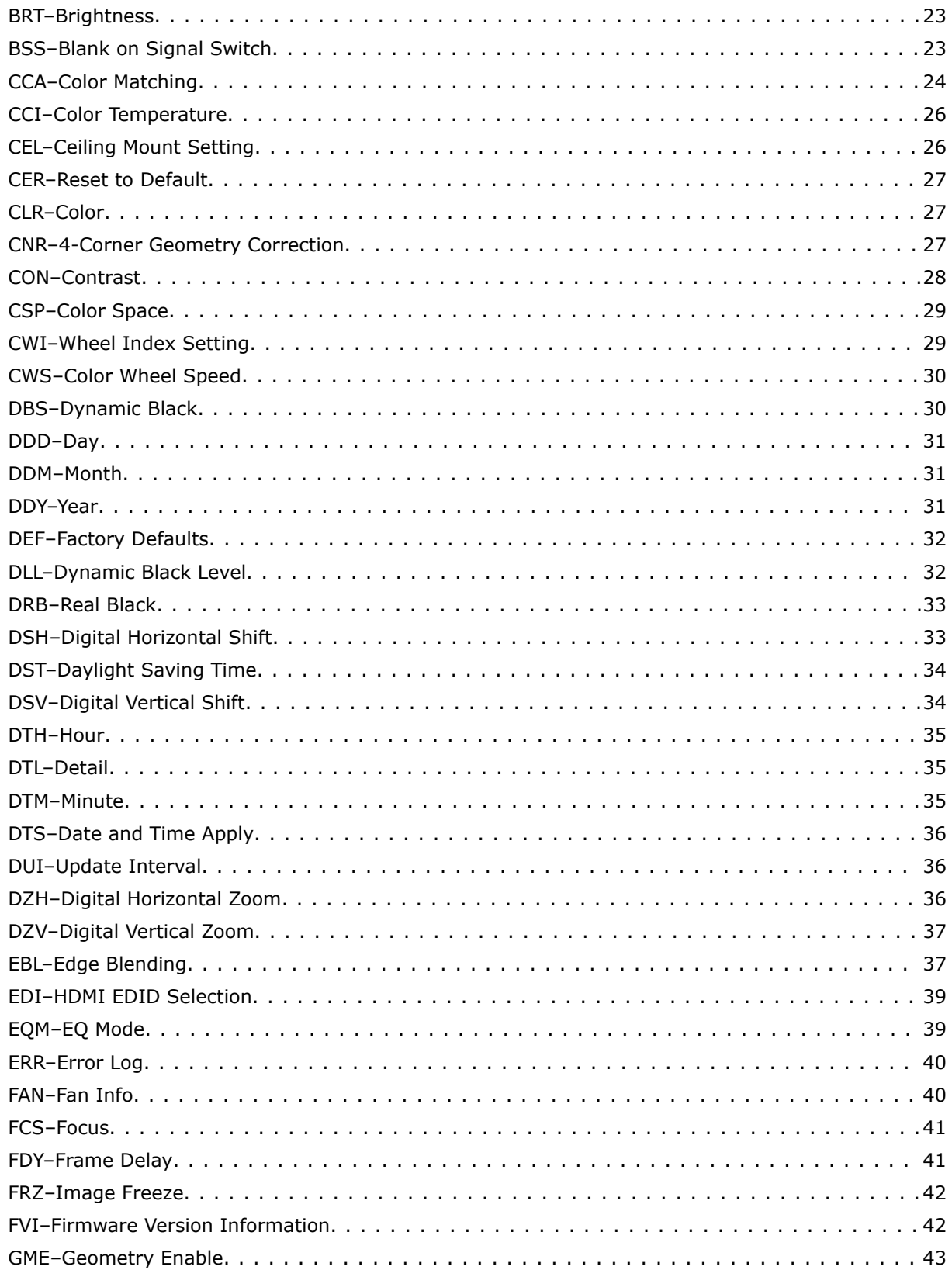

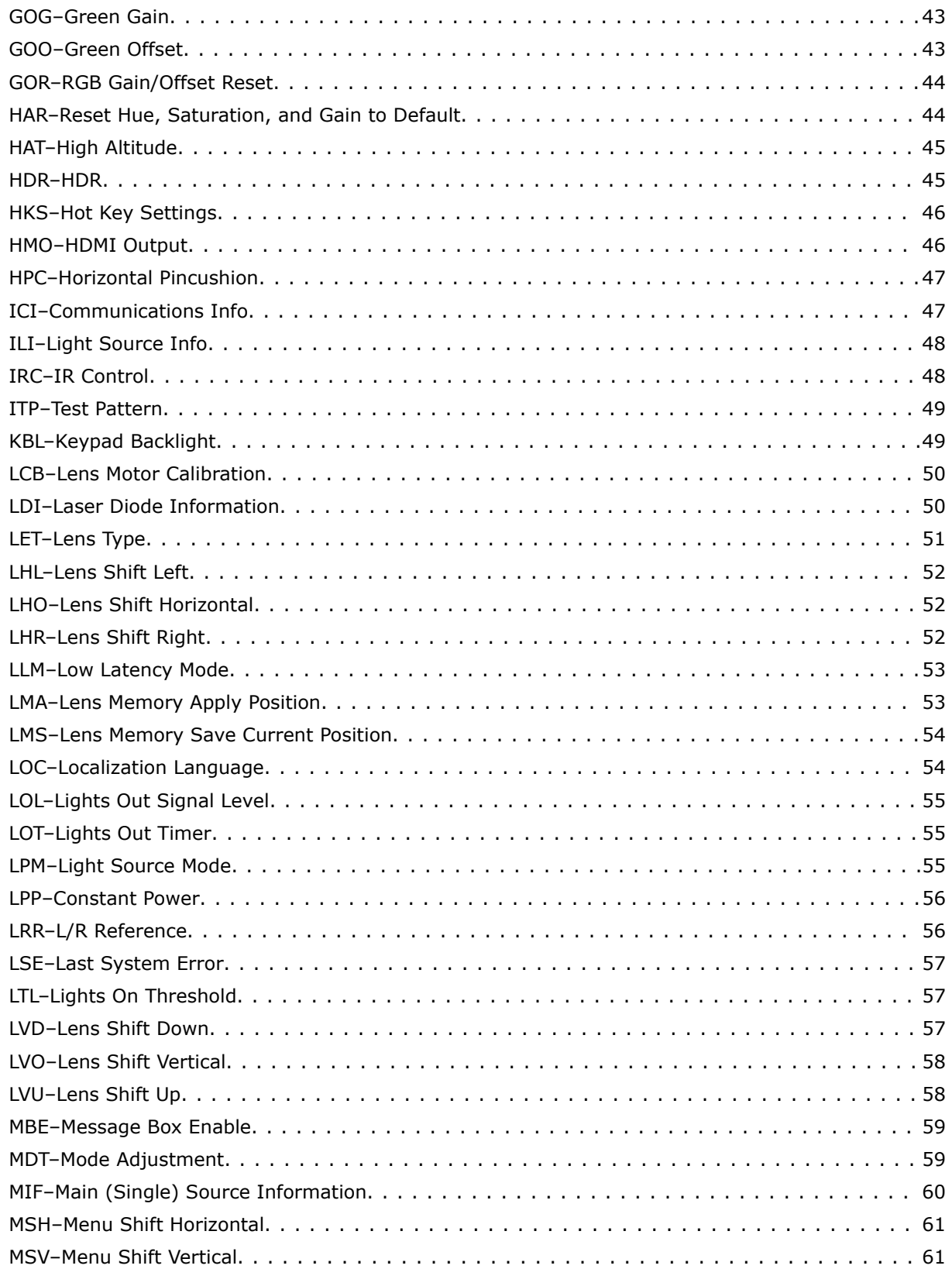

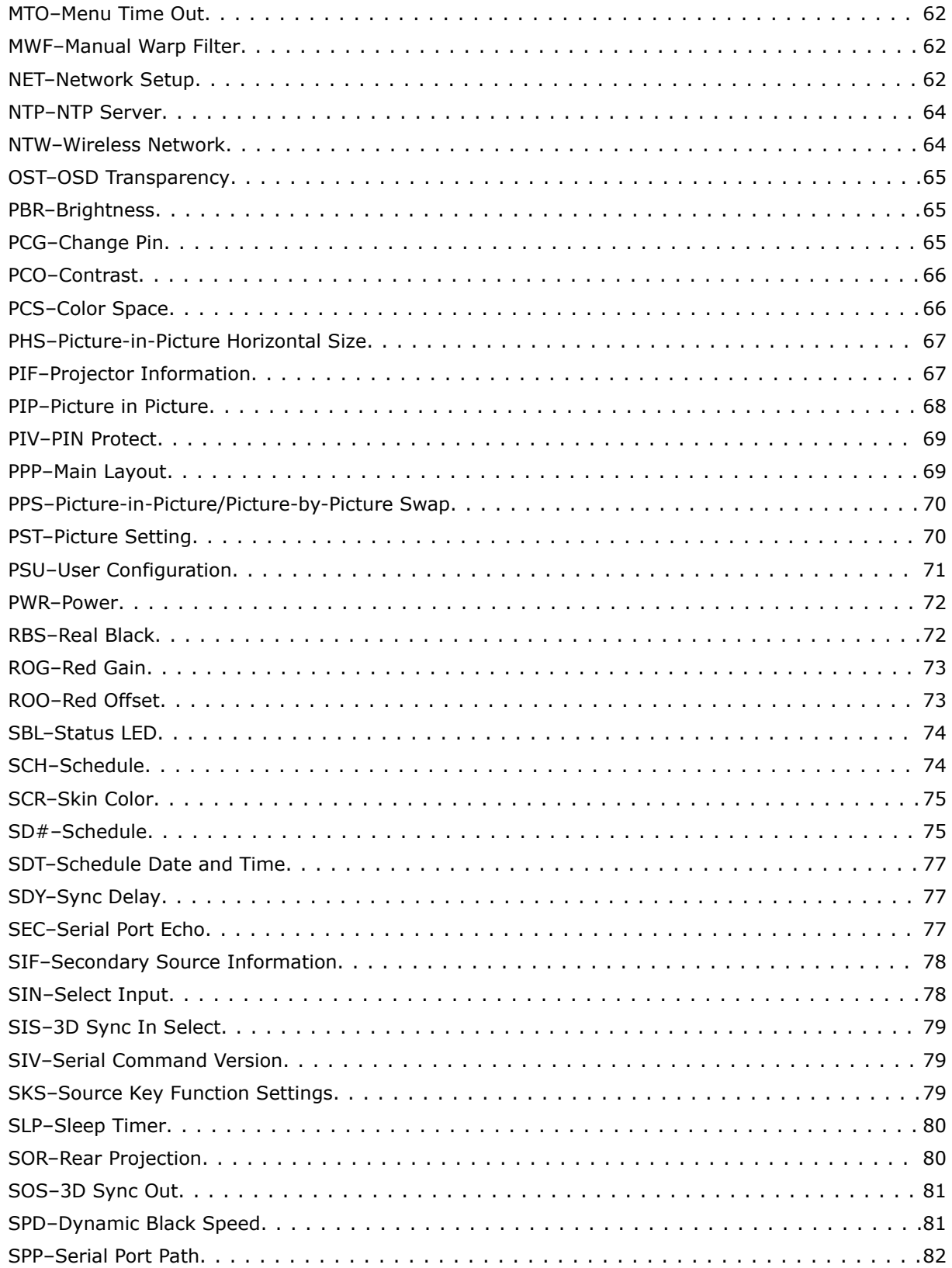

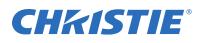

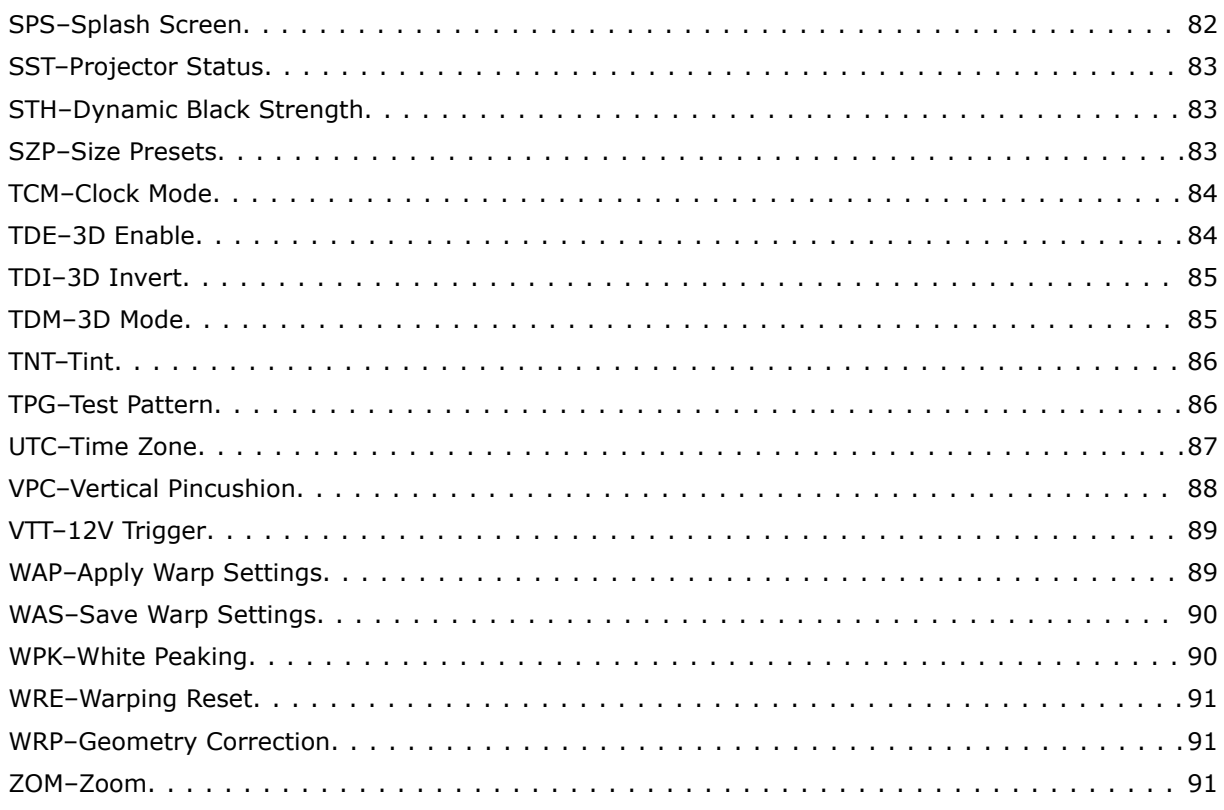

#### <span id="page-7-0"></span>**CHRISTIE**

# **Communicating with Christie HS Series 4K**

Understand the information and procedures for communicating with Christie HS Series 4K from a remote location.

# **Model names**

- 4K13-HS
- 4K13A-HS
- 4K22-HS
- 4K22A-HS

# **Connecting to the projector RS232 IN port**

Communicate with the projector through the RS232 IN port.

- 1. Connect one end of a null standard nine-pin female to female modem cable to the projector RS232 IN port.
- 2. Connect the other end of the null standard nine-pin female to female modem cable to a computer.
- 3. Connect PIN 2 to PIN 3, PIN 3 to PIN 2 and PIN 5 to PIN 5.

# **Connecting to the projector Ethernet port**

Communicate with the projector through the Ethernet port.

1. Change the IP address of your computer to place your computer on the same subnet as the projector.

Make sure the computer and projector IP addresses do not conflict with any device on the network.

- 2. Connect to the projector from your computer. You can make the connection through an Ethernet cable or a wireless router.
- 3. On the TCP software, use port 3002.
- 4. Start sending serial commands.

# <span id="page-8-0"></span>**RS232 communication parameters**

The RS232 IN port has several communication parameters.

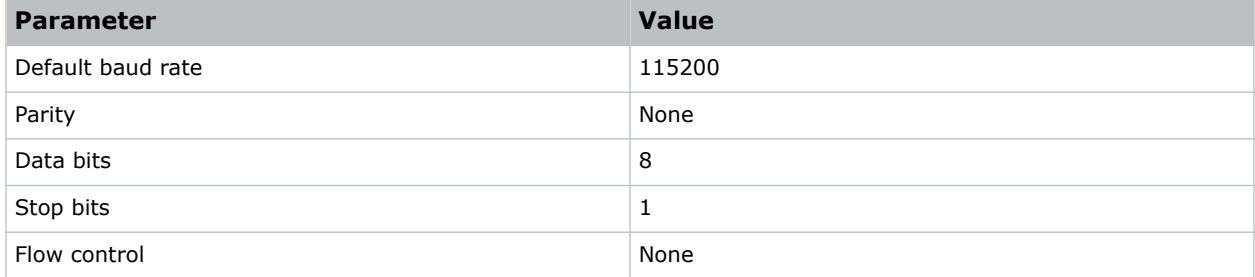

# **Correct command formatting**

Add a space between the function code and the number when entering commands.

For example, (PWR1) can be entered as (PWR 1). To increase or decrease a value in some commands, enter n for the next value and p for the previous value. For example:

(OVS0): OFF (OVS1): ZOOM (OVS2): CROP

If the current over scan (OVS) setting is off (OVS n), the command (OVS p) sets the value to zoom.

# **Understanding the message format**

Commands sent to and from Christie HS Series 4K projectors are formatted as simple text messages consisting of a three letter function code, an optional four letter subcode, and optional data.

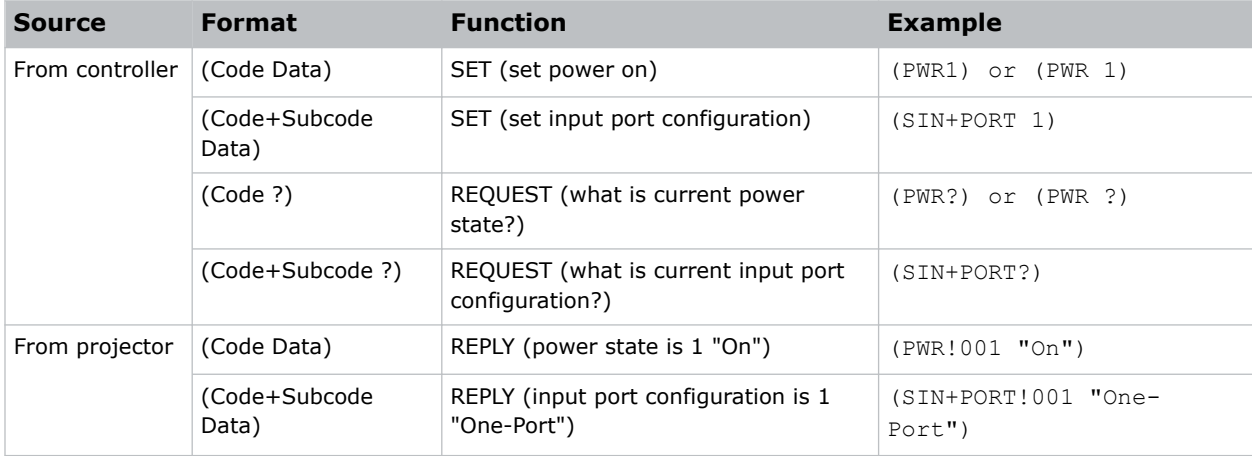

#### <span id="page-9-0"></span>**Available message types**

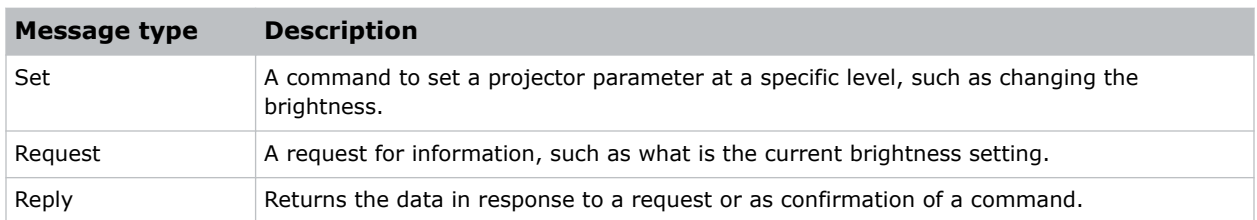

# **Message structure**

Understand the components of an ASCII command.

Regardless of message type or origin, all messages use the same basic format and code. Opening and closing round brackets (parentheses) surround each message.

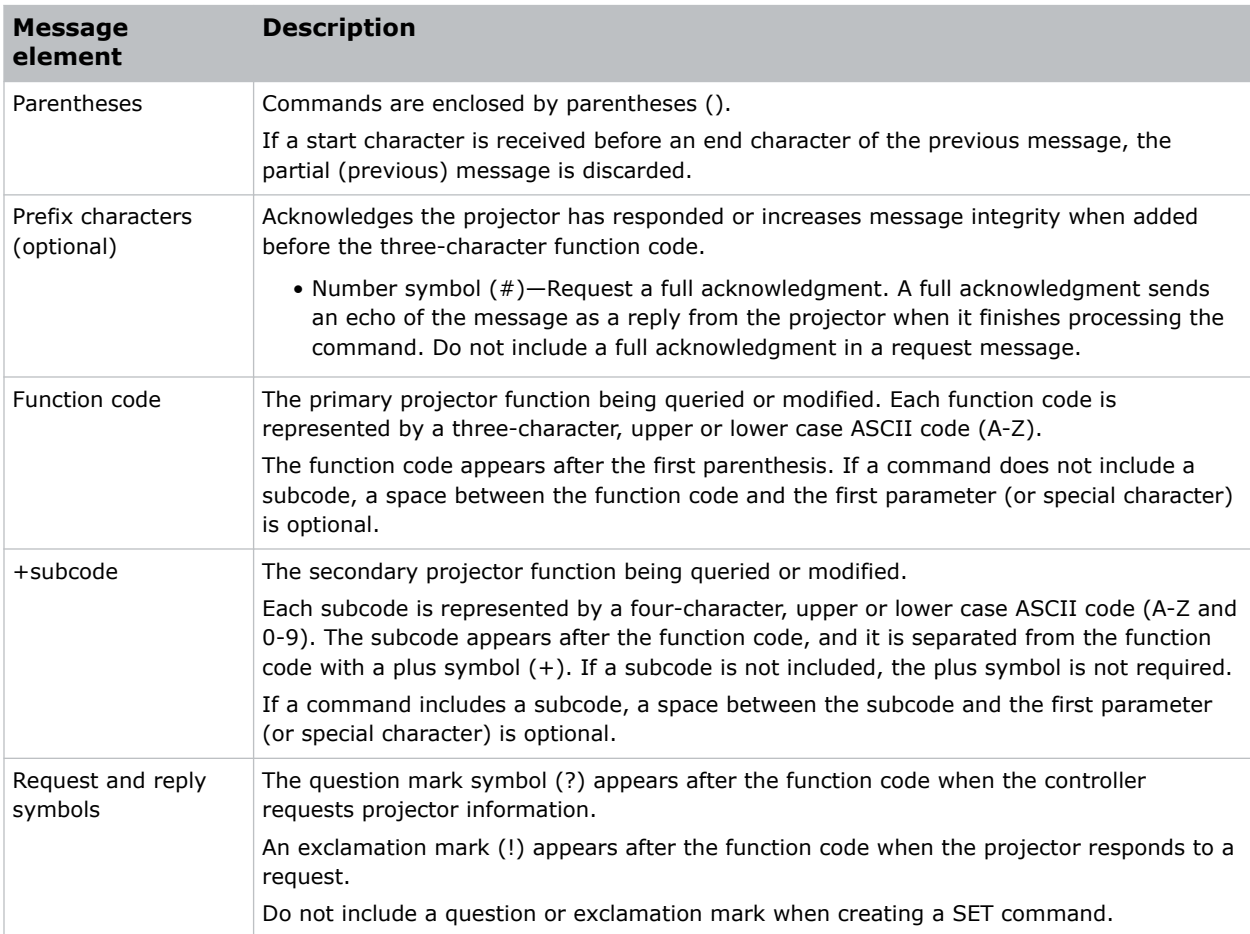

# <span id="page-10-0"></span>**Error messages**

If a command cannot be performed, a descriptive error identifying the problem appears.

For example, the following message indicates a syntax error:

(ITP) - (65535 00000 ERR00005 "ITP: Too Few Parameters")

#### <span id="page-11-0"></span>**CHRISTIE®**

# **Serial API commands**

The Christie HS Series 4K commands can be used to modify product settings.

# **ACC–Auto Color Calibration**

Starts adjusting the image color.

#### **Commands**

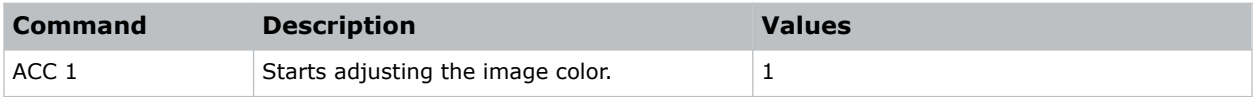

#### **Examples**

Start adjusting the image color: (ACC 1)

# **ACE–Auto Color Uniformity**

Balances the image color automatically with auto color uniformity.

#### **Commands**

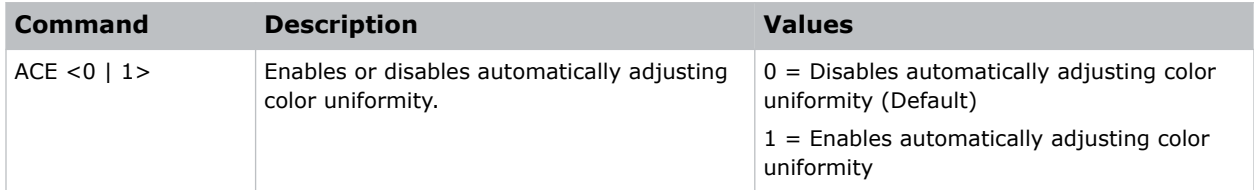

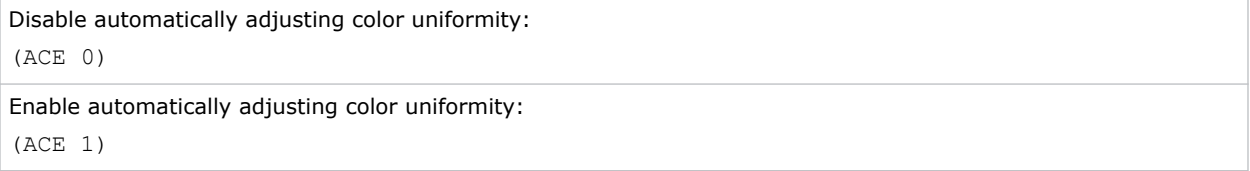

# <span id="page-12-0"></span>**ACR–Auto Color Uniformity Reset**

Restores the auto color uniformity settings to the factory defaults.

#### **Commands**

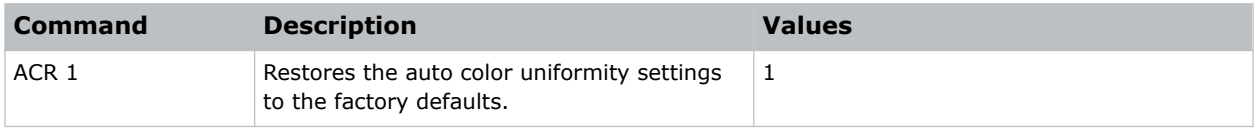

#### **Examples**

```
Restore to factory defaults:
(ACR 1)
```
# **ACT–Auto Color Uniformity Target Selection**

Selects a calibration target for automatic color uniformity.

#### **Commands**

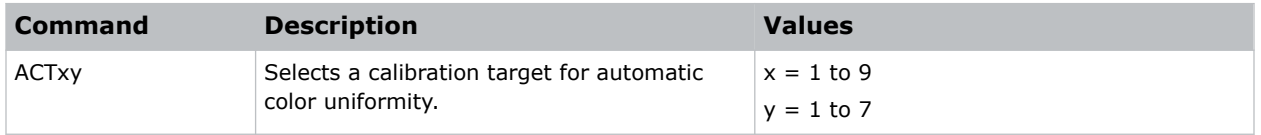

# **ADR–Address**

Sets or queries the device address.

This command also helps to identify where a response or asynchronous message originates from. Generally, this command is used for projectors that are daisy-chained together using the RS232 style communication.

#### **Commands**

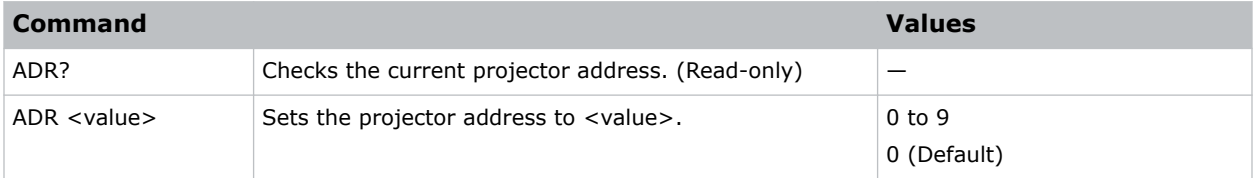

#### **Examples**

Set the projector address 0:

<span id="page-13-0"></span>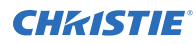

(ADR 0)

# **AIG–Auto Image**

Sets the timing detection mode to support additional PC timings. When the projected picture is not completed, use to adjust the picture.

#### **Commands**

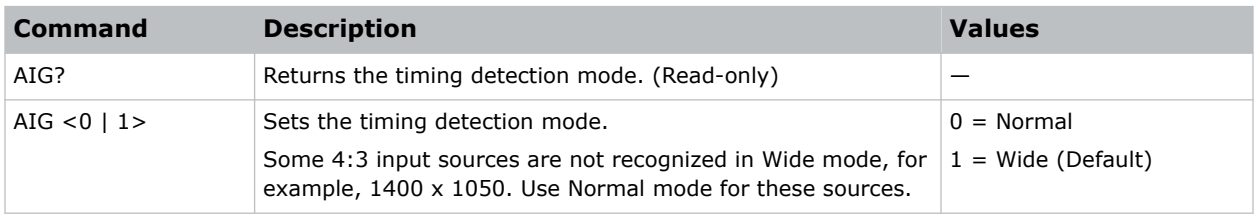

#### **Examples**

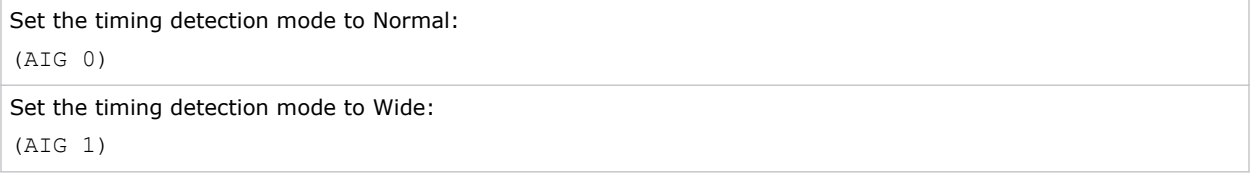

# **AIR–Auto Image Resync**

Sets the Timing Detection mode to enhanced or normal to support additional PC timings. When the projected picture is not completed, this function is used to adjust the picture.

#### **Commands**

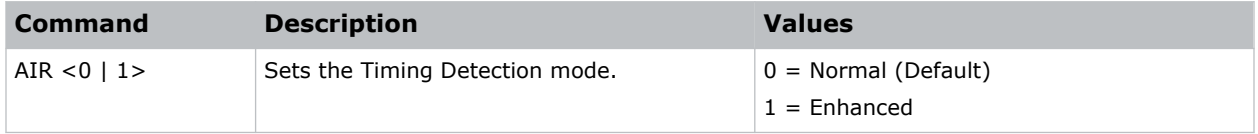

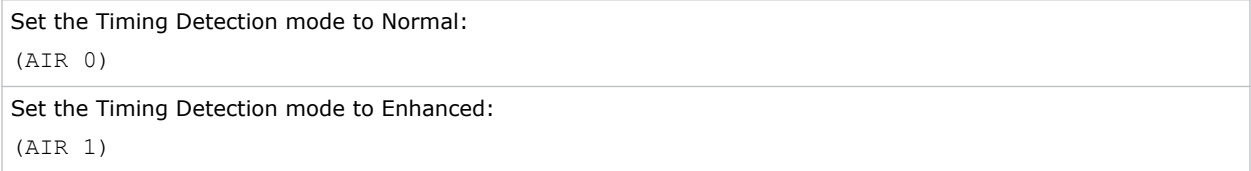

# <span id="page-14-0"></span>**AMU–Audio Mute**

Enables or disables the audio.

#### **Commands**

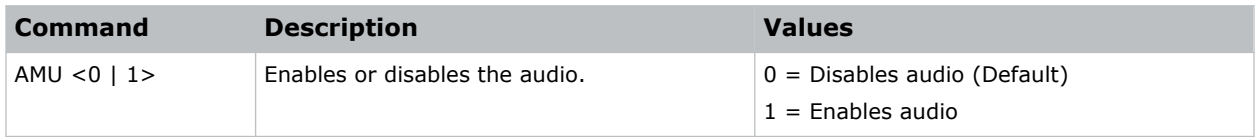

#### **Examples**

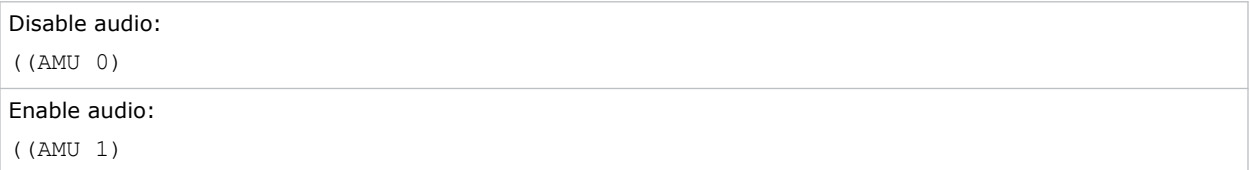

# **APW–Auto Power On**

Turns the projector on with a wall switch and bypasses standby mode.

#### **Commands**

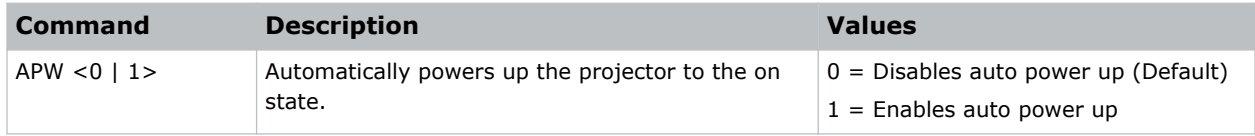

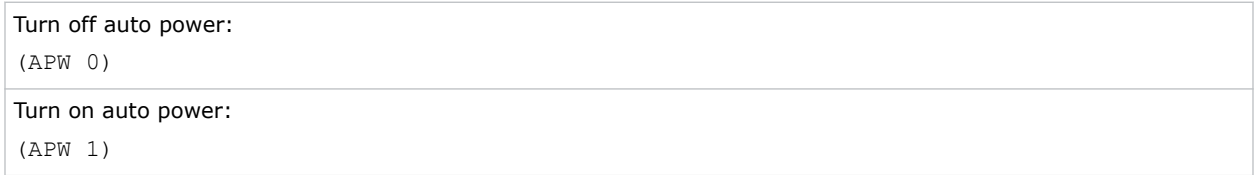

# <span id="page-15-0"></span>**ASH–Auto Shutdown**

Powers off the projector after a set period of time.

#### **Commands**

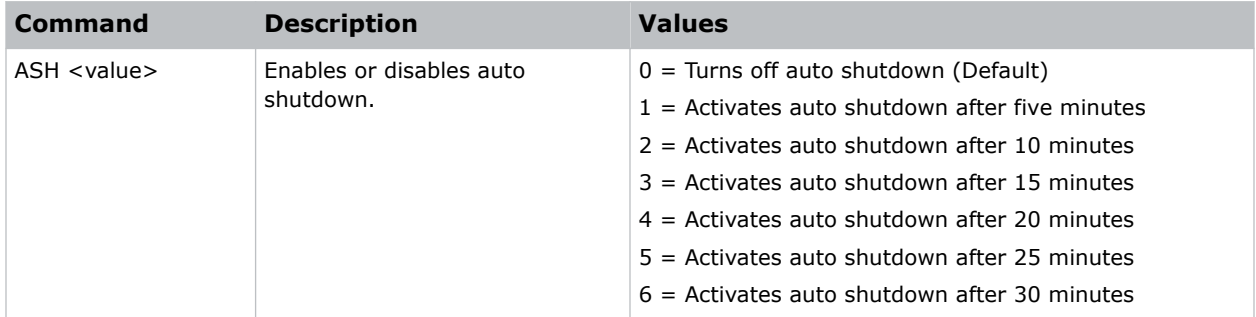

#### **Examples**

```
Turn off auto shutdown:
(ASH 0)
Activate auto shutdown after ten minutes:
(ASH 2)
```
# **ATF–Auto Focus**

Adjusts the image focus automatically with the camera kit.

#### **Commands**

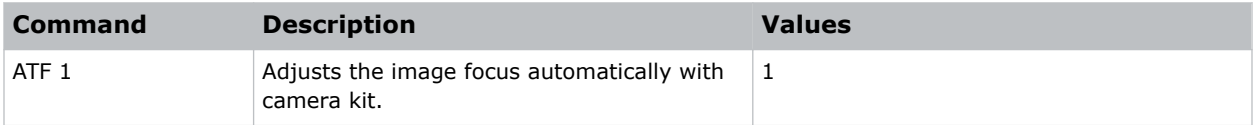

```
Adjust the image focus automatically with the camera kit:
(ATF 1)
```
# <span id="page-16-0"></span>**ATW–Auto Wall Color**

Sets the wall color automatically so the projector can enhance the color performance customized for the specific wall.

#### **Commands**

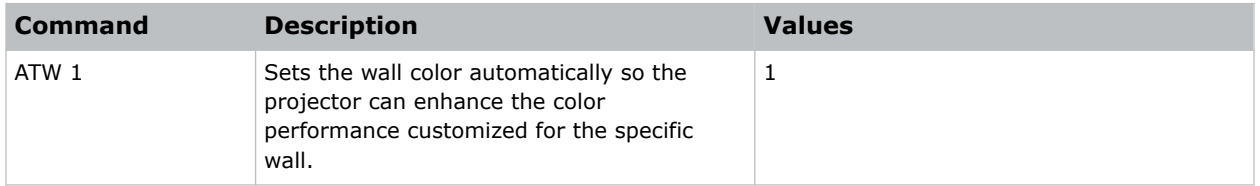

#### **Examples**

```
Set the wall color automatically:
(ATW 1)
```
# **AVL–Volume**

Adjusts the volume.

#### **Commands**

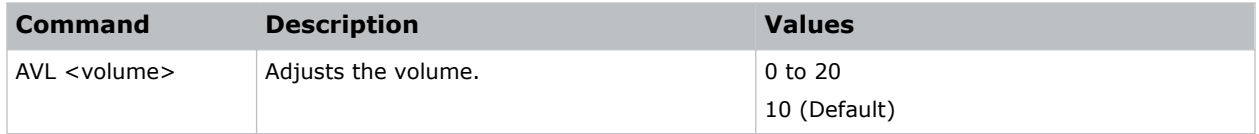

#### **Examples**

```
Set the volume to 10:
(AVL 10)
```
# **AWF–Auto Warp Filter**

Automatically corrects the distorted image.

Image distortion is caused by projection to a curved surface or by lens distortion.

<span id="page-17-0"></span>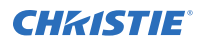

#### **Commands**

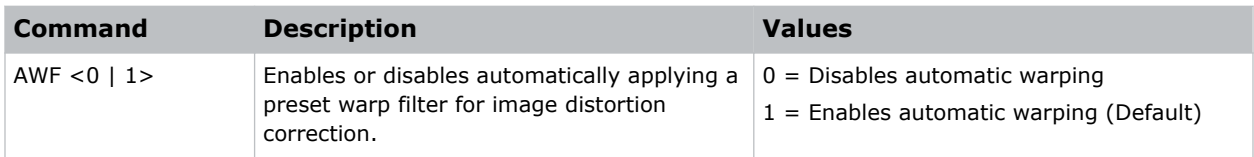

#### **Examples**

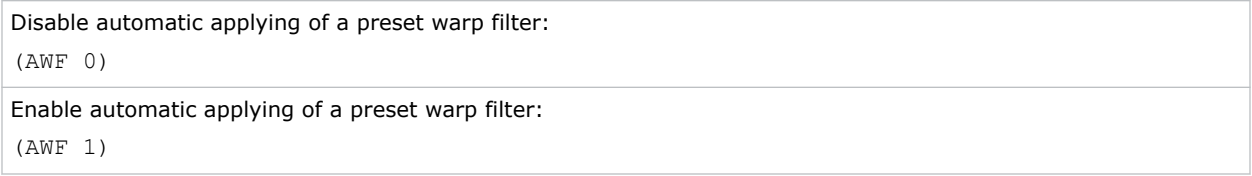

# **BAC–Backup Restore**

Saves and restores Christie HS Series 4K settings to and from a backup file.

#### **Commands**

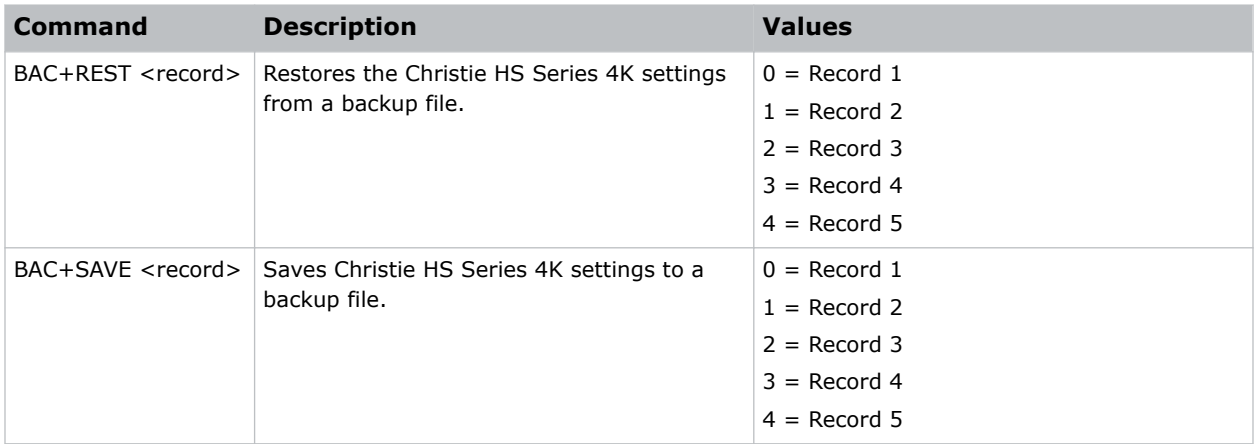

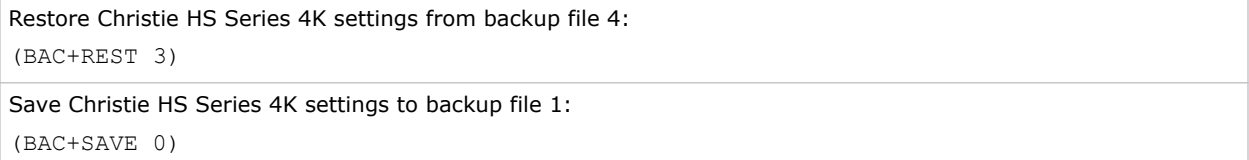

# <span id="page-18-0"></span>**DBS–Dynamic Black**

Enables the function to automatically adjust the contrast ratio for video sources. It improves the black level in dark scenes by reducing the light output.

#### **Commands**

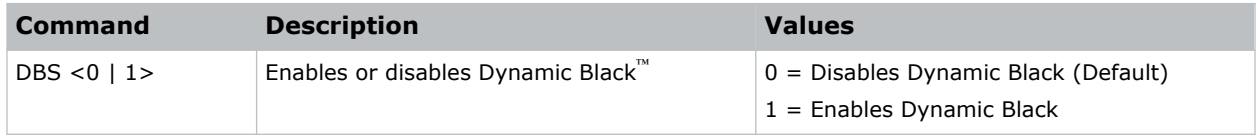

#### **Examples**

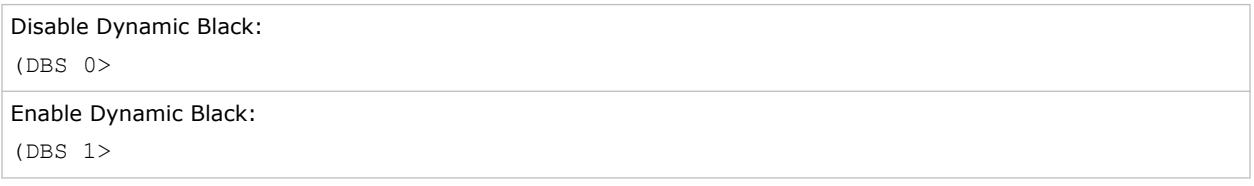

### **BDR–Baud Rate**

Sets the baud rate for a serial communications port.

#### **Commands**

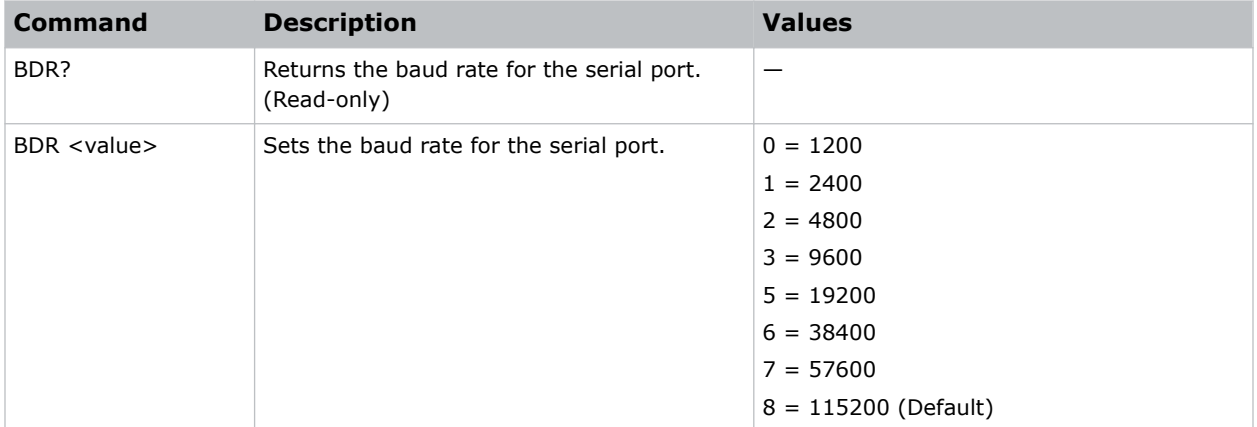

#### **Examples**

Get the baud rate for the serial port:

(BDR?)

Result:

(BRD! "115200")

<span id="page-19-0"></span>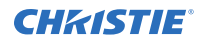

Set the baud rate on port A to 115200 bits per second: (BDR+PRTA 8)

# **BGC–**

Selects a gamma correction curve.

#### **Commands**

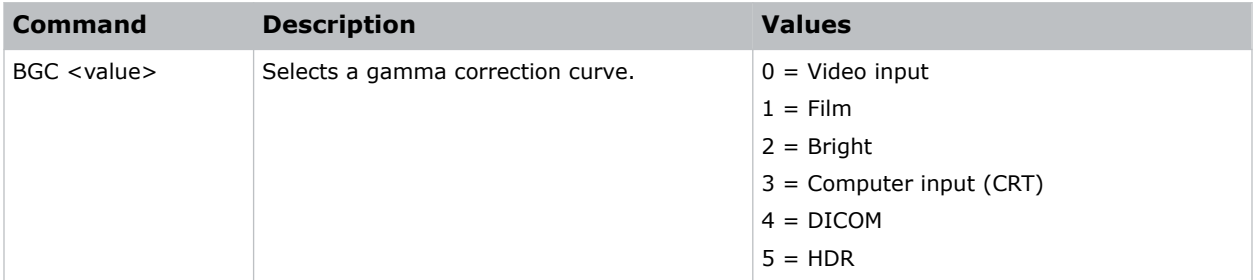

#### **Examples**

```
Select a gamma correction curve for film input:
(BGC 1)
Select a gamma correction curve for bright content:
(BGS 2)
```
# **BKI–Backup Input**

Sets the backup input parameters.

#### **Commands**

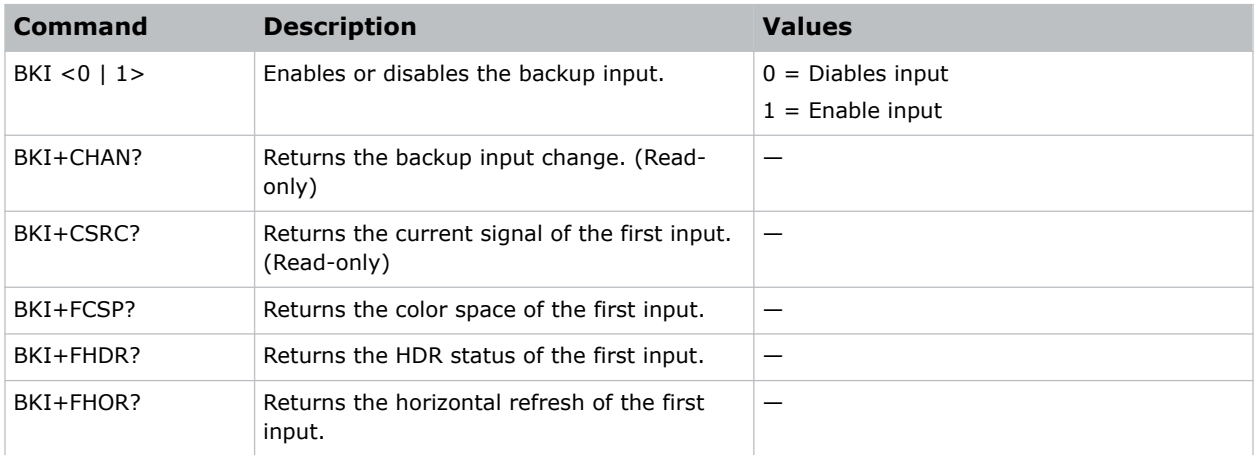

<span id="page-20-0"></span>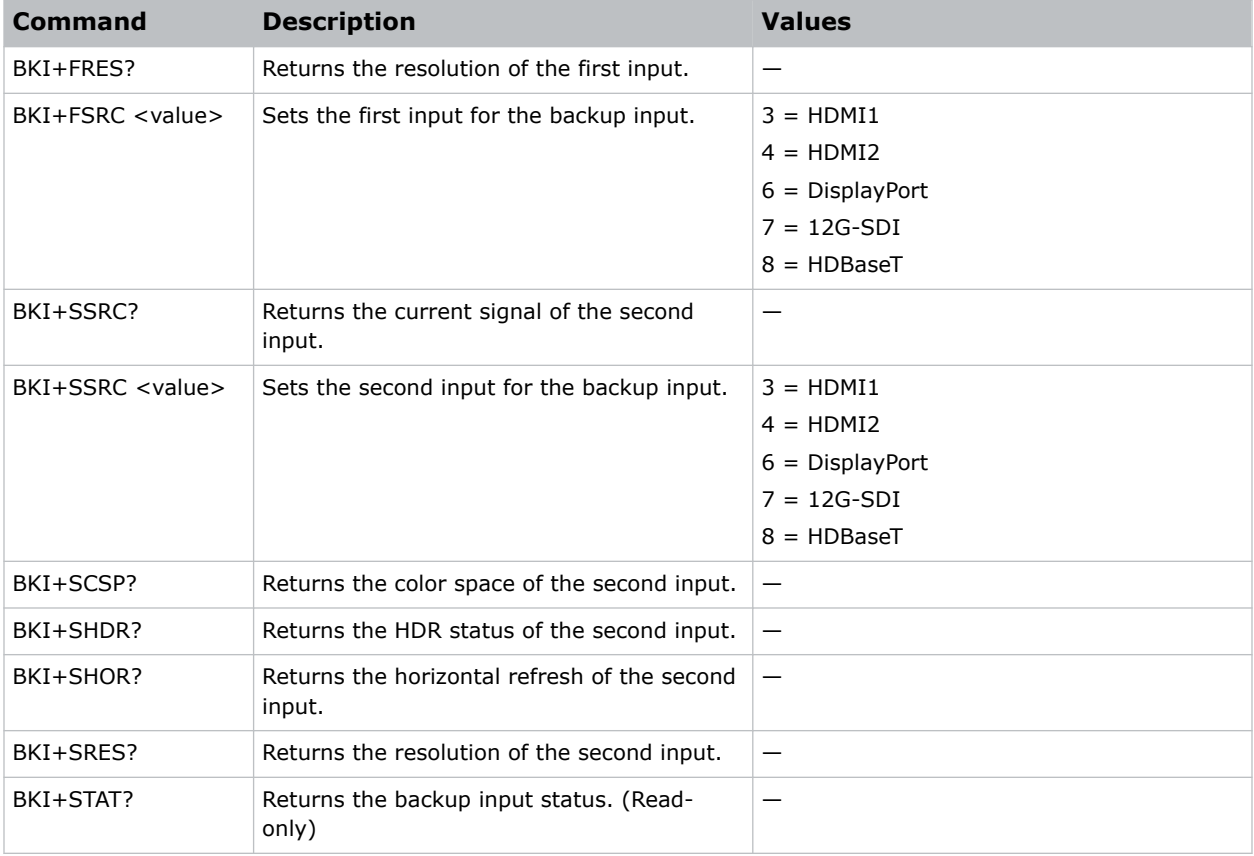

# **BLD–Apply Blend Settings**

Applies previously saved blend settings to the projector.

#### **Commands**

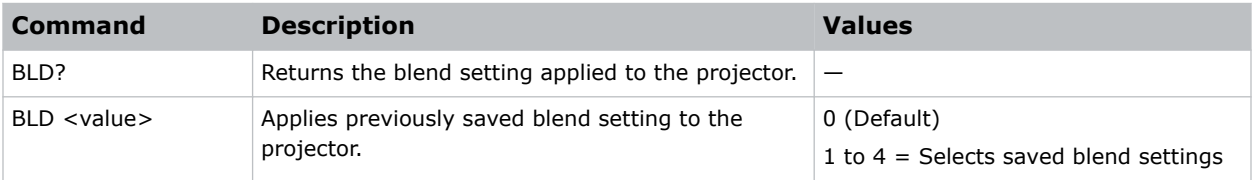

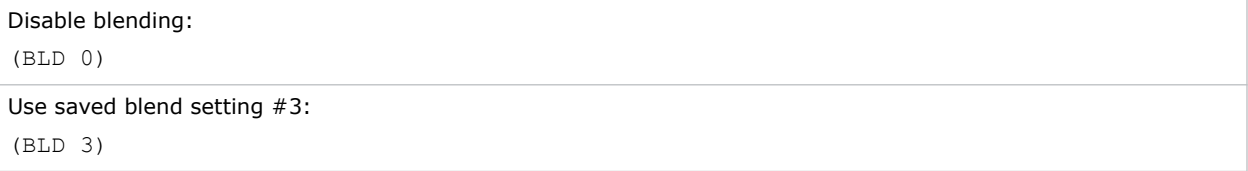

# <span id="page-21-0"></span>**BLS–Save Blend Settings**

Saves the geometry correction after doing blending.

#### **Commands**

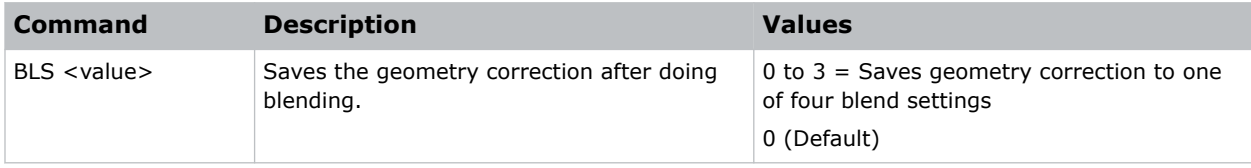

#### **Examples**

```
Save the geometry correction to blend setting #4:
(BLS 3)
```
# **BOG–Blue Gain**

Adds an offset to input blue gain settings of an image.

Adjusting this setting also affects the black and white components of an image.

#### **Commands**

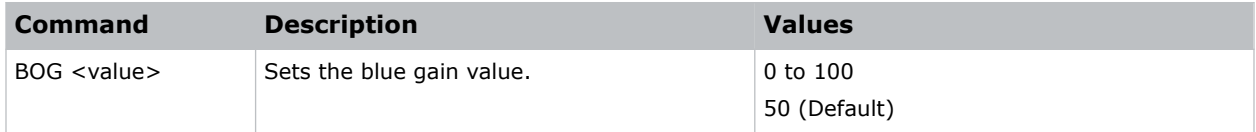

#### **Examples**

```
Set the blue gain value to 50:
(BOG 50)
```
# **BOO–Blue Offset**

Adjusts the blue offset of an image.

Adjusting this setting also affects the black and white components of an image.

#### **Commands**

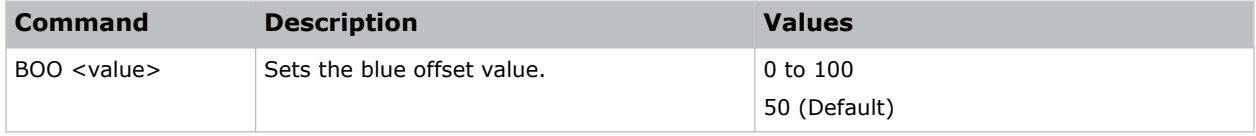

<span id="page-22-0"></span>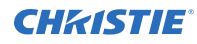

#### **Examples**

```
Set the blue offset value to 50:
(BOO 50)
```
# **BRT–Brightness**

Adjust the intensity of the image.

#### **Commands**

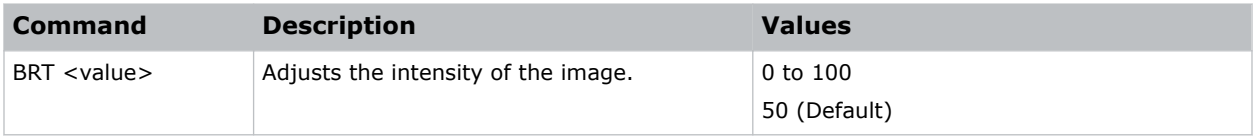

#### **Examples**

Set the intensity of the image to 50: (BRT 50)

# **BSS–Blank on Signal Switch**

Enables or disables blanking the screen before timing is stable when changing the source.

#### **Commands**

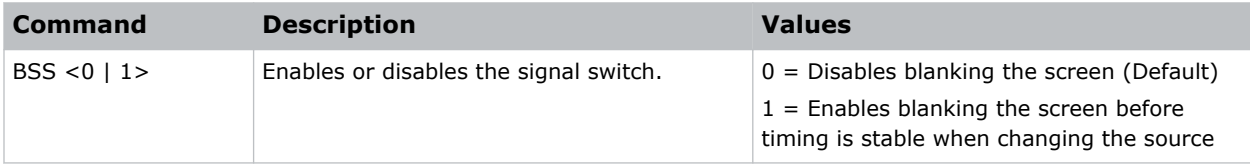

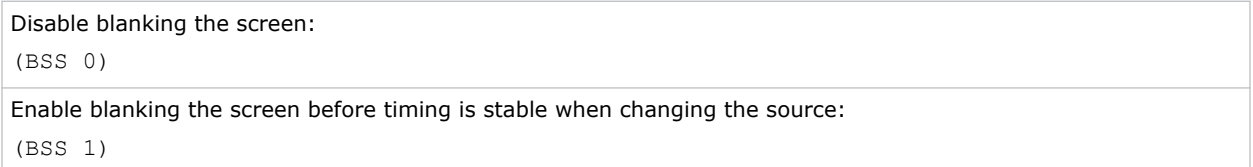

# <span id="page-23-0"></span>**CCA–Color Matching**

Defines the hue of each primary color component (red, green, blue, and white).

#### **Commands**

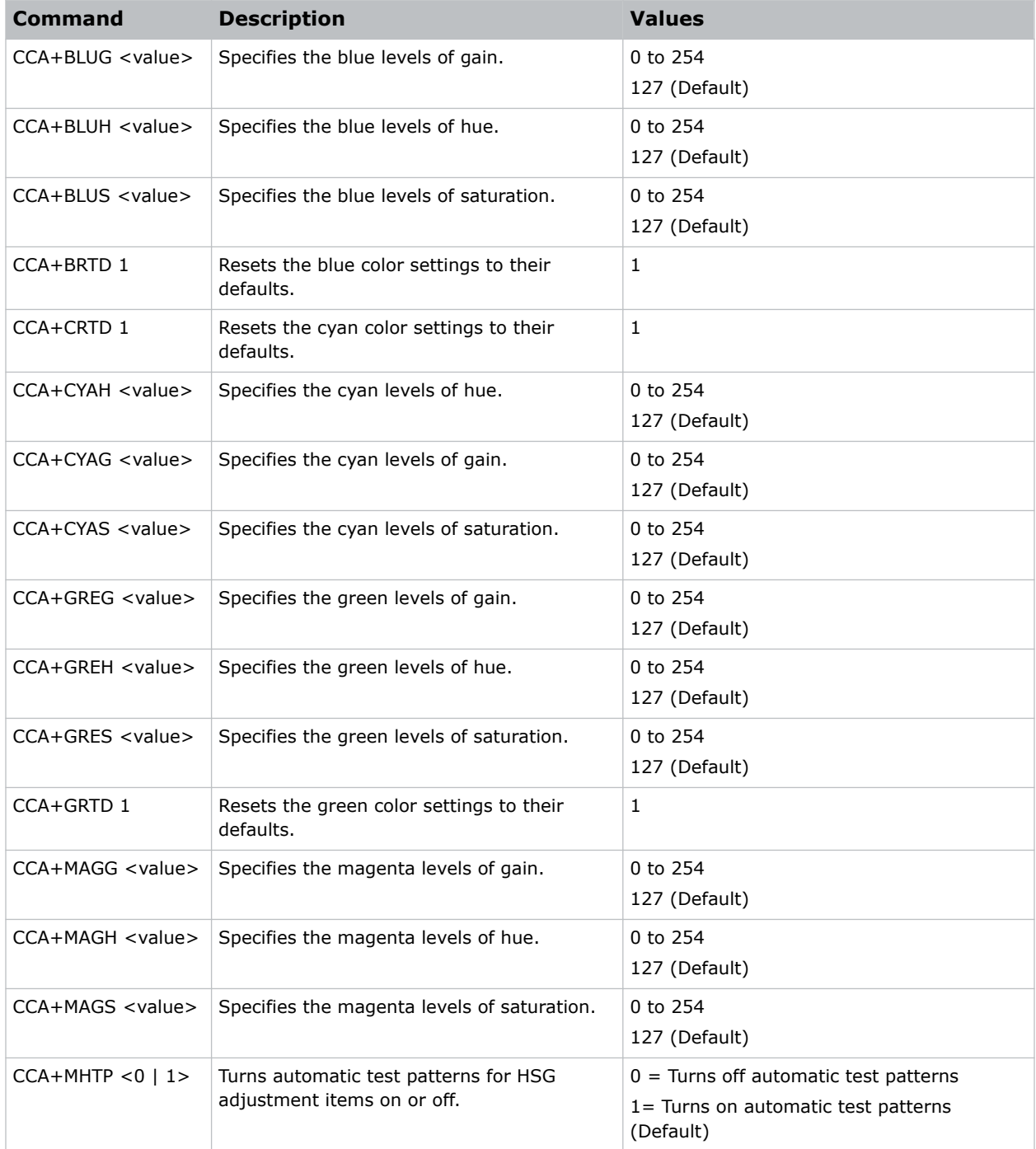

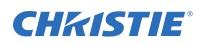

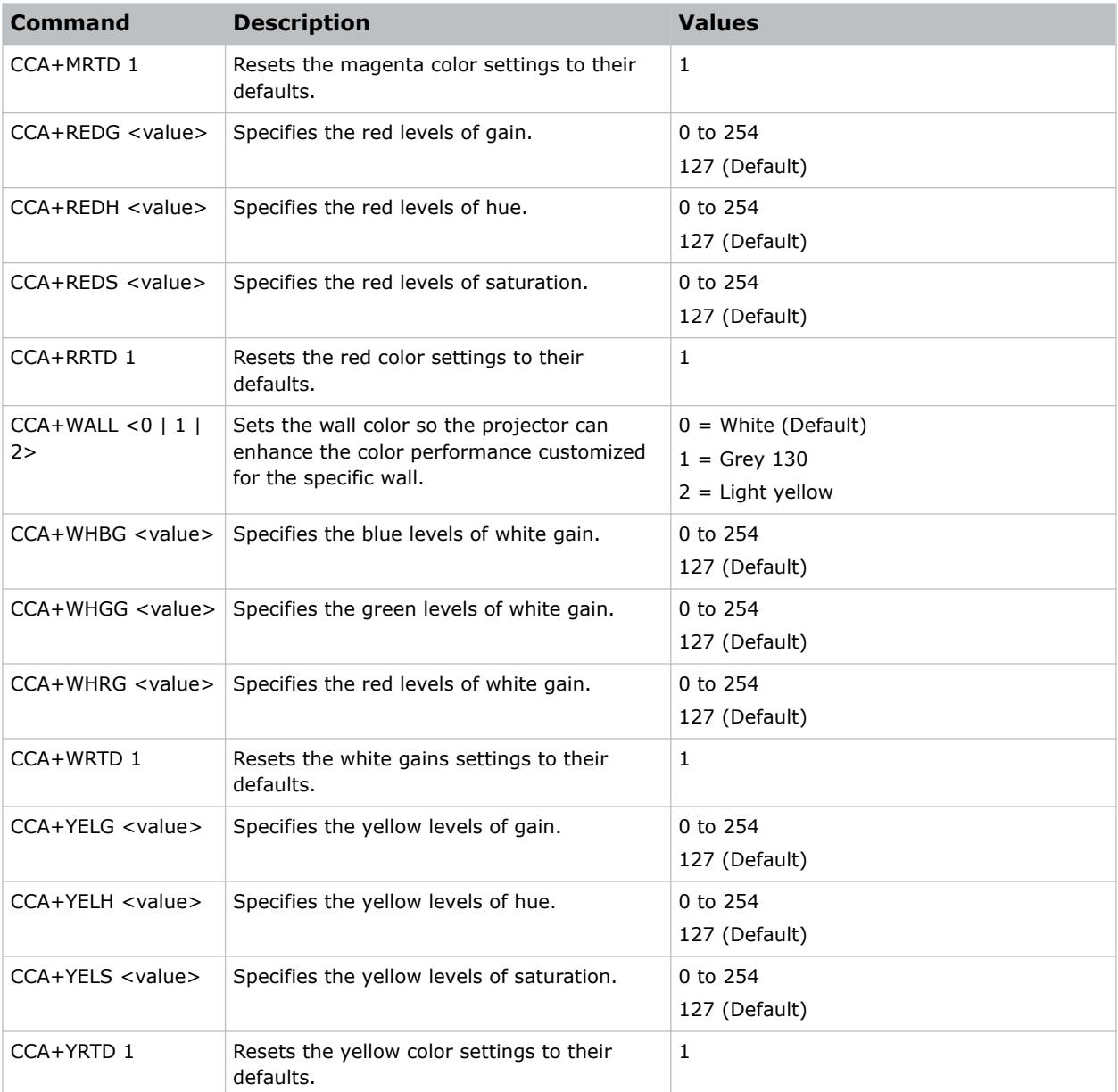

![](_page_24_Picture_177.jpeg)

# <span id="page-25-0"></span>**CCI–Color Temperature**

Applies a predefined color temperature value to the input signal.

#### **Commands**

![](_page_25_Picture_135.jpeg)

#### **Examples**

![](_page_25_Picture_136.jpeg)

# **CEL–Ceiling Mount Setting**

Changes the image orientation of ceiling mounted projectors.

#### **Commands**

![](_page_25_Picture_137.jpeg)

![](_page_25_Picture_138.jpeg)

# <span id="page-26-0"></span>**CER–Reset to Default**

Resets the function settings to factory default values.

#### **Commands**

![](_page_26_Picture_137.jpeg)

#### **Examples**

```
Reset the function settings to factory default values:
(CER 1)
```
# **CLR–Color**

Adjusts the saturation (amount) of color in an analog video image.

#### **Commands**

![](_page_26_Picture_138.jpeg)

#### **Examples**

```
Set the color saturation value to 50:
(CLR 50)
```
# **CNR–4-Corner Geometry Correction**

Fits an image in an area defined by x and y coordinates.

#### **Commands**

![](_page_26_Picture_139.jpeg)

<span id="page-27-0"></span>![](_page_27_Picture_1.jpeg)

![](_page_27_Picture_145.jpeg)

#### **Examples**

```
Set the top-left vertical adjustment value to 20:
(CNR+TLCY 20)
```
# **CON–Contrast**

Sets the image contrast by adjusting the gain applied to the input signal.

This command adjusts the degree of difference between the lightest and darkest parts of the image and changes the amount of black and white in the image.

#### **Commands**

![](_page_27_Picture_146.jpeg)

![](_page_27_Picture_147.jpeg)

# <span id="page-28-0"></span>**CSP–Color Space**

Specifies which color space the input signal uses.

#### **Commands**

![](_page_28_Picture_123.jpeg)

#### **Examples**

```
Select the limited RGB color space for the input signal:
(CSP 2)
Select the REC601 YUV color space for the input signal:
(CSP 4)
```
# **CWI–Wheel Index Setting**

Adjusts the phosphor and filter wheels.

This command can only be run when the projector is in service mode.

#### **Commands**

![](_page_28_Picture_124.jpeg)

![](_page_28_Picture_125.jpeg)

# <span id="page-29-0"></span>**CWS–Color Wheel Speed**

Increases the color wheel speed.

#### **Commands**

![](_page_29_Picture_120.jpeg)

#### **Examples**

![](_page_29_Picture_121.jpeg)

# **DBS–Dynamic Black**

Enables the function to automatically adjust the contrast ratio for video sources. It improves the black level in dark scenes by reducing the light output.

#### **Commands**

![](_page_29_Picture_122.jpeg)

![](_page_29_Picture_123.jpeg)

# <span id="page-30-0"></span>**DDD–Day**

Sets the day in the date.

#### **Commands**

![](_page_30_Picture_128.jpeg)

#### **Examples**

![](_page_30_Picture_129.jpeg)

# **DDM–Month**

Sets the month in the date.

#### **Commands**

![](_page_30_Picture_130.jpeg)

#### **Examples**

![](_page_30_Picture_131.jpeg)

# **DDY–Year**

Sets the year in the date.

#### **Commands**

![](_page_30_Picture_132.jpeg)

```
Set the year to 2023:
(DDD 2023)
```
# <span id="page-31-0"></span>**DEF–Factory Defaults**

Resets RS232 to its factory default values.

#### **Commands**

![](_page_31_Picture_121.jpeg)

#### **Examples**

```
Reset Christie HS Series 4K to factory defaults:
(DEF 111)
```
# **DLL–Dynamic Black Level**

Adjusts the light source when the brightness level of the current content gets lower than the set value.

#### **Commands**

![](_page_31_Picture_122.jpeg)

![](_page_31_Picture_123.jpeg)

# <span id="page-32-0"></span>**DRB–Real Black**

Enables or disables the Real Black function, which turns off the laser light for black content.

#### **Commands**

![](_page_32_Picture_119.jpeg)

#### **Examples**

![](_page_32_Picture_120.jpeg)

# **DSH–Digital Horizontal Shift**

Moves the projector image left or right. If the image is not zoomed out (Digital Zoom), this command is disabled.

#### **Commands**

![](_page_32_Picture_121.jpeg)

![](_page_32_Picture_122.jpeg)

# <span id="page-33-0"></span>**DST–Daylight Saving Time**

Enables or disables daylight saving time.

#### **Commands**

![](_page_33_Picture_116.jpeg)

#### **Examples**

![](_page_33_Picture_117.jpeg)

# **DSV–Digital Vertical Shift**

Moves the projector image up or down. If the image is not zoomed out (Digital Zoom), this command is disabled.

#### **Commands**

![](_page_33_Picture_118.jpeg)

![](_page_33_Picture_119.jpeg)

# <span id="page-34-0"></span>**DTH–Hour**

Sets the hour for the current time using the 24-hour clock.

#### **Commands**

![](_page_34_Picture_126.jpeg)

#### **Examples**

```
Set the hour to 4:00 PM:
(DTH 16)
```
# **DTL–Detail**

Applies a predefined sharpness setting to the current input signal.

#### **Commands**

![](_page_34_Picture_127.jpeg)

#### **Examples**

```
Set the edge clarity of the image to high:
(DTL 1)
```
# **DTM–Minute**

Sets the minute for the current time.

#### **Commands**

![](_page_34_Picture_128.jpeg)

<span id="page-35-0"></span>![](_page_35_Picture_0.jpeg)

#### **Examples**

```
Set the minute to a quarter past the hour:
(DTM 15)
```
# **DTS–Date and Time Apply**

Applies the date and time settings.

#### **Commands**

![](_page_35_Picture_128.jpeg)

#### **Examples**

```
Apply the date and time settings:
(DTS 1)
```
# **DUI–Update Interval**

Sets the update interval for the date and time.

#### **Commands**

![](_page_35_Picture_129.jpeg)

#### **Examples**

```
Set the update interval for the date and time to daily:
(DUI 1)
```
# **DZH–Digital Horizontal Zoom**

Changes the size of the horizontal display area.

If the display area has been resized with this setting, use the DSH–Digital Horizontal Shift and DSV– Digital Vertical Shift commands to readjust the image.
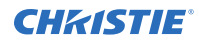

### **Commands**

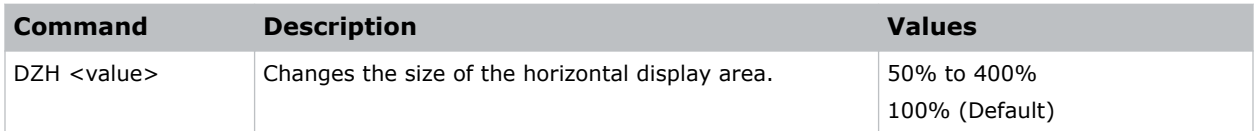

### **Examples**

```
Change the horizontal size of the display area to 100%:
(DZH 100)
```
# **DZV–Digital Vertical Zoom**

Changes the size of the vertical display area.

If the display area has been resized with this setting, use the DSH–Digital Horizontal Shift and DSV– Digital Vertical Shift commands to readjust the image.

### **Commands**

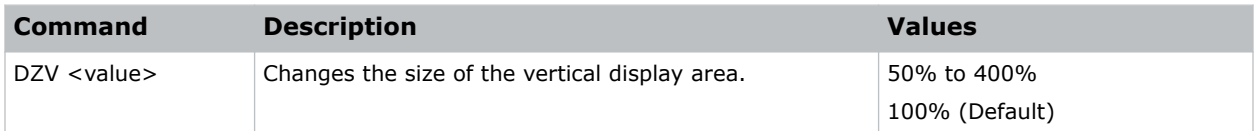

### **Examples**

```
Change the vertical size of the display area to 100%:
(DZV 100)
```
## **EBL–Edge Blending**

Creates a single image from a multi-projector installation.

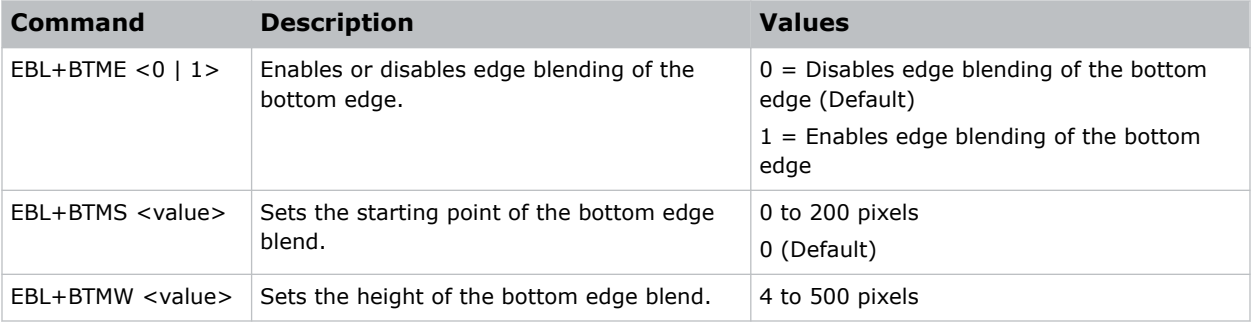

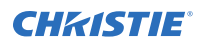

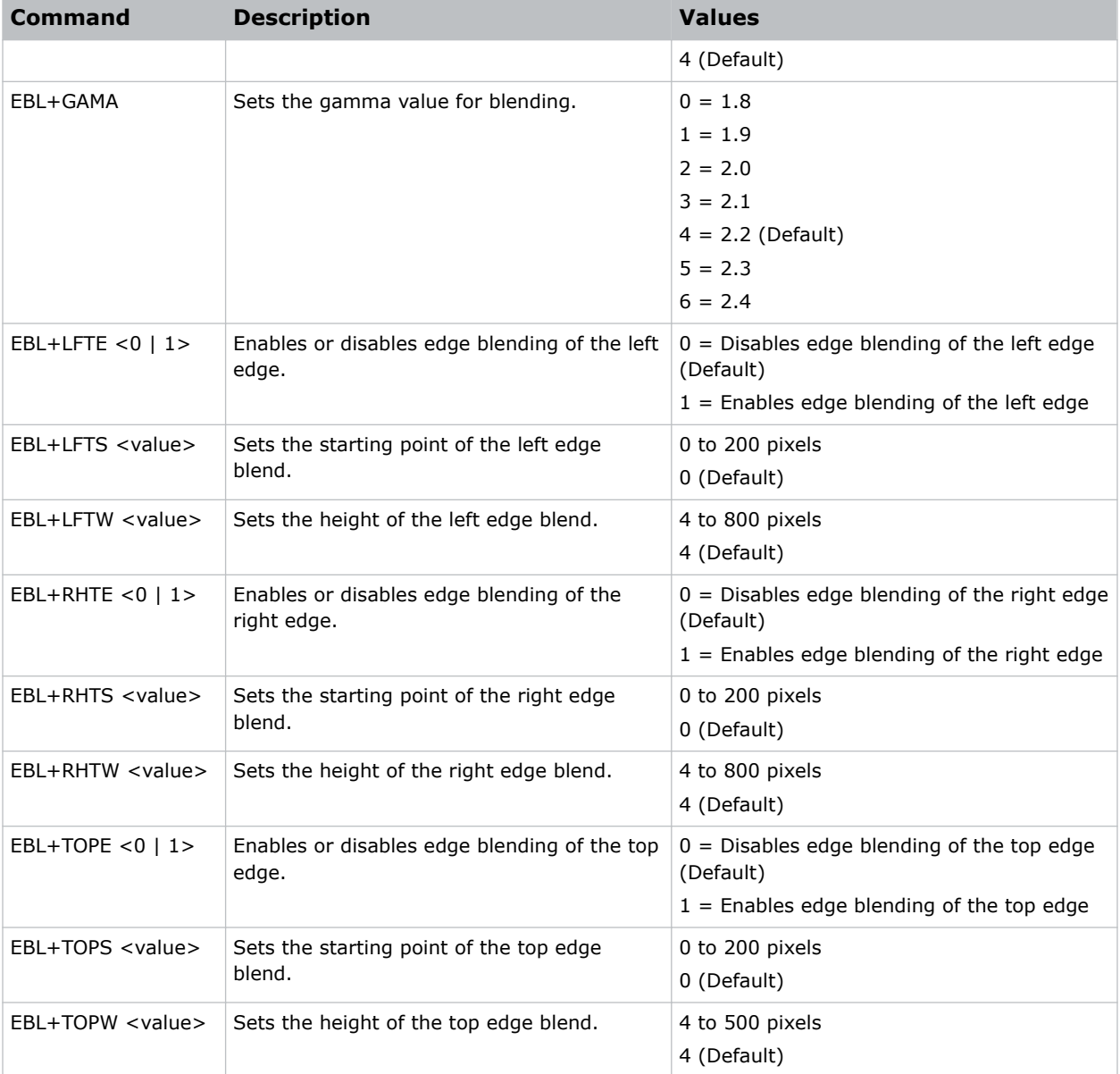

Turn on the bottom edge blending: (EBL+BTME 1) Set the left edge blending starting point to 150 pixels: (EBL+LFTS 150) Set the top blend height to 200 pixels: (EBL+TOPW 200)

# **EDI–HDMI EDID Selection**

Enables or disables the Extended Display Identification Data (EDID) for HDMI 2.0 to play videos from hardware devices, such as DVD players.

### **Commands**

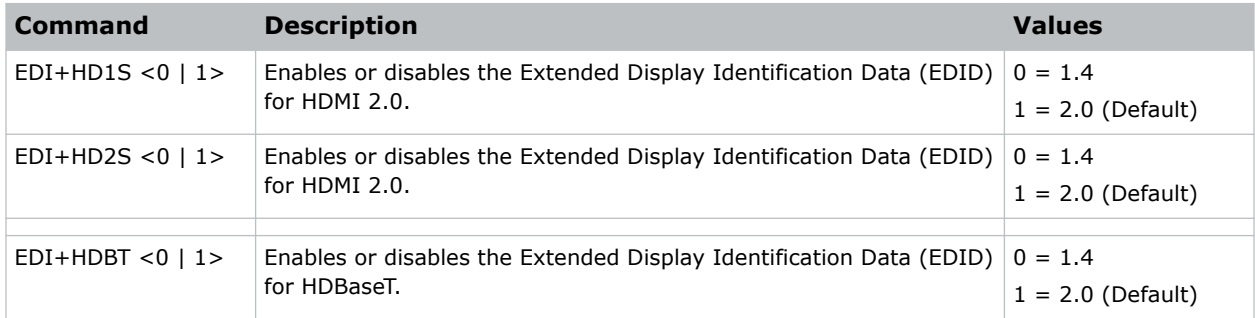

### **Examples**

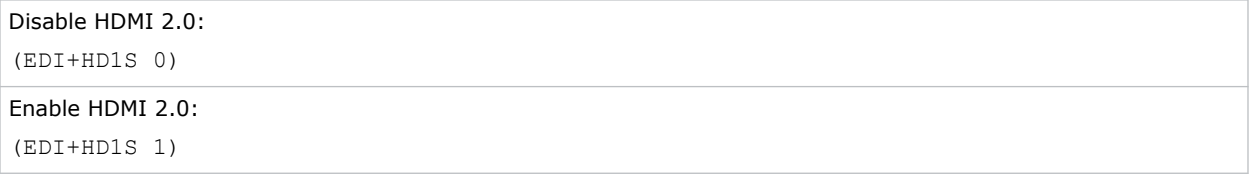

### **EQM–EQ Mode**

Sets the equalizer level for the specified HDMI output port.

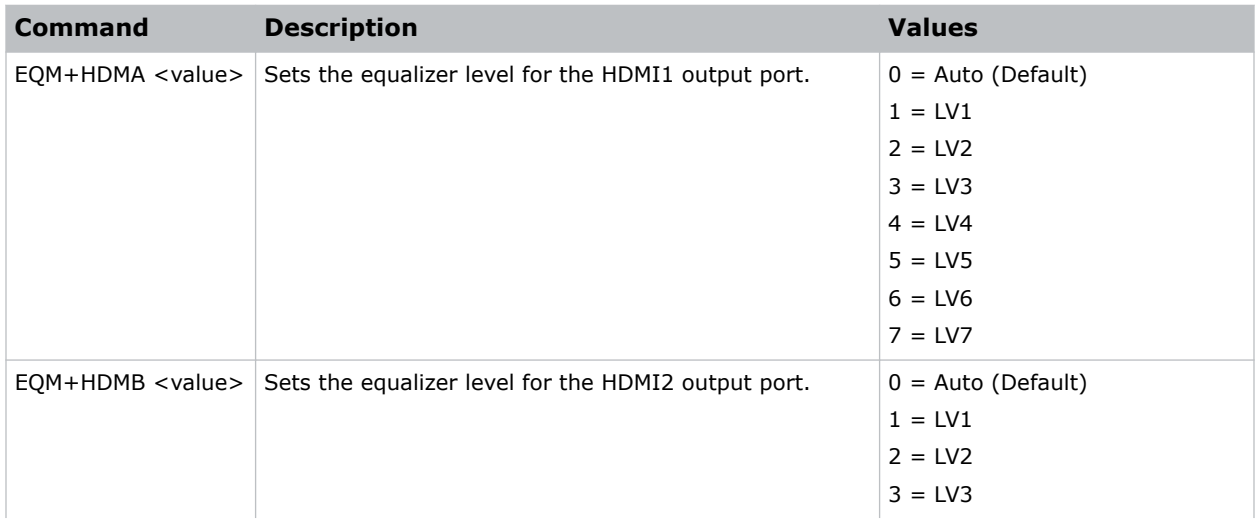

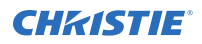

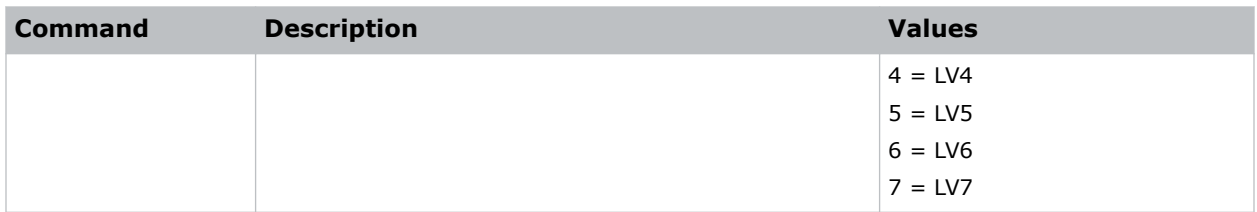

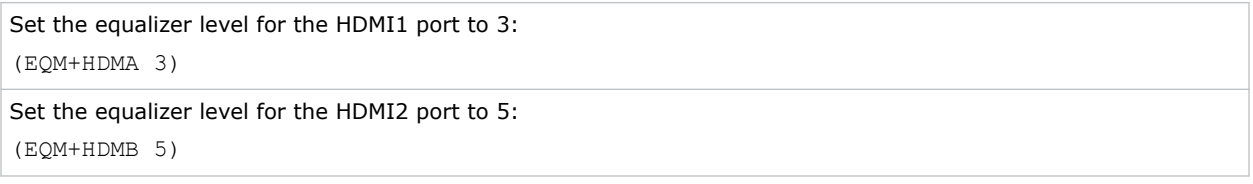

## **ERR–Error Log**

Displays or clears the error log.

### **Commands**

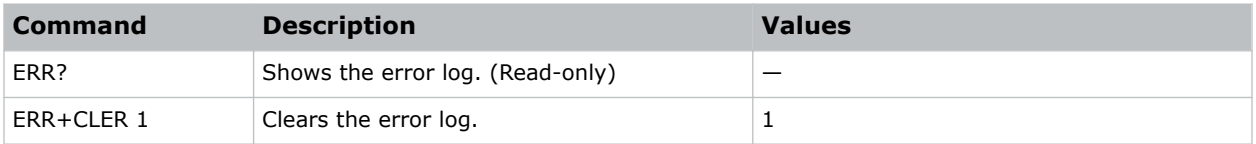

### **Examples**

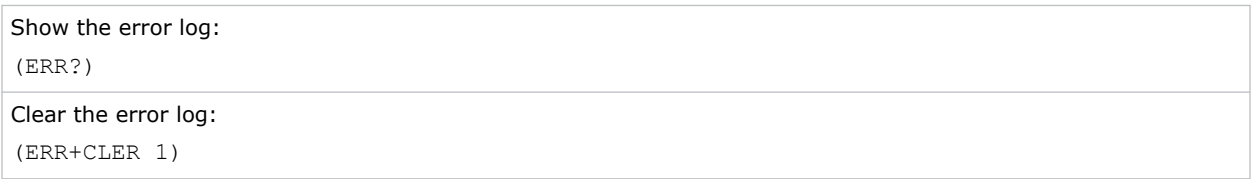

# **FAN–Fan Info**

Displays the information of each fan.

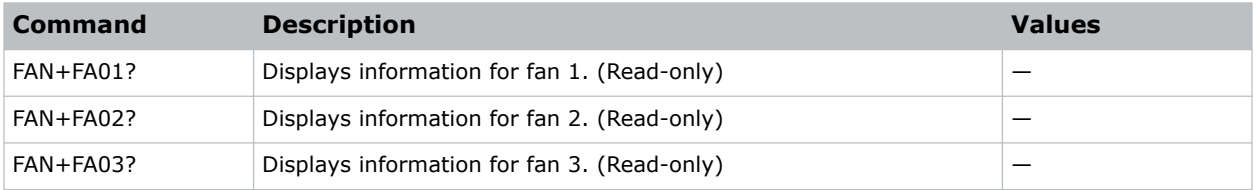

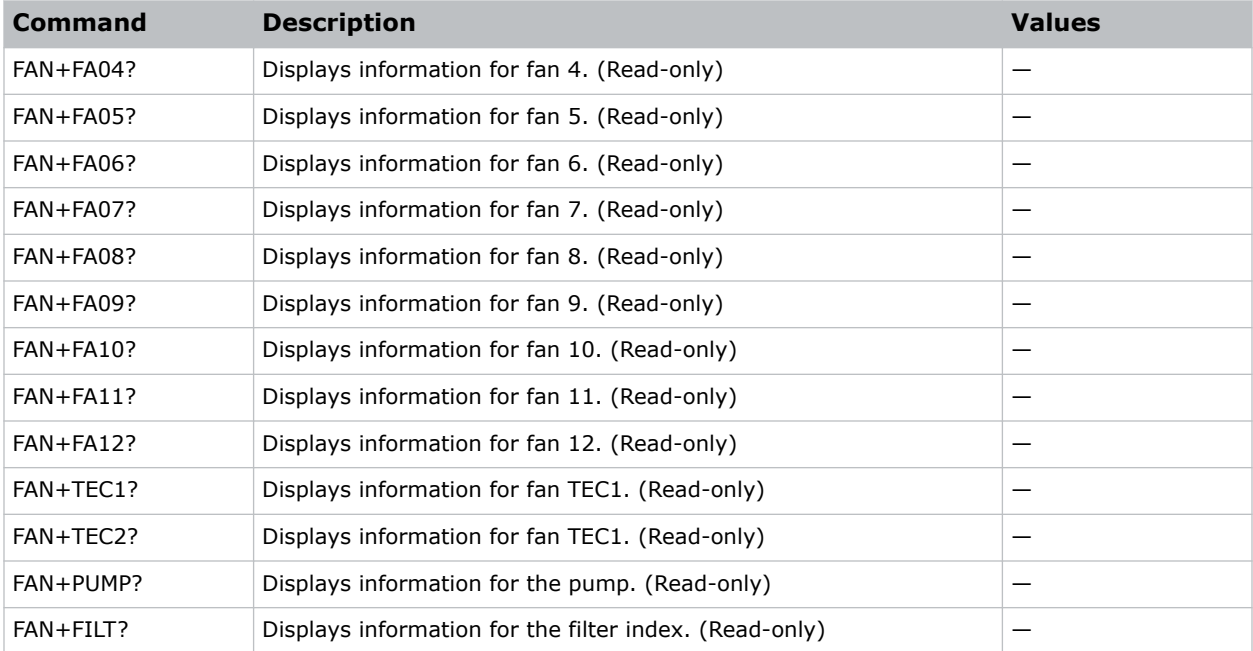

```
Display the information for the fan 5:
(FAN+FA05)
```
# **FCS–Focus**

Adjusts the focus of the image.

### **Commands**

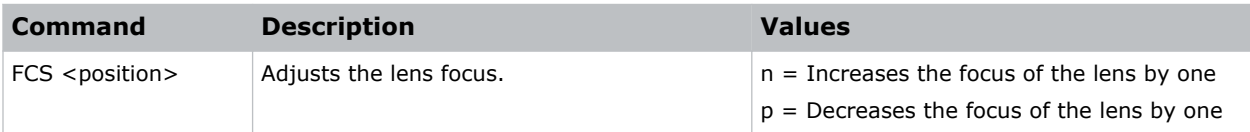

# **FDY–Frame Delay**

Corrects asynchronous displaying of images for 3D blending.

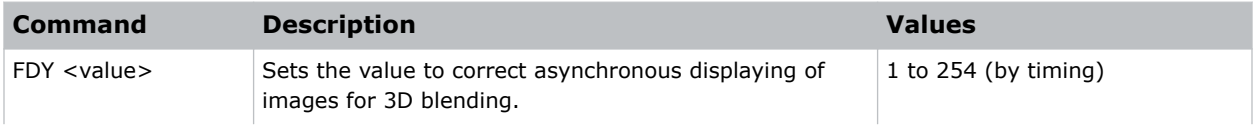

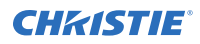

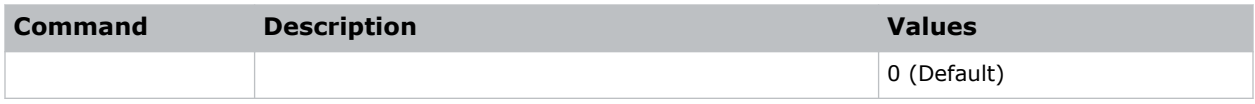

Set the frame delay to 100: (FDY 100)

# **FRZ–Image Freeze**

Freezes the active video or test pattern to allow a detailed examination of a single frame of an otherwise moving image.

#### **Commands**

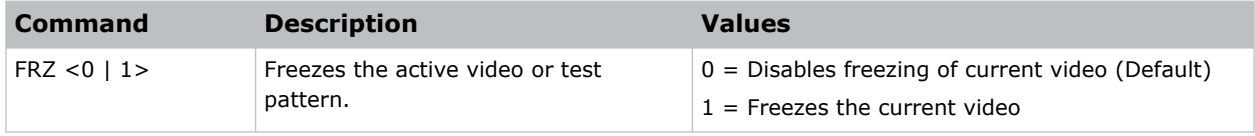

#### **Examples**

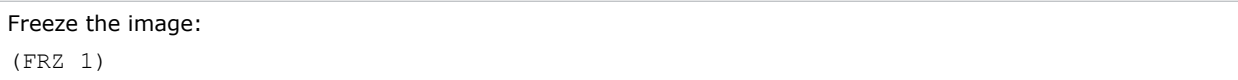

### **FVI–Firmware Version Information**

Displays the firmware information such as software version, LAN version, formatter version, and so on.

### **Commands**

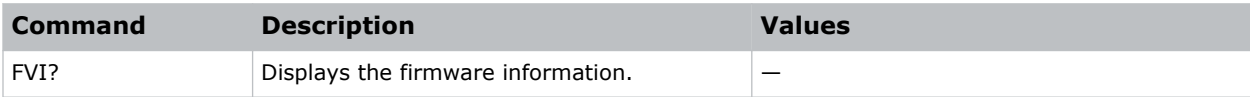

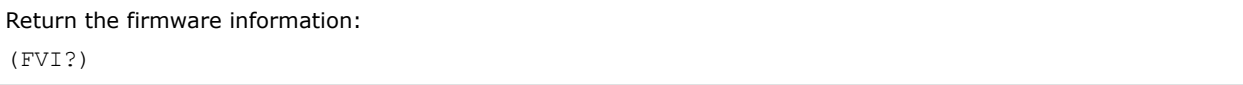

# **GME–Geometry Enable**

Enables or disables the geometry function.

### **Commands**

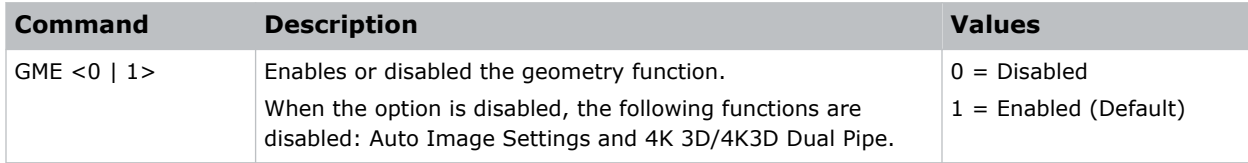

### **Examples**

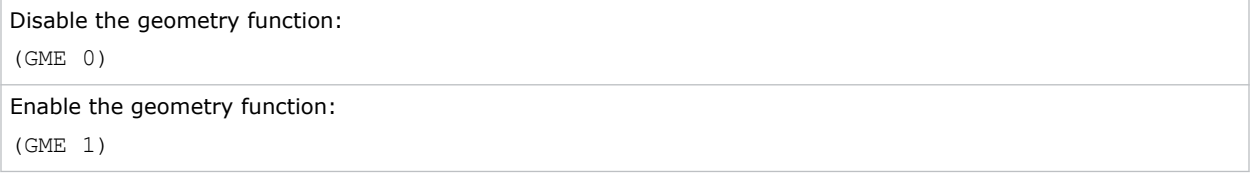

### **GOG–Green Gain**

Adds an offset to input green gain settings of an image.

Adjusting this setting also affects the black and white components of an image.

### **Commands**

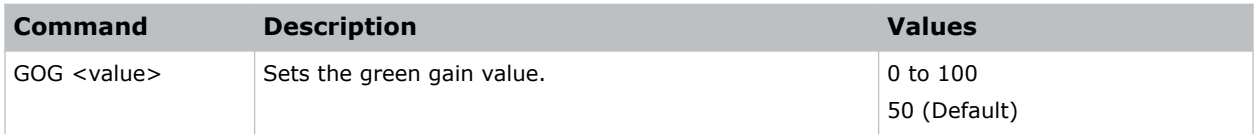

### **Examples**

```
Set the green gain value to 50:
(GOG 50)
```
# **GOO–Green Offset**

Adjusts the green offset of an image.

Adjusting this setting also affects the black and white components of an image.

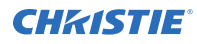

### **Commands**

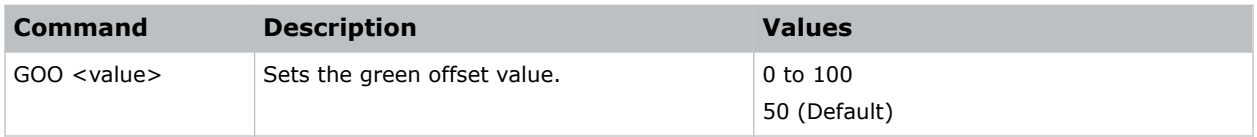

### **Examples**

Set the green offset value to 50: (GOO 50)

# **GOR–RGB Gain/Offset Reset**

Resets red, green, and blue gain and offset values.

### **Commands**

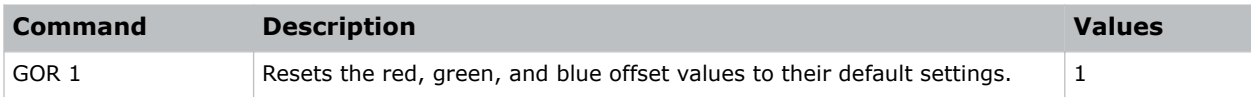

### **Examples**

```
Reset the offset values to their default values:
(GOR 1)
```
# **HAR–Reset Hue, Saturation, and Gain to Default**

Resets the hue, saturation, and gain adjustments to the default settings.

### **Commands**

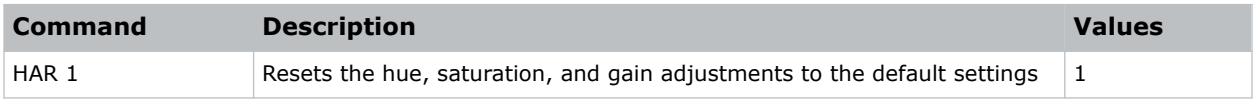

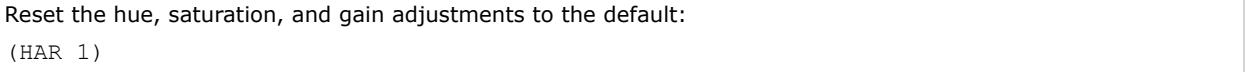

# **HAT–High Altitude**

Increases the fan speeds to improve cooling when the projector is installed in a high altitude location.

### **Commands**

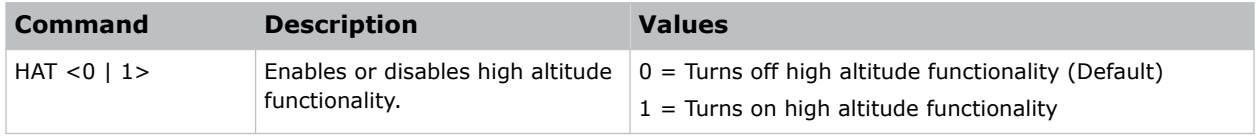

### **Examples**

```
Turn on high altitude functionality:
(HAT 1)
```
# **HDR–HDR**

Increases the dynamic range to see the full spectrum of the image.

In other words, after enabling this function, details are visible in the dark while the bright parts of the image are still visible.

### **Commands**

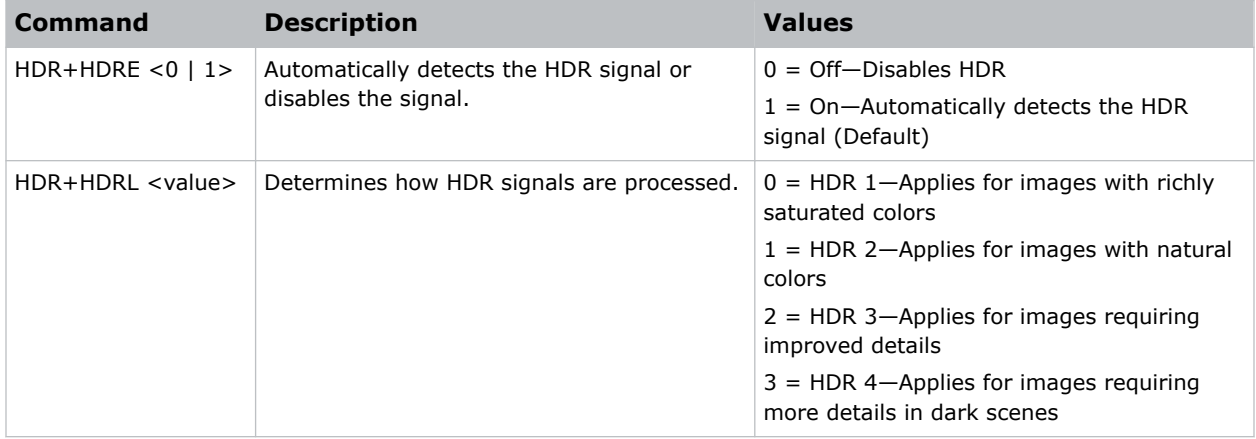

### **Examples**

Enable detecting the HDR signal: (HDR+HDRE 1) Disable detecting the HDR signal: (HDR+HDRE 0) Apply HDR processing for images with natural colors:

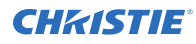

(HDR+HDRL 2)

# **HKS–Hot Key Settings**

Assigns different functions to the infrared remote hot key.

### **Commands**

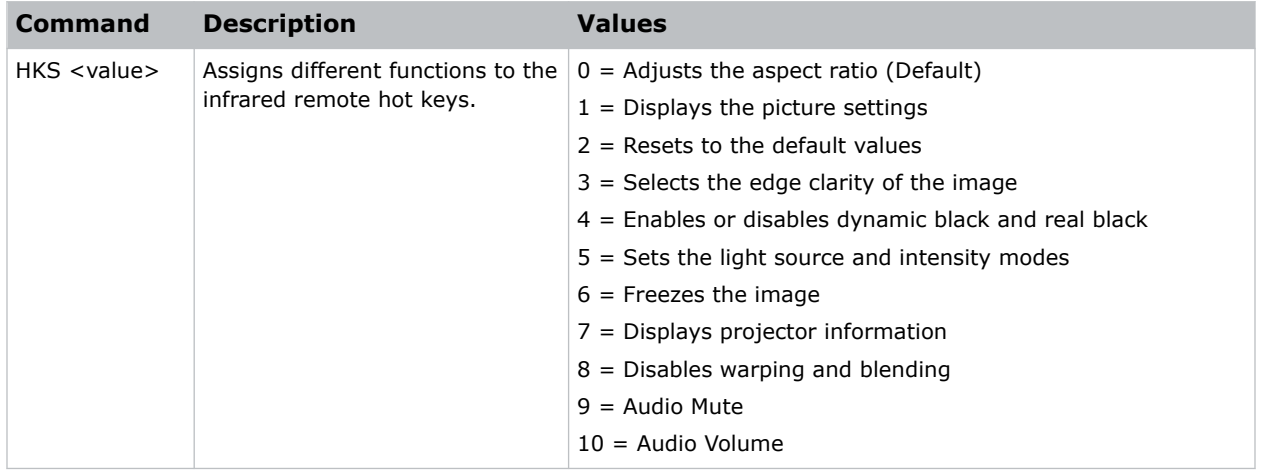

### **Examples**

Set the infrared remote hot key to freeze the screen: (HKA 6)

# **HMO–HDMI Output**

Sets the default HDMI output port.

### **Commands**

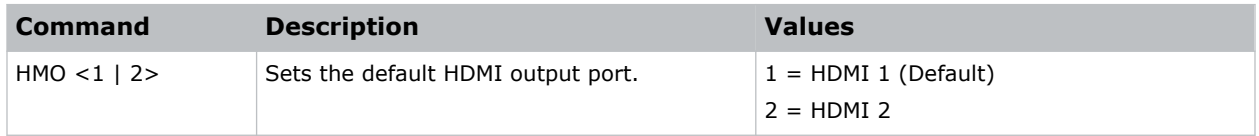

### **Examples**

Set the default HDMI output port to HDMI 1: (HMO 1)

Set the default HDMI output port to HDMI 2:

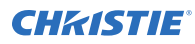

(HMO 2)

# **HPC–Horizontal Pincushion**

Corrects the distortion created when the left and right sides of the image bends inwards to the center of the display.

### **Commands**

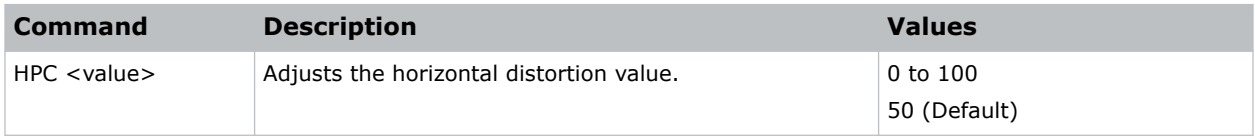

### **Examples**

```
Adjust the horizontal distortion to the default:
(HPC 50)
```
# **ICI–Communications Info**

Displays the current settings for the communication information such as the projector's IP address, subnet, and so on.

Returns communications information in read-only mode.

### **Commands**

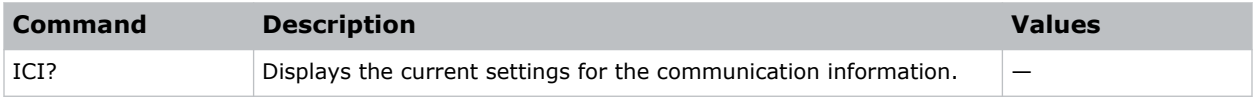

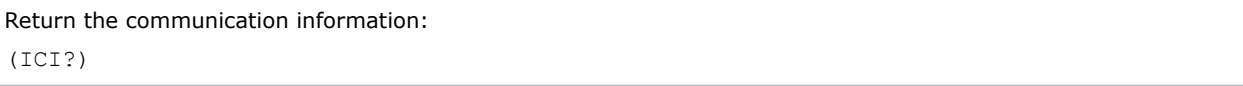

# **ILI–Light Source Info**

Displays the light source information such as projector hours and laser diode (LD) hours.

### **Commands**

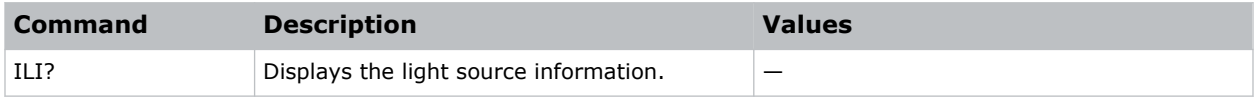

### **Examples**

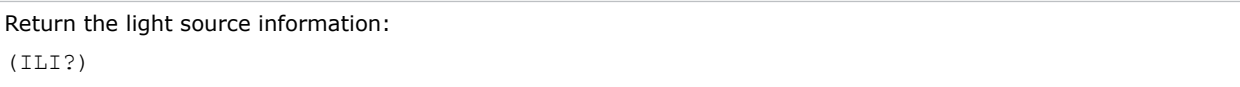

# **IRC–IR Control**

Enables or disables the IR sensors.

### **Commands**

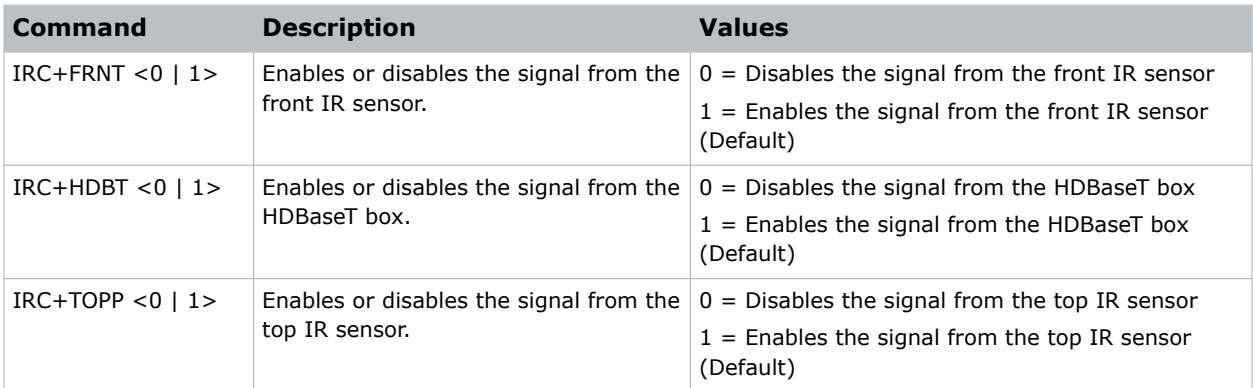

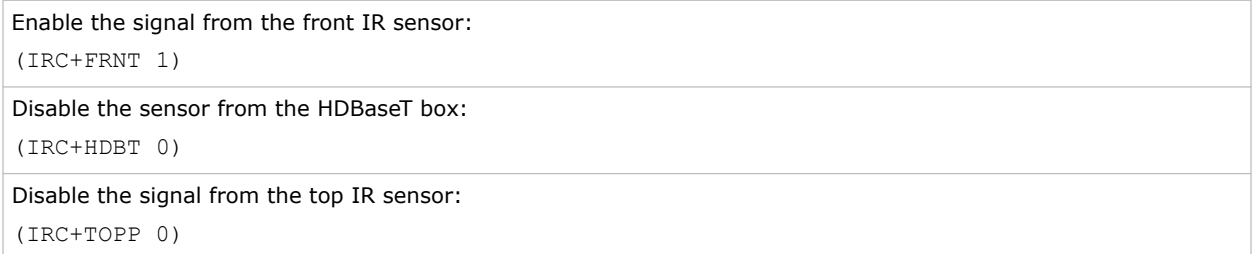

## **ITP–Test Pattern**

Displays a test pattern.

### **Commands**

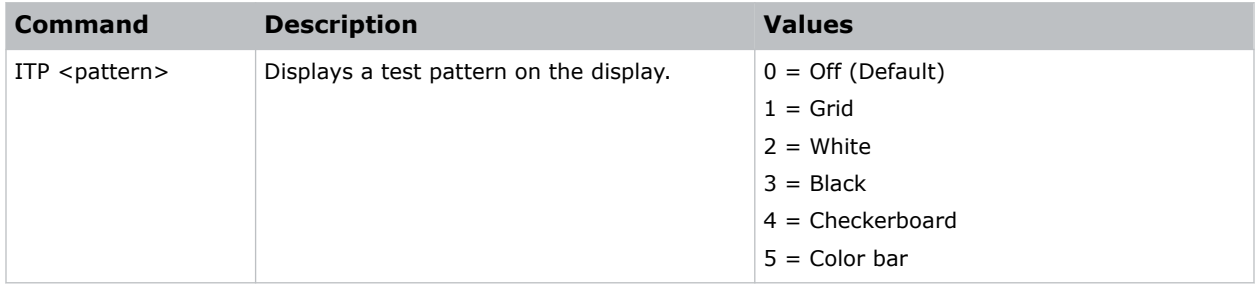

### **Examples**

```
Disable test patterns and revert to the previous input signal:
(ITP 0)
Set the test pattern to the grid pattern:
(ITP 1)
```
# **KBL–Keypad Backlight**

Determines if the keypad is backlit or not and for how long.

### **Commands**

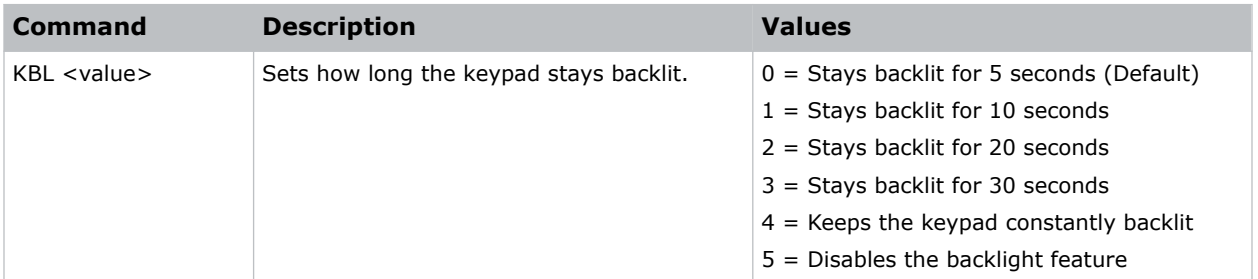

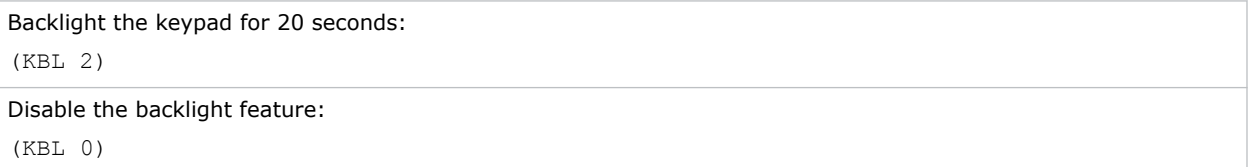

# **LCB–Lens Motor Calibration**

Calibrates all of the lens motors.

### **Commands**

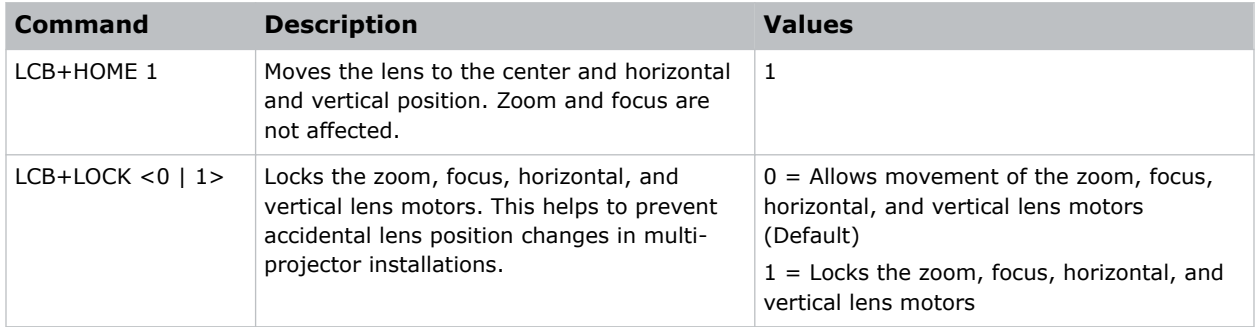

### **Examples**

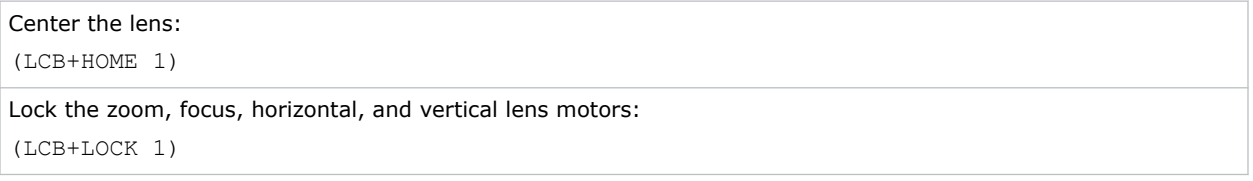

### **LDI–Laser Diode Information**

Displays the information of each laser diode bank including its voltage and temperature.

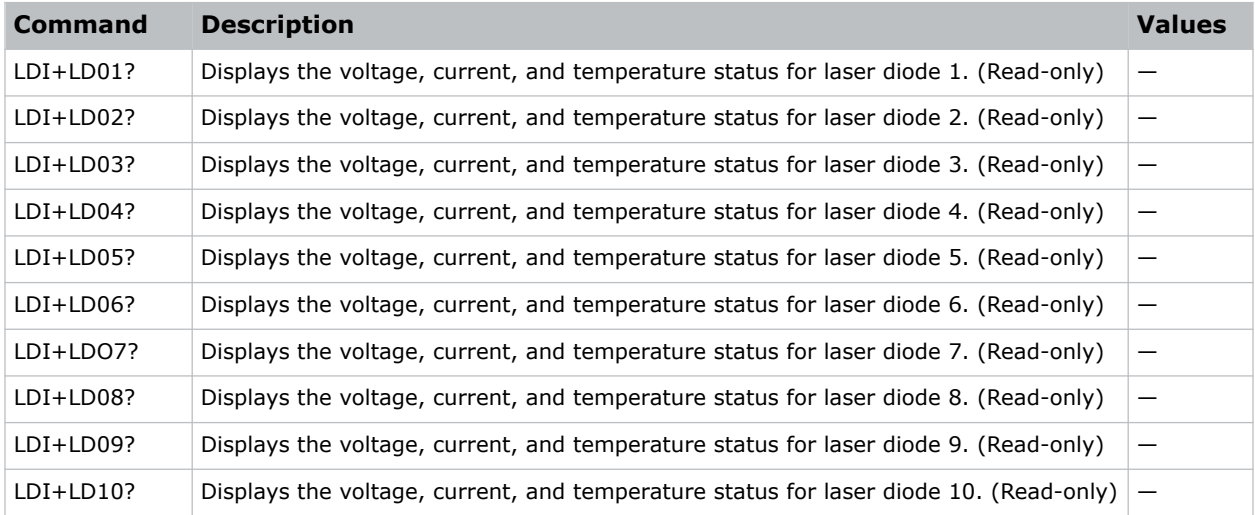

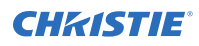

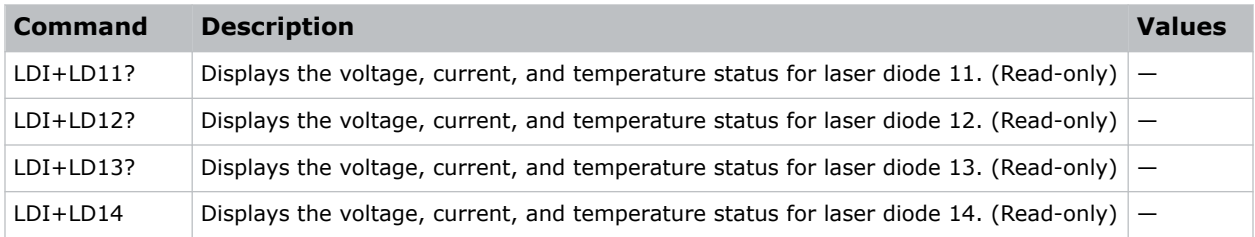

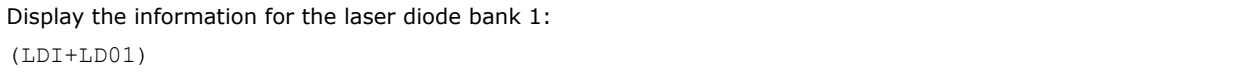

# **LET–Lens Type**

### **Commands**

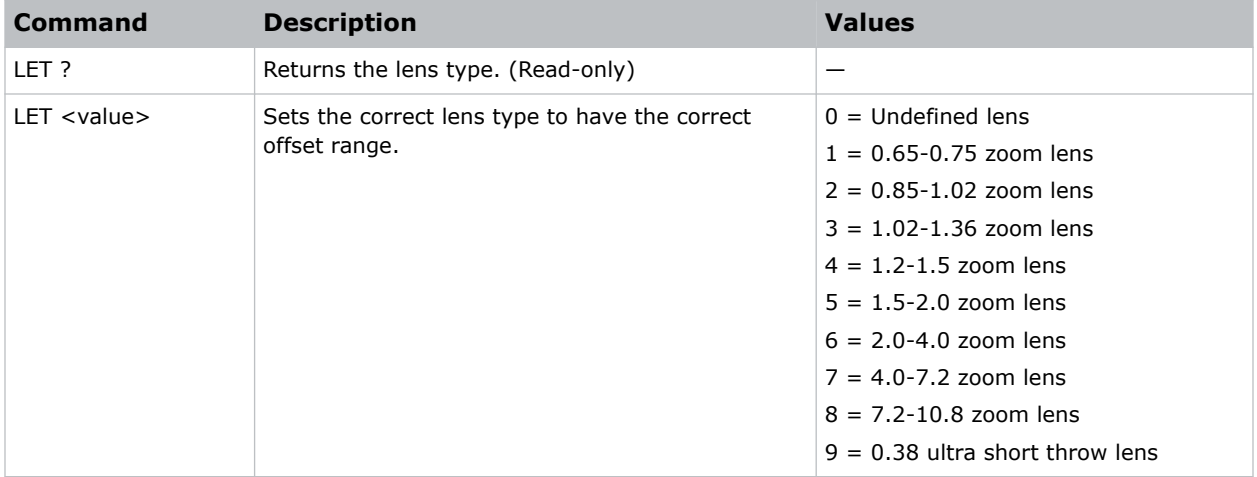

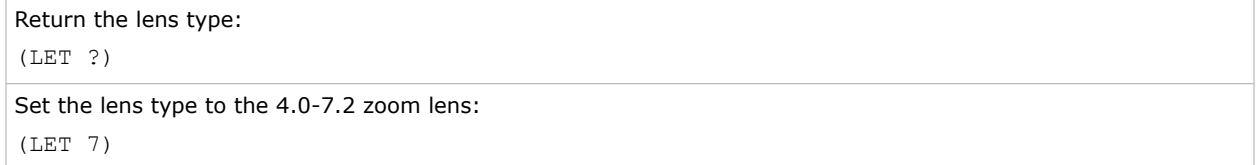

## **LHL–Lens Shift Left**

Adjusts the horizontal location of the lens left.

### **Commands**

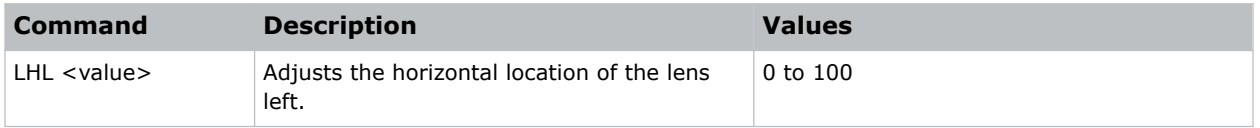

### **Examples**

```
Adjust the horizontal location of the lens left 20 steps:
(LHL 20)
Adjust the horizontal location of the lens left 70 steps:
(LHL 70)
```
# **LHO–Lens Shift Horizontal**

Adjusts the horizontal lens offset.

### **Commands**

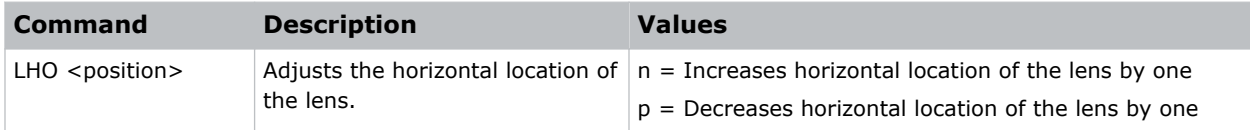

# **LHR–Lens Shift Right**

Adjusts the horizontal location of the lens right.

### **Commands**

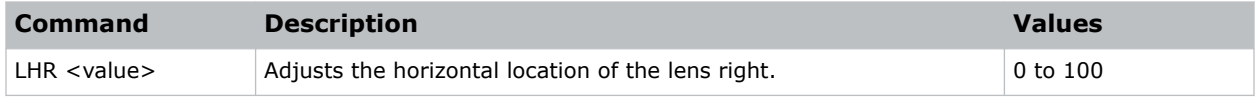

### **Examples**

Adjust the horizontal location of the lens right 30 steps: (LHR 30)

Adjust the horizontal location of the lens right 80 steps:

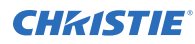

(LHR 80)

# **LLM–Low Latency Mode**

Enables low latency mode to minimize the input lag.

This function is used for live broadcasting, streaming media, and similar installations.

### **Commands**

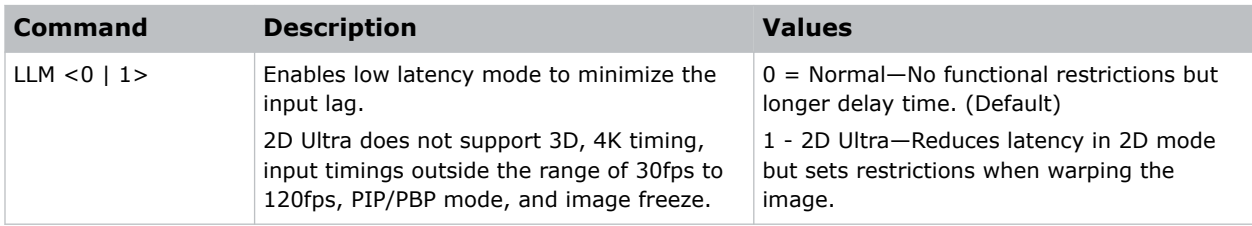

### **Examples**

```
Set low latency mode to Normal:
(LLM 0)
Reduce latency in 2D mode:
(LLM 1)
```
# **LMA–Lens Memory Apply Position**

Applies the lens position according to the chosen lens memory position.

### **Commands**

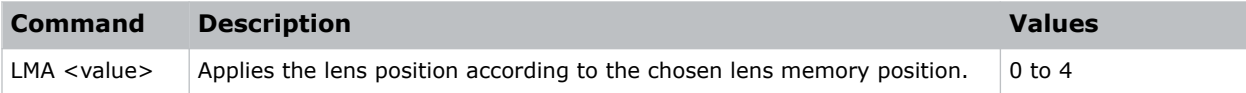

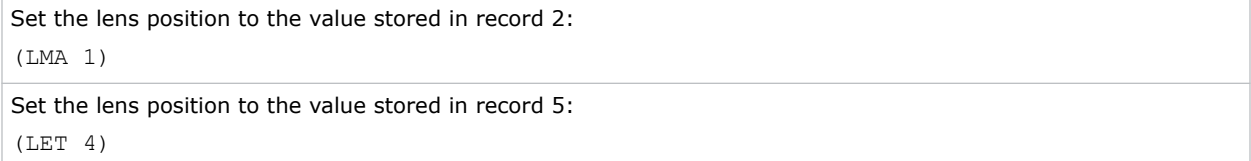

# **LMS–Lens Memory Save Current Position**

Saves the current lens position to the projector memory.

### **Commands**

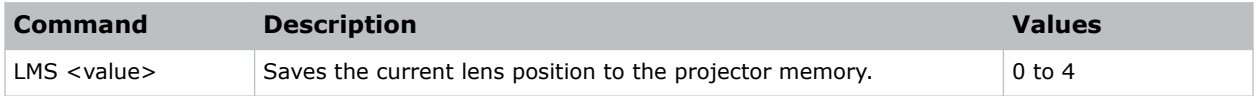

### **Examples**

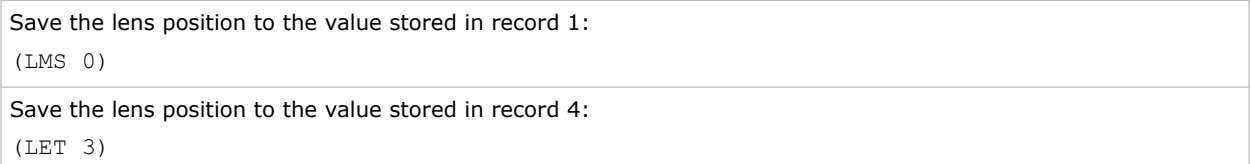

# **LOC–Localization Language**

Sets the language for the on-screen display (OSD).

### **Commands**

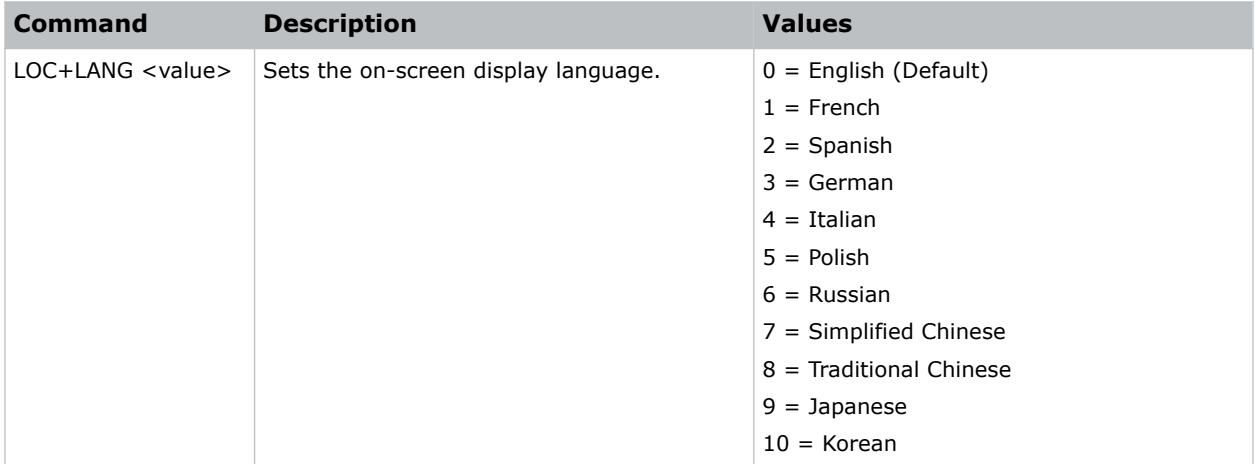

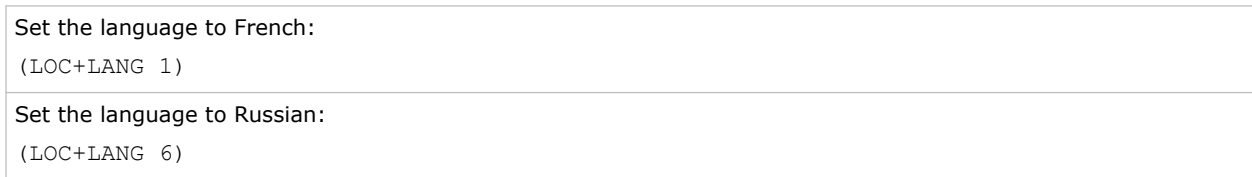

# **LOL–Lights Out Signal Level**

Sets the signal level for lights out for the RealBlack feature.

### **Commands**

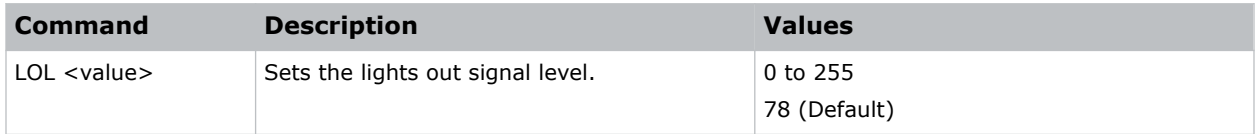

### **Examples**

```
Set the signal level to 4:
(LOL 4)
```
# **LOT–Lights Out Timer**

Sets a timer for lights out for the RealBlack feature.

### **Commands**

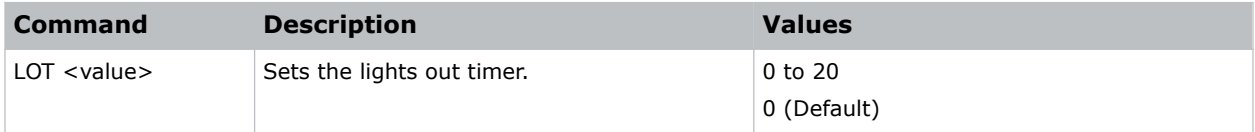

### **Examples**

```
Set a timer to turn off the lights in 20 seconds:
(LOT 20)
```
### **LPM–Light Source Mode**

Sets the light source and intensity modes.

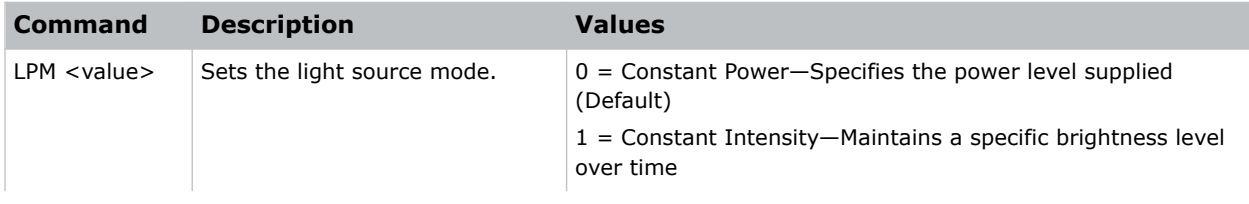

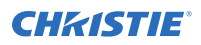

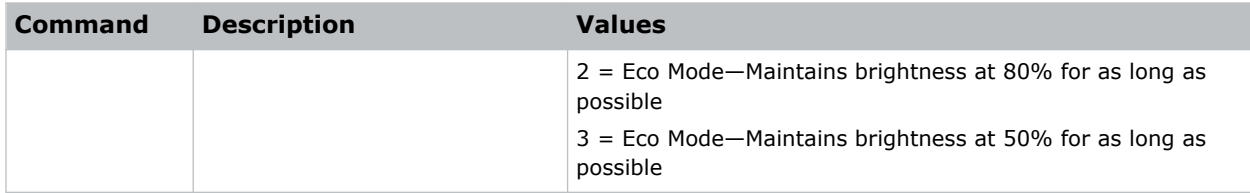

```
Maintain the light source with 50% brightness for as long as possible:
(LPM 3)
```
### **LPP–Constant Power**

Sets the constant power mode.

### **Commands**

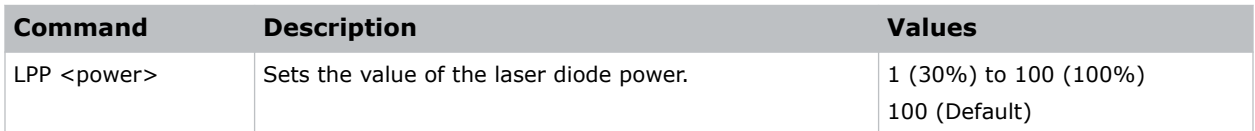

### **Examples**

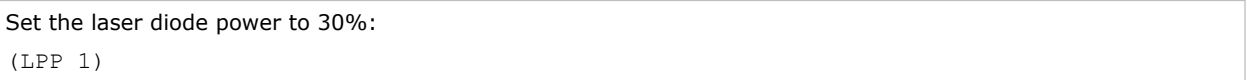

### **LRR–L/R Reference**

Sets the left/right (L/R) reference for the projector.

### **Commands**

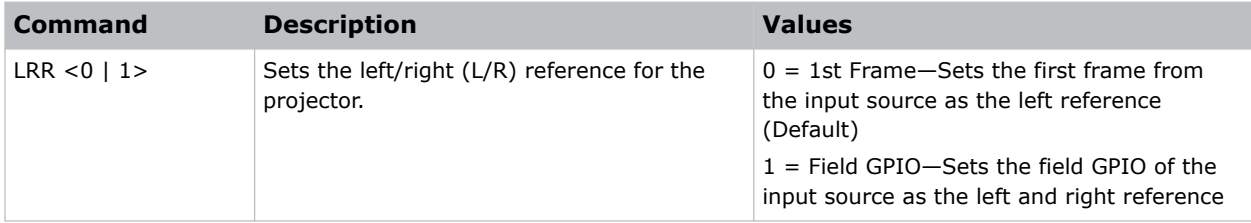

### **Examples**

Set the first frame from the input source as the left reference:

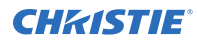

(LRR 0)

Set the field GPIO of the input source as the left and right reference: (LRR 1)

# **LSE–Last System Error**

Retrieves the last recorded system error.

### **Commands**

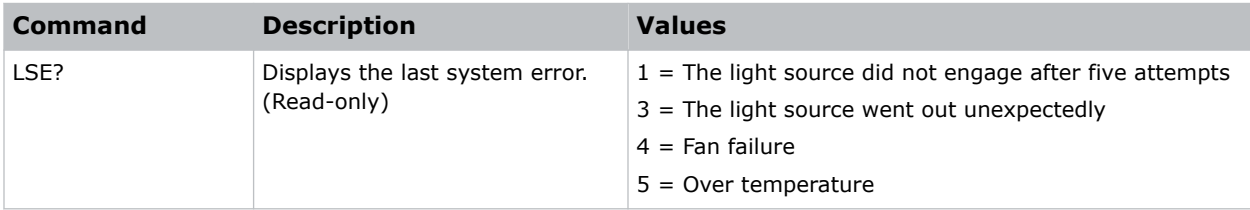

# **LTL–Lights On Threshold**

Sets the threshold for turning on the lights on.

### **Commands**

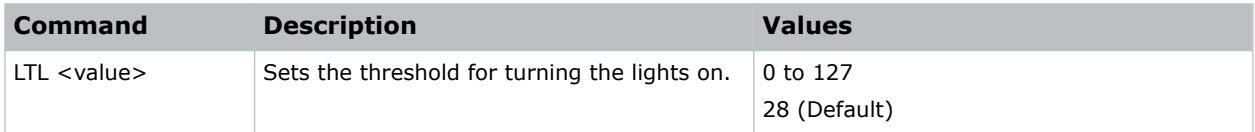

### **Examples**

```
Set the threshold to 50:
(LTL 50)
```
# **LVD–Lens Shift Down**

Adjusts the vertical location of the lens down.

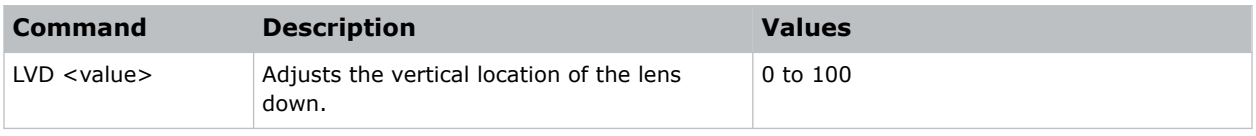

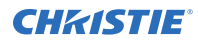

Adjust the vertical location of the lens down 20 steps:

(LVD 20)

```
Adjust the vertical location of the lens down 70 steps:
(LVD 70)
```
# **LVO–Lens Shift Vertical**

Adjusts the vertical lens offset.

### **Commands**

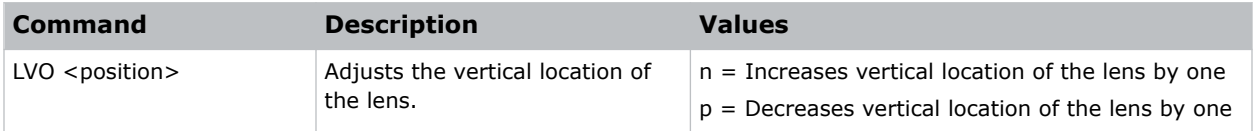

# **LVU–Lens Shift Up**

Adjusts the vertical location of the lens up.

### **Commands**

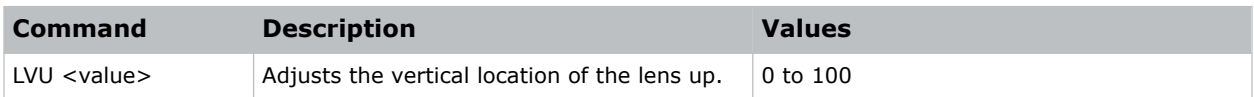

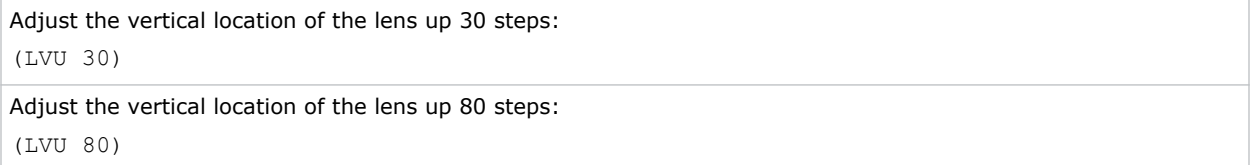

### **MBE–Message Box Enable**

Enables or disables the displaying of groups of message boxes on the on-screen display.

### **Commands**

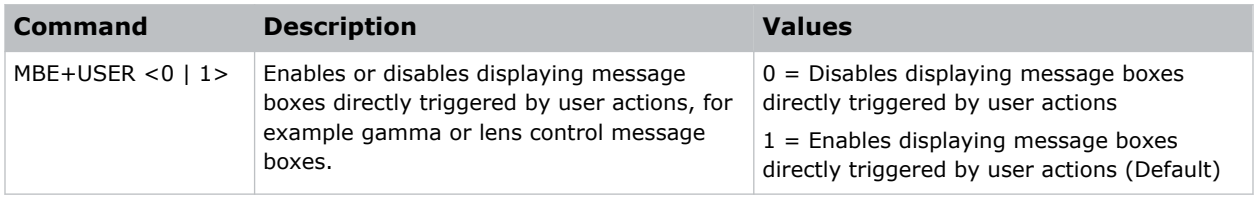

### **Examples**

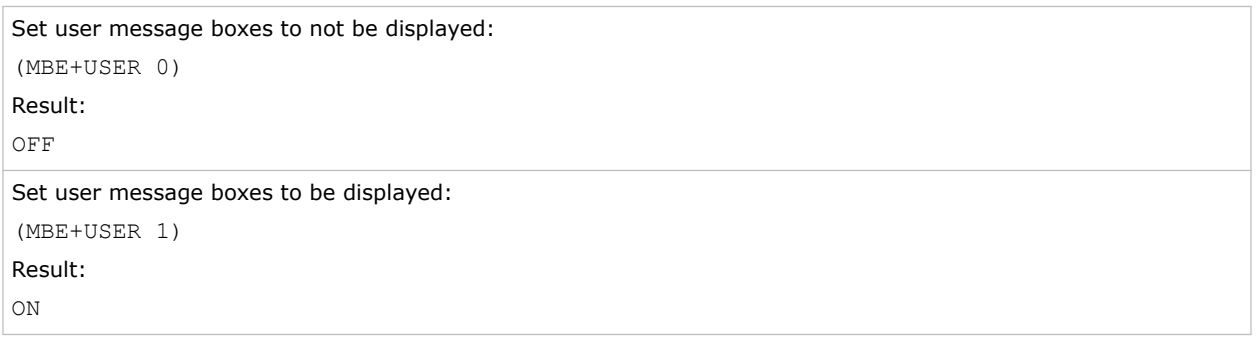

### **MDT–Mode Adjustment**

Adjusts the horizontal and vertical start position for a signal in the EDID timing table and record the values in the system to override the timing table.

Run a Save command to keep the settings before exiting. To revert to the original timing table settings, manually clear each setting. You cannot use the Factory Defaults command to clear these settings.

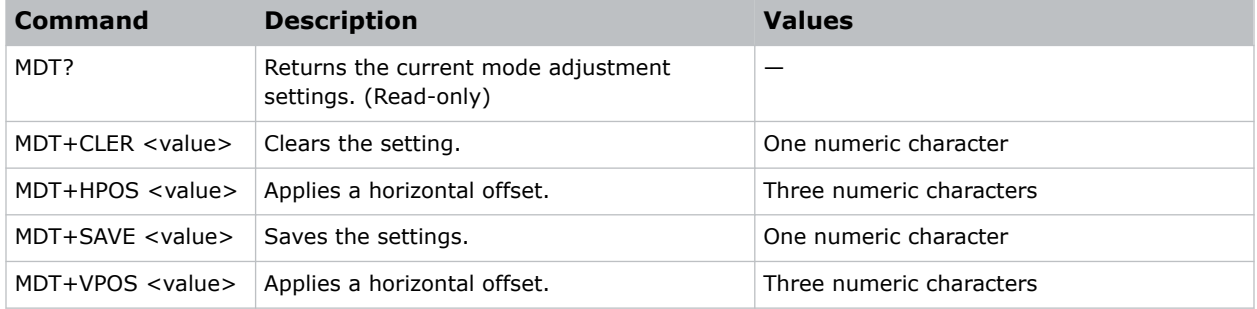

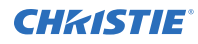

Return the current mode adjustment settings:

(MDT?)

Clear the MDT settings:

(MDT+CLER 1)

Apply a horizontal offset to the specified position:

(MDT+HPOS 123)

Save the MDT settings:

(MDT+SAVE 1)

# **MIF–Main (Single) Source Information**

Displays the current settings for the main image input. Returns source information in read-only mode.

### **Commands**

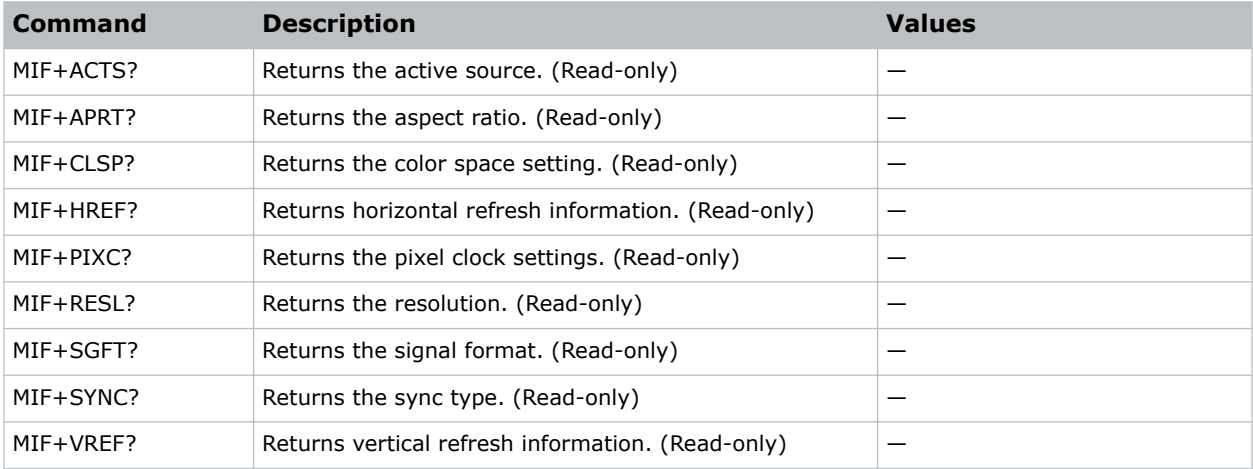

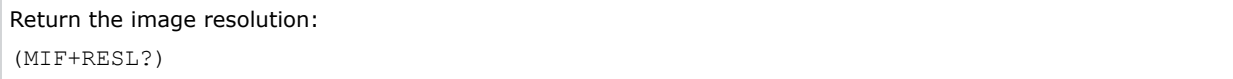

# **MSH–Menu Shift Horizontal**

Moves on-screen menus and messages horizontally.

### **Commands**

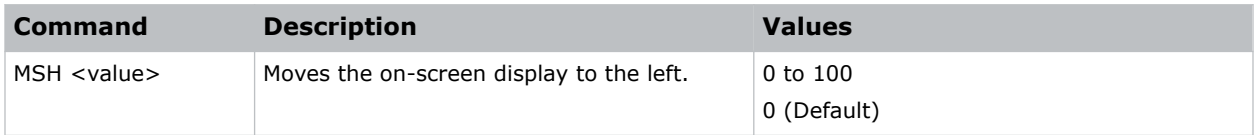

### **Examples**

Move the on-screen menu to the left: (MSH 0)

# **MSV–Menu Shift Vertical**

Changes the vertical position of the menus.

### **Commands**

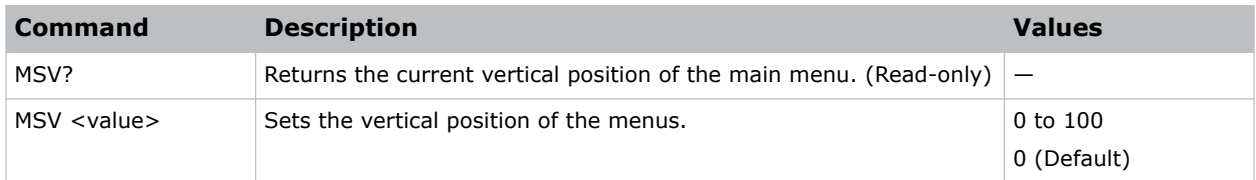

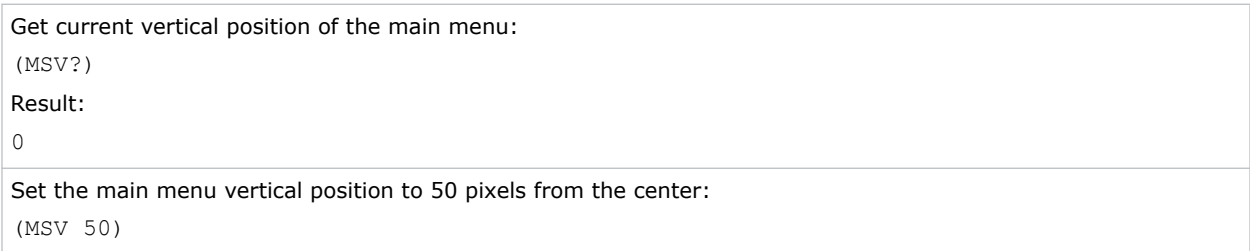

### **MTO–Menu Time Out**

Adjusts the time for on-screen display to disappear.

### **Commands**

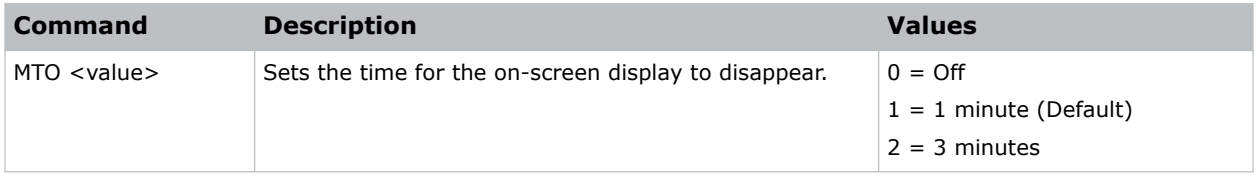

### **Examples**

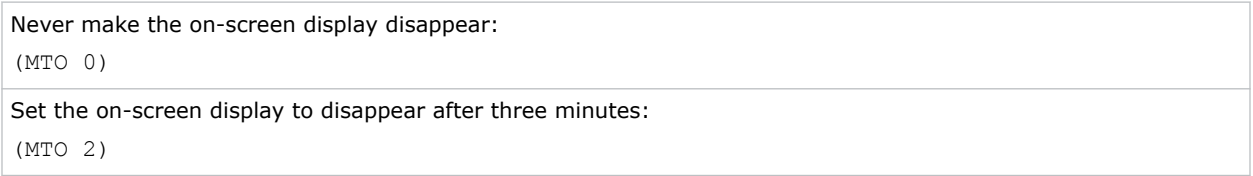

### **MWF–Manual Warp Filter**

Manually corrects the distorted image.

Image distortion is caused by projection to a curved surface or by lens distortion.

### **Commands**

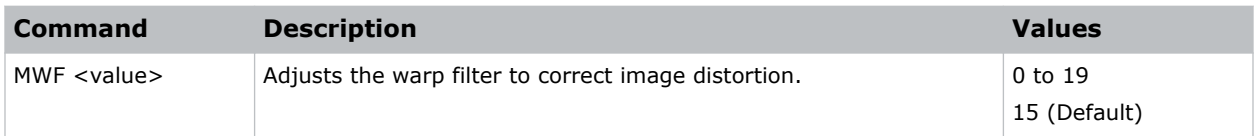

### **NET–Network Setup**

Modifies the network setup for this device.

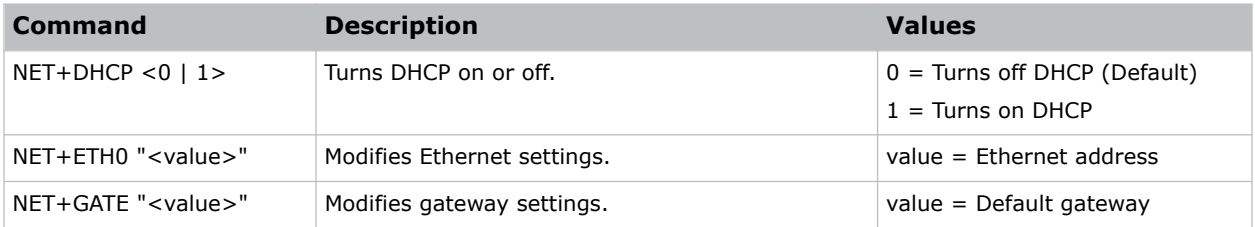

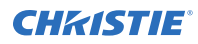

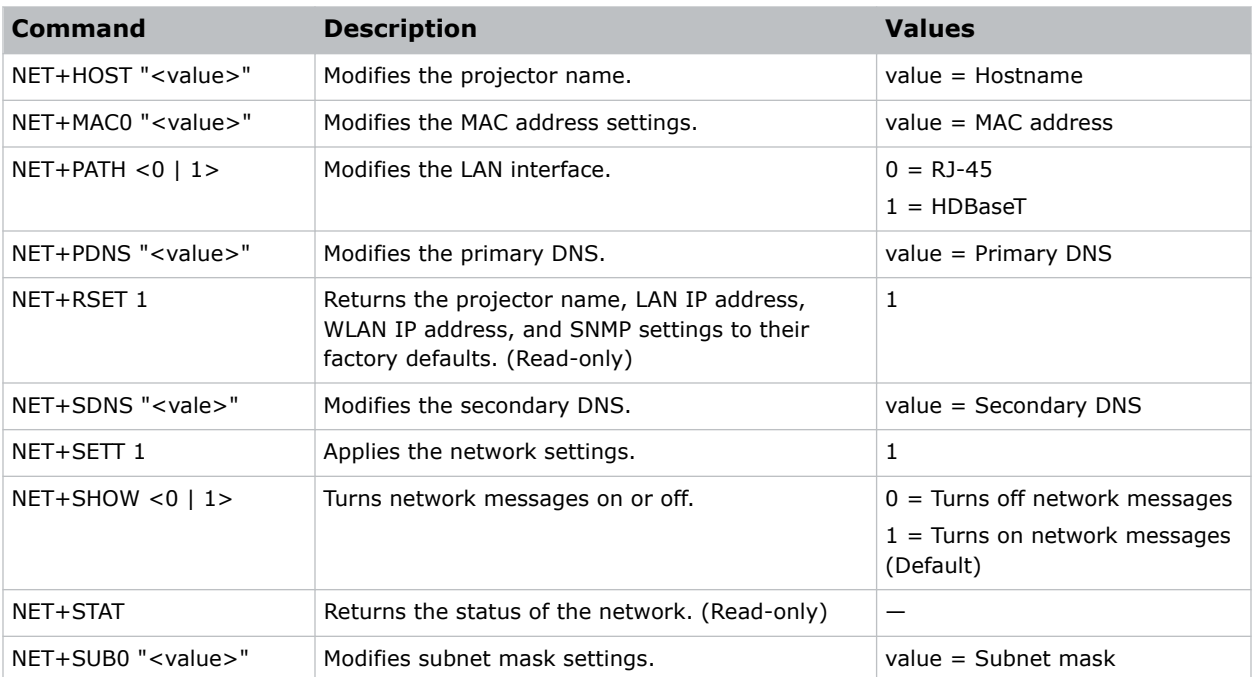

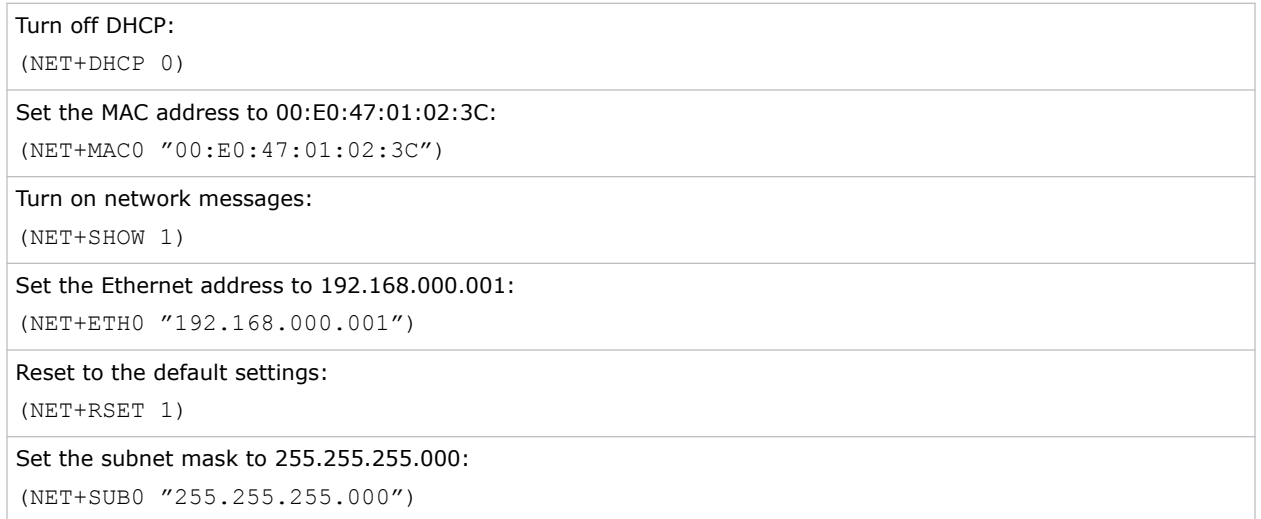

### **NTP–NTP Server**

Sets the network time protocol (NTP) to synchronize the projector clock over the Internet.

### **Commands**

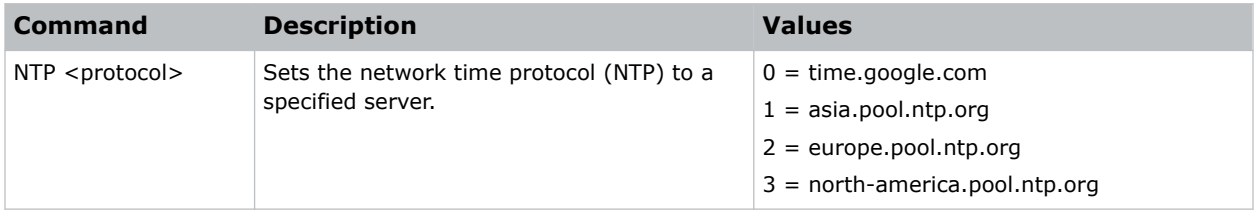

### **Examples**

```
Set the network time protocol to the Google server:
(NTP 0)
```
### **NTW–Wireless Network**

Modifies the wireless network settings.

### **Commands**

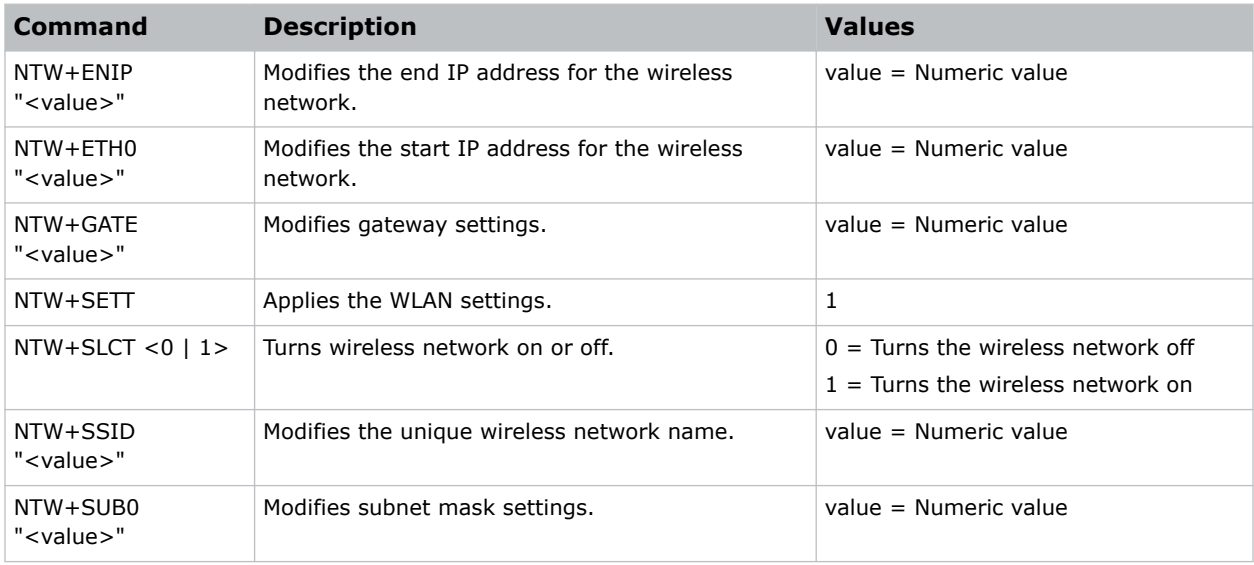

### **Examples**

Set the IP address to 192.168.000.001:

(NET+ETH0 "192.168.000.001")

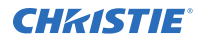

Set the MAC address to 00:E0:47:01:02:3C:

(NET+MAC0 "00:E0:47:01:02:3C")

Turn on the wireless LAN:

(NTW+SLCT 1)

Set the subnet mask to 255.255.255.000:

```
(NET+SUB0 "255.255.255.000")
```
# **OST–OSD Transparency**

Changes the transparency of on-screen menus and messages.

### **Commands**

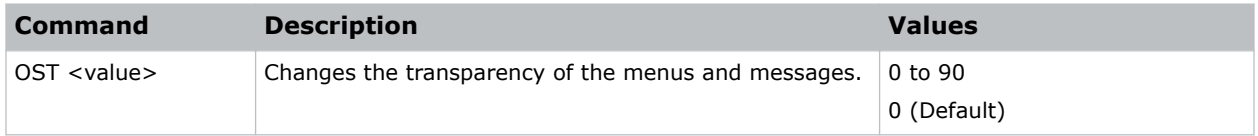

### **Examples**

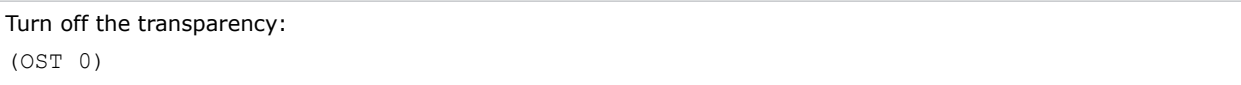

# **PBR–Brightness**

Adjusts the brightness of the sub image to adapt to various ambient light.

### **Commands**

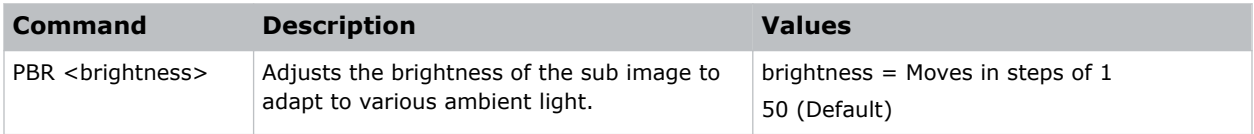

# **PCG–Change Pin**

Changes the personal identification number (PIN) on a projector.

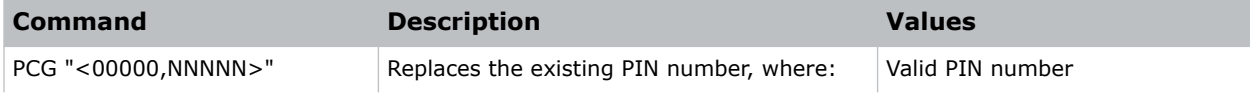

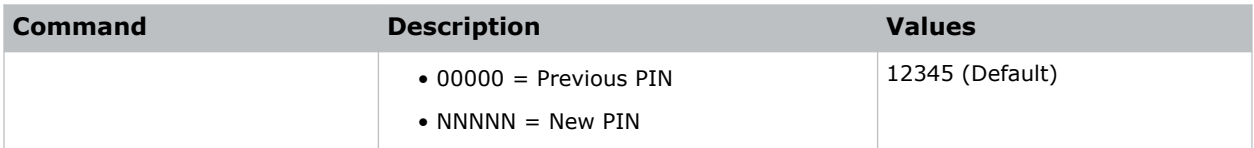

```
Replace the default PIN number with a new PIN:
(PCG "12345,78564")
```
## **PCO–Contrast**

Adjusts the contrast ratio of the sub image.

### **Commands**

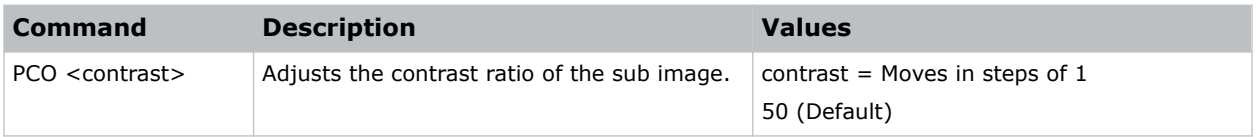

# **PCS–Color Space**

Selects a color space for the sub image.

### **Commands**

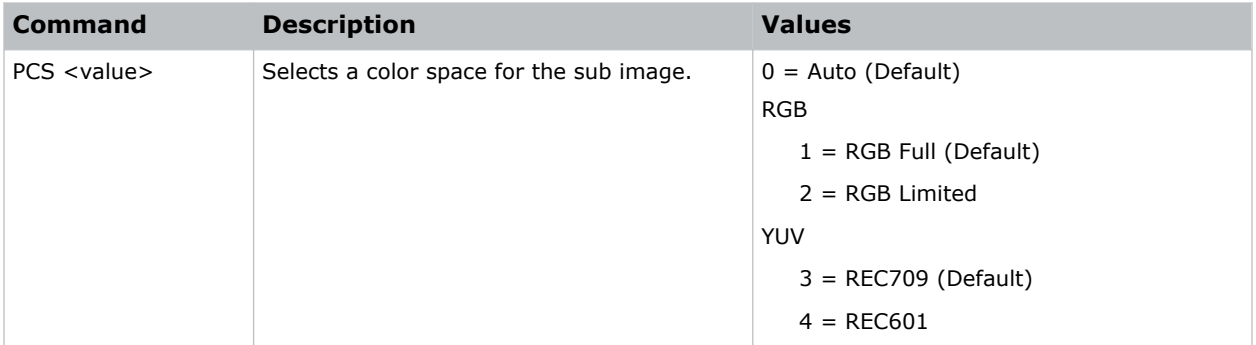

### **Examples**

Set the color space to Auto: (PCS 0) Set the RGB color space to RGB Limited: (PCS 2)

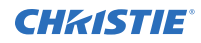

Set the YUV color space to REC601:

(PCS 4)

# **PHS–Picture-in-Picture Horizontal Size**

Sets the size (width) of the picture-in-picture/picture-by-picture window.

The active portion of the input signal, as determined by blanking controls, is scaled to fit into the picture-in-picture window.

### **Commands**

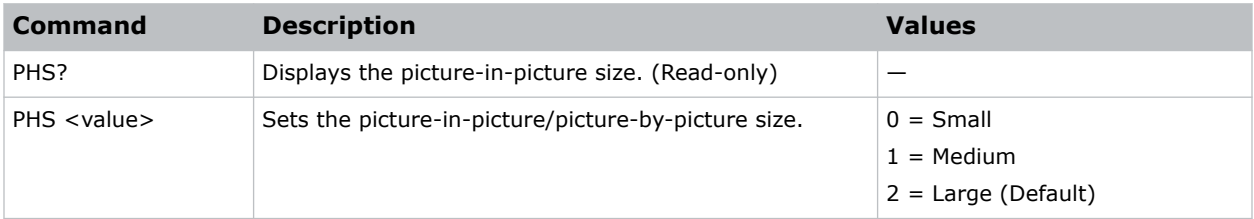

### **Examples**

```
Set the picture-in-picture size to large:
(PHS 2)
```
# **PIF–Projector Information**

Displays information about the projector.

This command is only available when the projector is in service mode and is read-only.

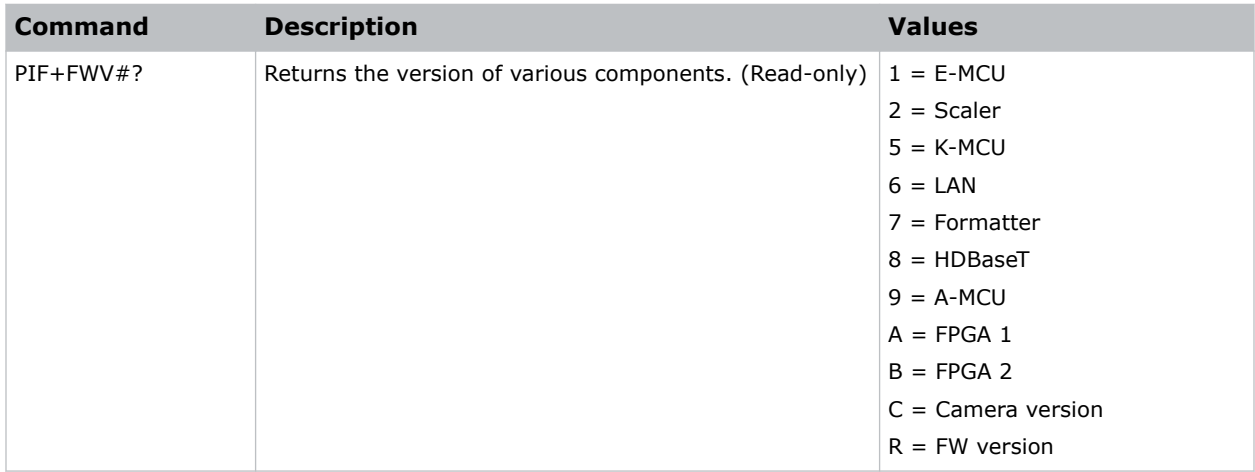

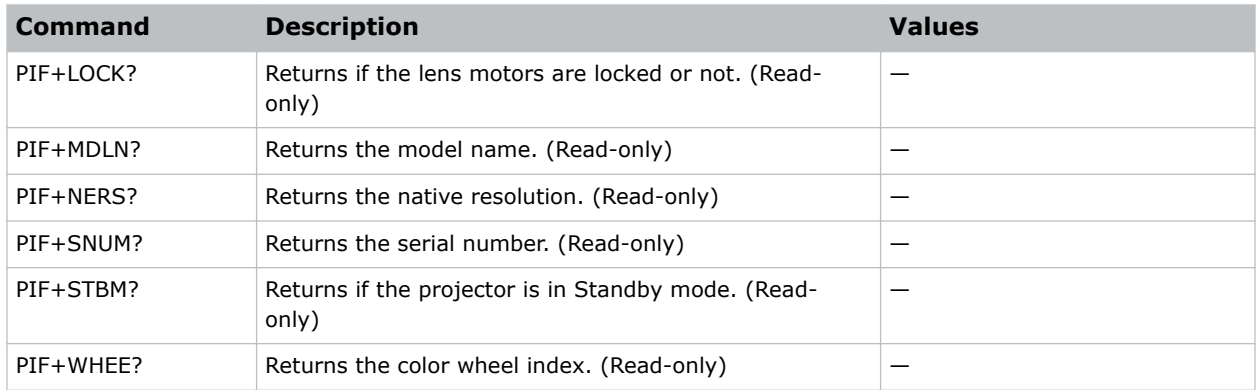

# **PIP–Picture in Picture**

Enables or disables picture-in-picture (PIP)/picture-by-picture (PBP) mode.

### **Commands**

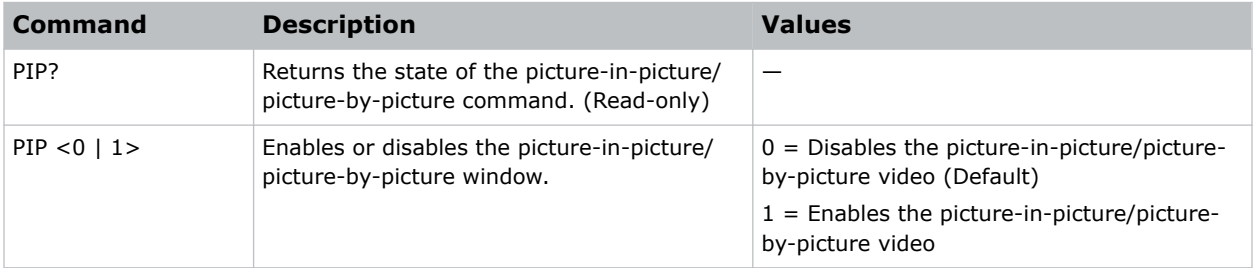

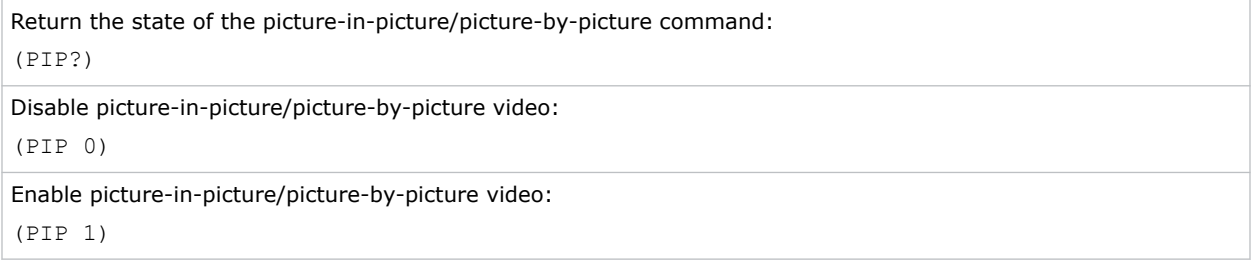

# **PIV–PIN Protect**

Activates password protection on the projector, where a personal identification number (PIN) must be provided before an image can be displayed.

### **Commands**

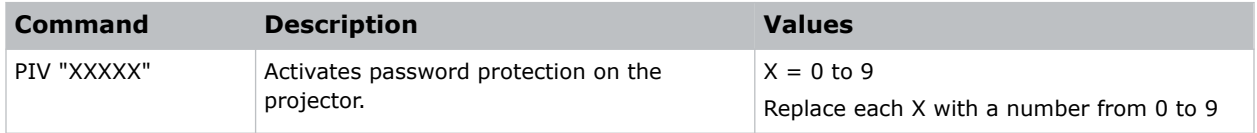

### **Examples**

```
Set the PIN to 33445:
(PIV "33445")
```
# **PPP–Main Layout**

Chooses a preset location for the picture-in-picture and picture-by-picture window.

Note the following:

- The Location settings adjust the position of the window.
- Blanking is not affected.
- While in split screen mode, several channel controls that resize image are disabled.

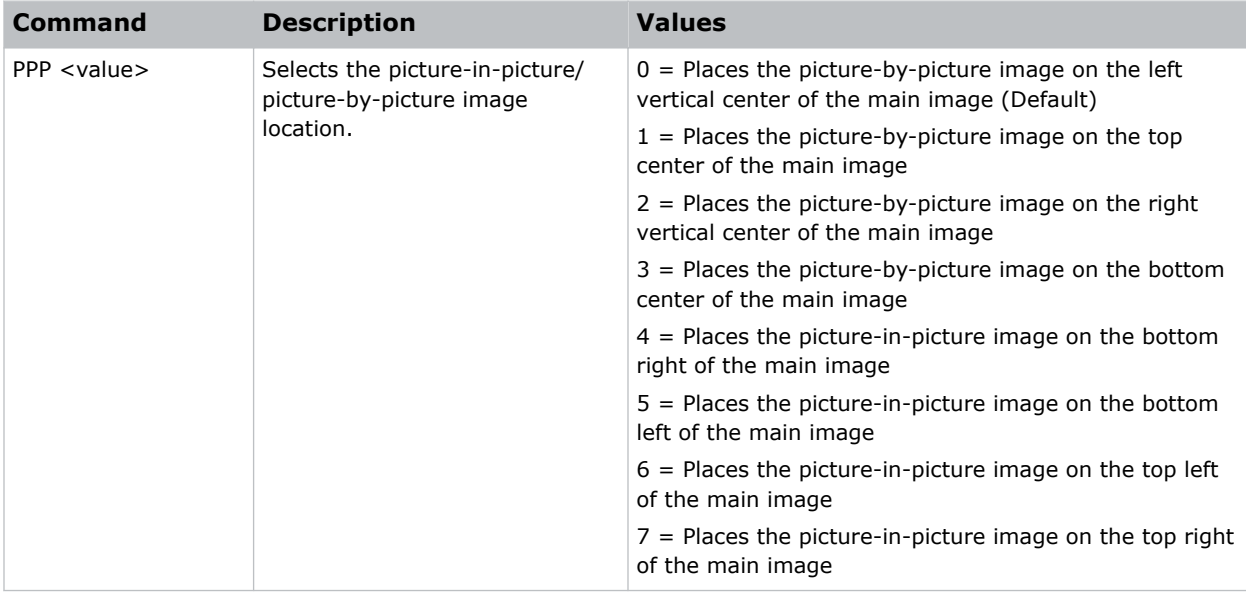

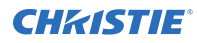

Set the picture-by-picture image on the bottom of the main image:

(PPP 1)

```
Set the picture-by-picture image on the top-left corner of the image:
(PPP 6)
```
# **PPS–Picture-in-Picture/Picture-by-Picture Swap**

Swaps the current main and picture-in-picture/picture-by-picture inputs, regardless if valid signals are on either of the inputs.

### **Commands**

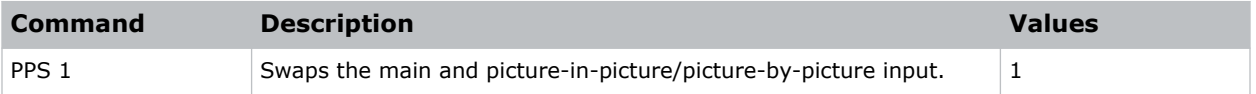

### **Examples**

```
Swap the main and picture-in-picture/picture-by-picture input.:
(PPS 1)
```
# **PST–Picture Setting**

Changes the picture-related settings for the current source to a set of predefined values.

This command optimizes the projector display for certain conditions, such as presentation, video, 2D high speed, 3D, and so on. Applying this setting affects the following commands:

- Gamma
- **Sharpness**
- White peaking
- Overscan
- Brightness
- Contrast
- Color
- Tint
- Gain—red, green, blue
- Offset—red, green, blue

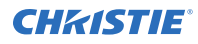

### **Commands**

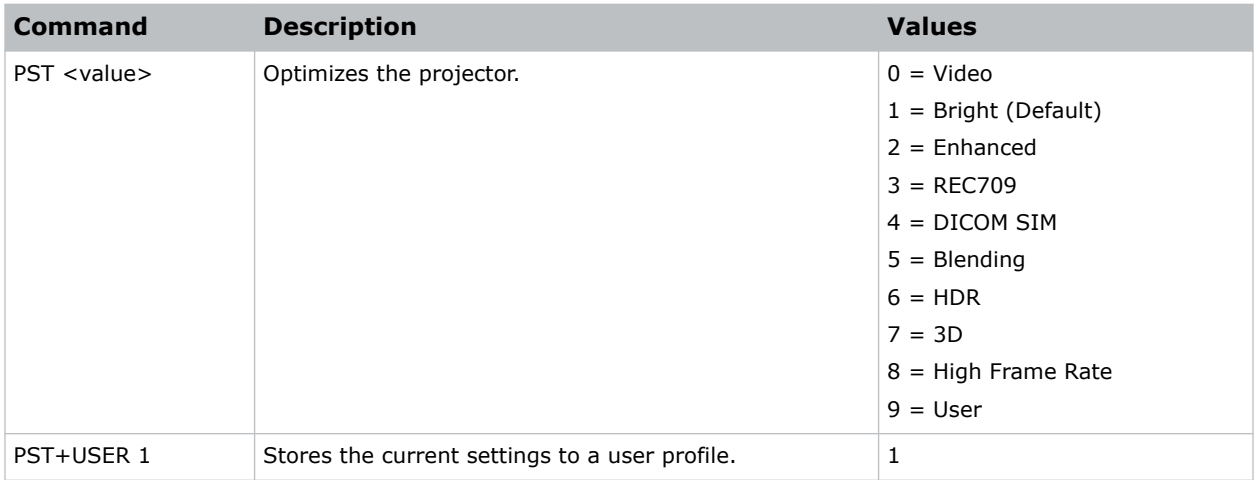

### **Examples**

```
Optimize the projector for bright viewing content:
(PST 1)
Optimize the projector to display DICOM SIM content:
(PST 4)
```
# **PSU–User Configuration**

Customizes the picture setting by adjusting the brightness, contrast, input levels, color temperature, gamma, detail, white peaking, and so on.

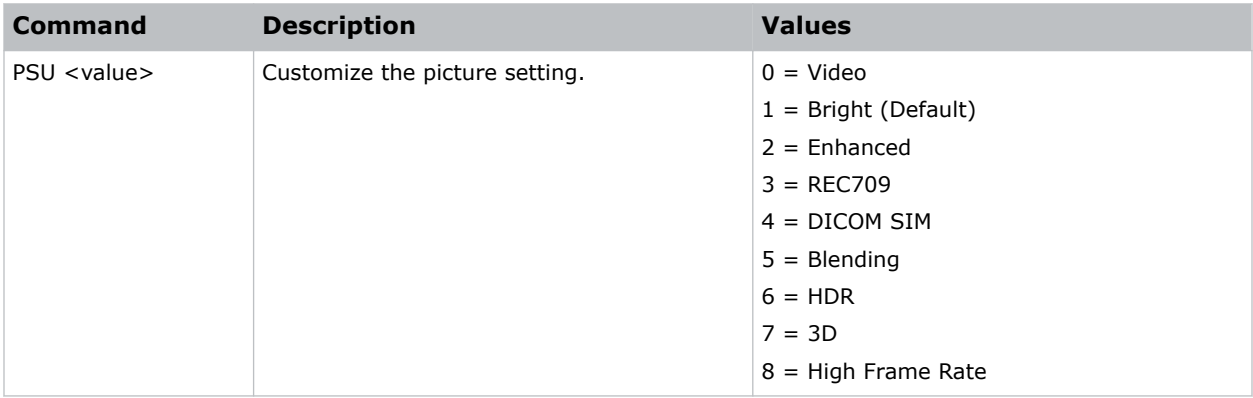

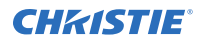

```
Adjust the Bright parameter to customize the user picture settings:
```
(PSU 1)

```
Adjust the HDR parameter to customize the user picture settings:
(PSU 6)
```
### **PWR–Power**

Changes the power state of the product.

### **Commands**

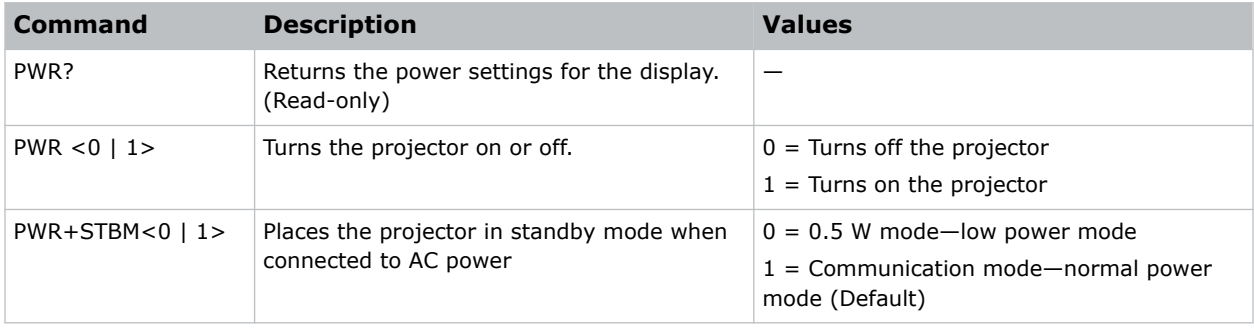

### **Examples**

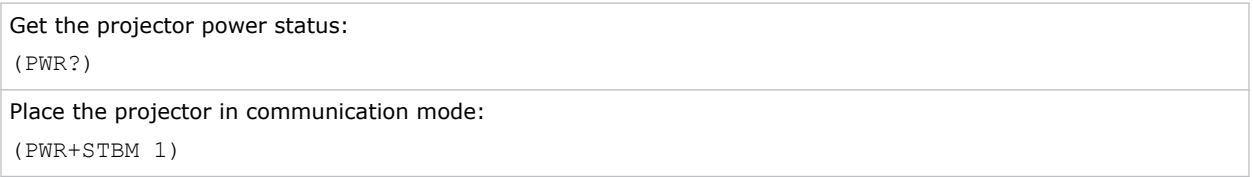

# **RBS–Real Black**

Enables the function to automatically increase the contrast ratio by turning off the laser light when black image is detected.

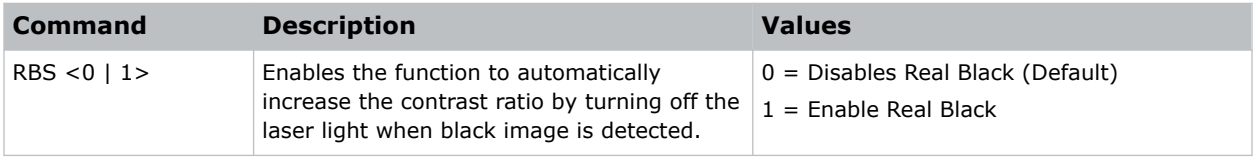
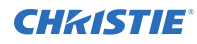

```
Disable Real Black:
(RBS 0)
Enable Real Black:
(RBS 1)
```
## **ROG–Red Gain**

Adds an offset to input red gain settings of an image.

Adjusting this setting also affects the black and white components of an image.

### **Commands**

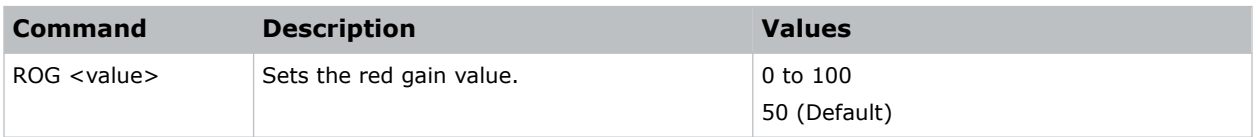

### **Examples**

```
Set the red gain value to 50:
(ROG 50)
```
# **ROO–Red Offset**

Adjusts the red offset of an image.

Adjusting this setting also affects the black and white components of an image.

### **Commands**

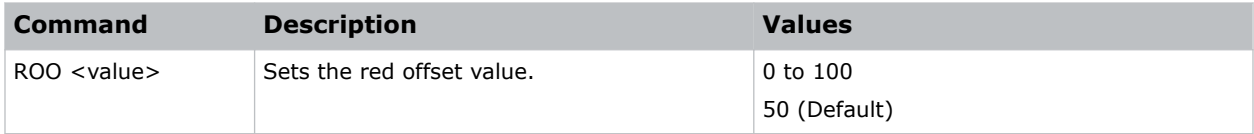

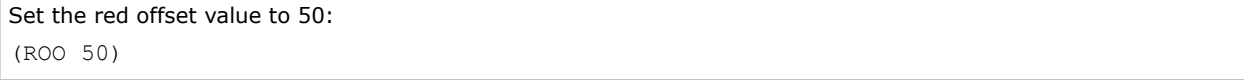

# **SBL–Status LED**

Turns the status LED on or off.

## **Commands**

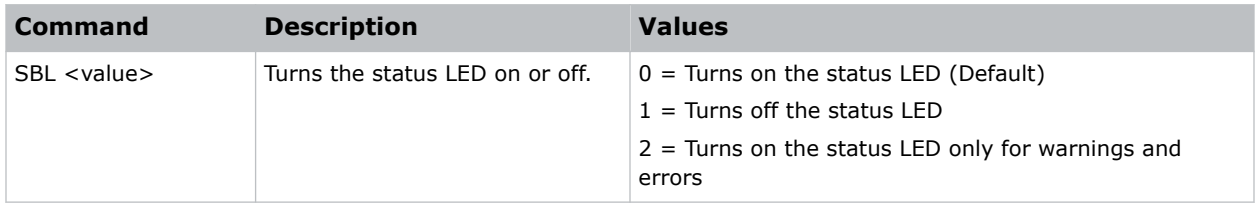

### **Examples**

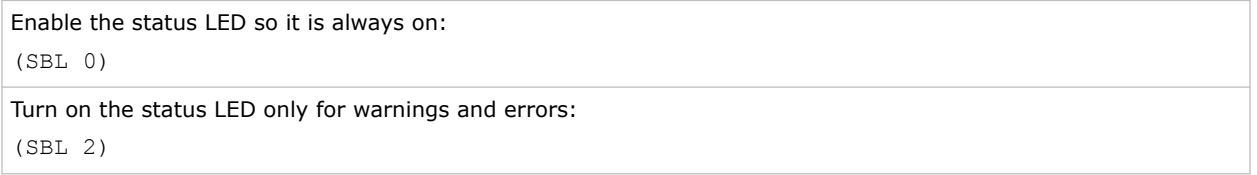

## **SCH–Schedule**

Sets the overall schedule functionality. The schedule can set the power settings, input source, light source mode, and shutter.

Only one power on and one power off event can be scheduled at a time. A power off command is ignored if the is on.

## **Commands**

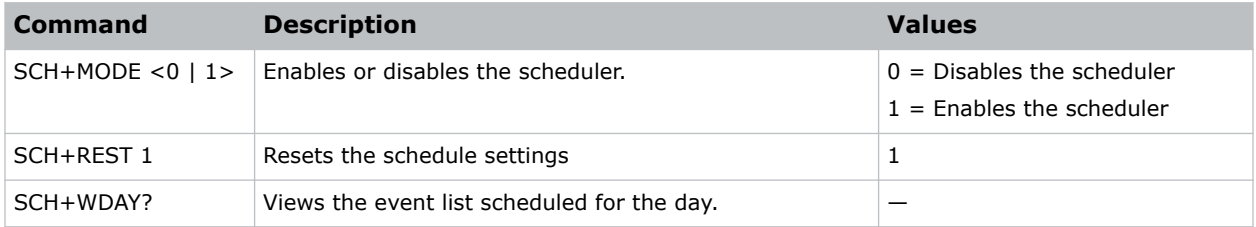

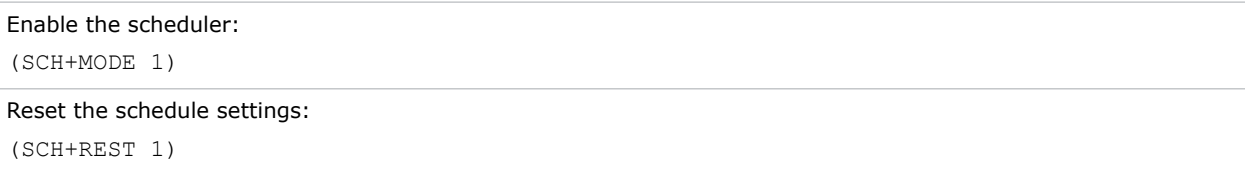

# **SCR–Skin Color**

Adjusts the color tone of human skin in videos.

## **Commands**

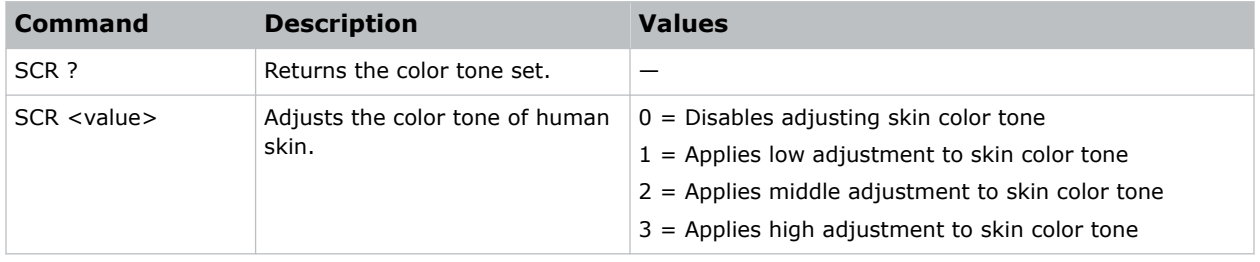

## **Examples**

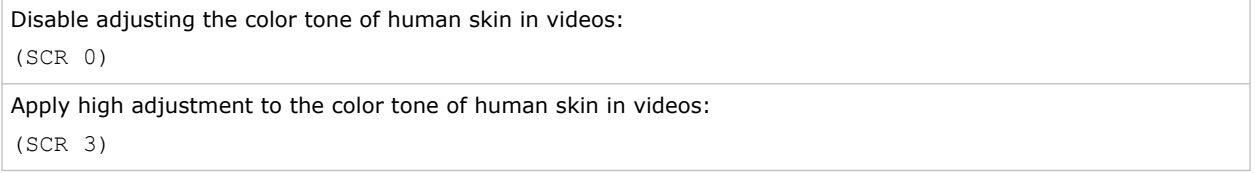

# **SD#–Schedule**

Sets the events for the schedule.

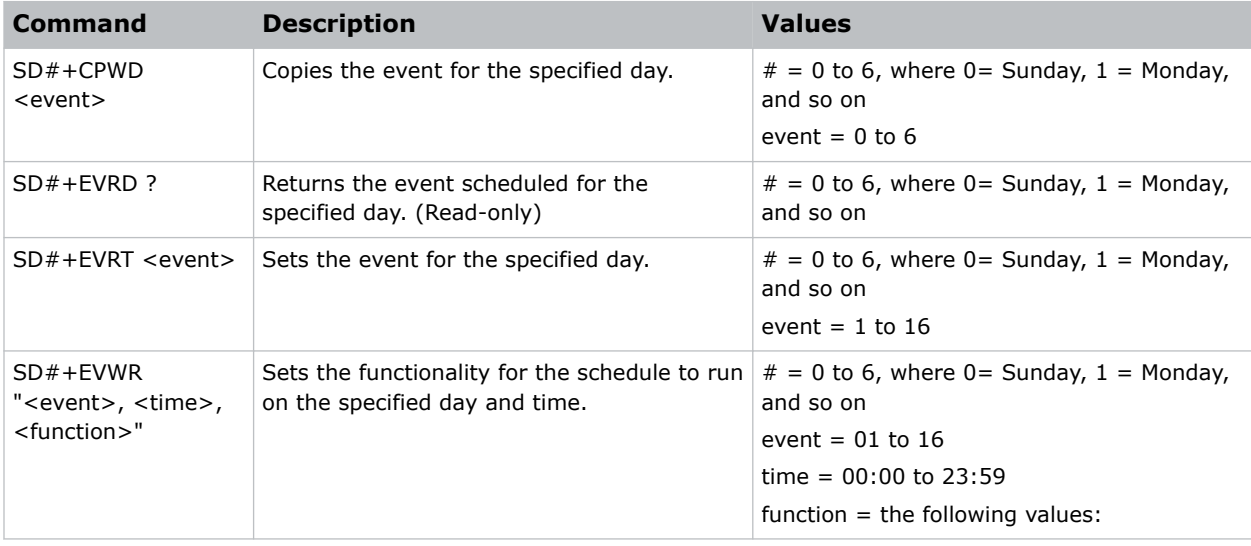

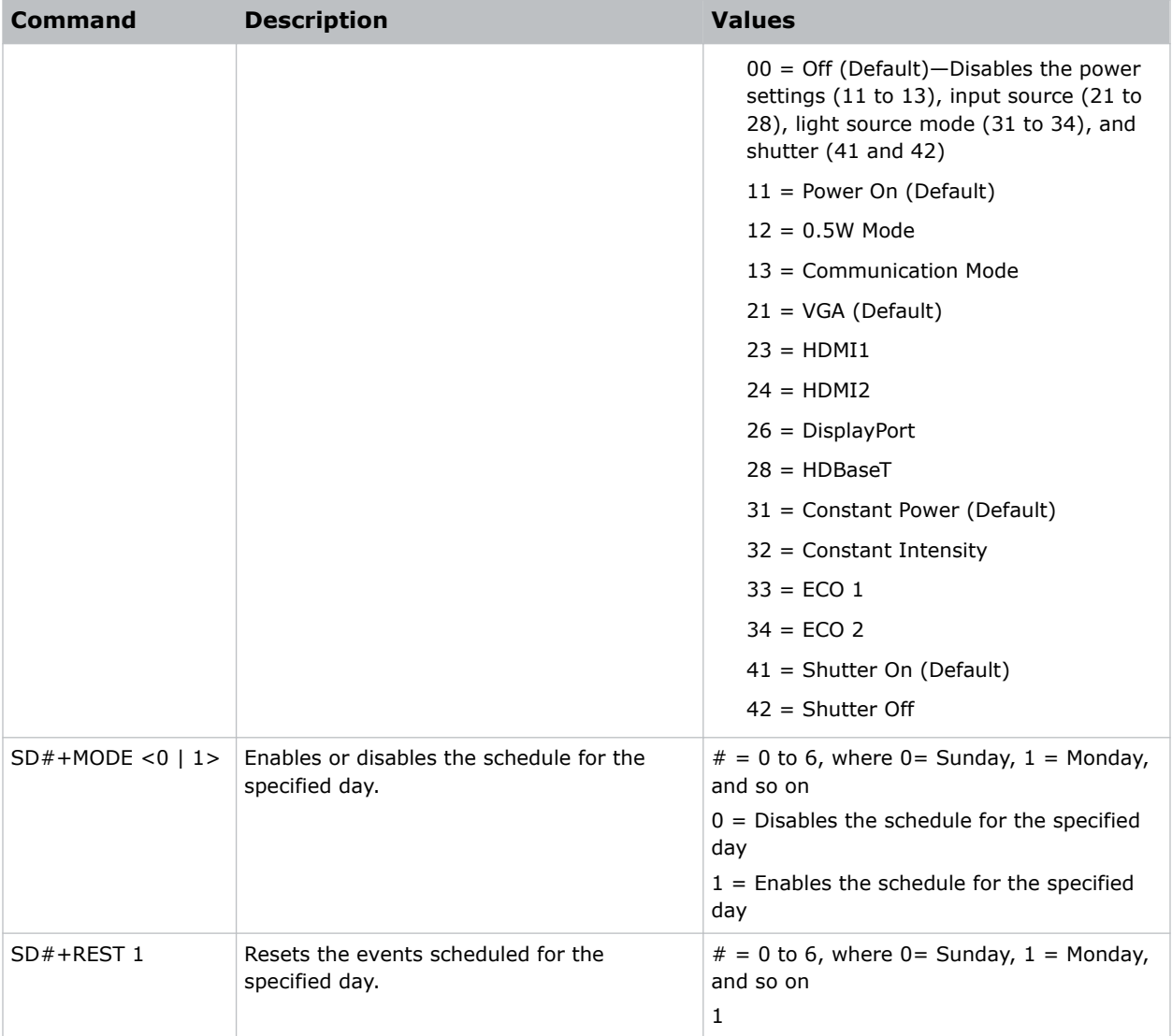

Reset the events scheduled for Tuesday:

(SD2+REST 1)

Enable the schedule for Friday:

(SD5+MODE 1)

Set the parameters (power on, HDBaseT, constant power, and shutter off) for the 01 event schedule to run on Monday:

(SD2+EVWR 01 11 28 31 42)

# **SDT–Schedule Date and Time**

Queries the date and time set for the schedule.

### **Commands**

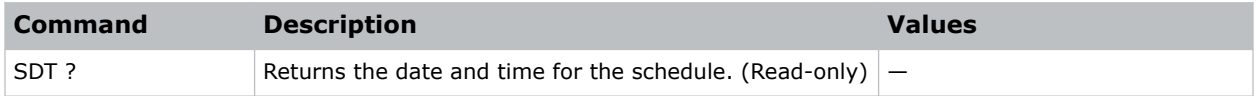

# **SDY–Sync Delay**

Sets the sync delay.

### **Commands**

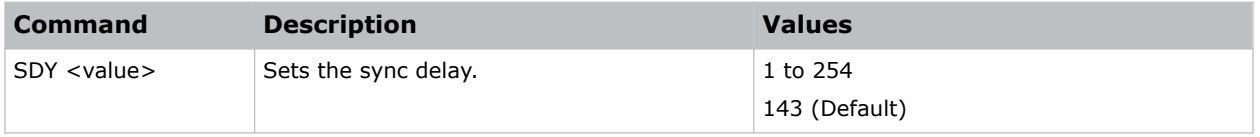

### **Examples**

```
Set the sync delay to 100:
(SDY 100)
```
# **SEC–Serial Port Echo**

Controls whether the serial port echoes characters.

### **Commands**

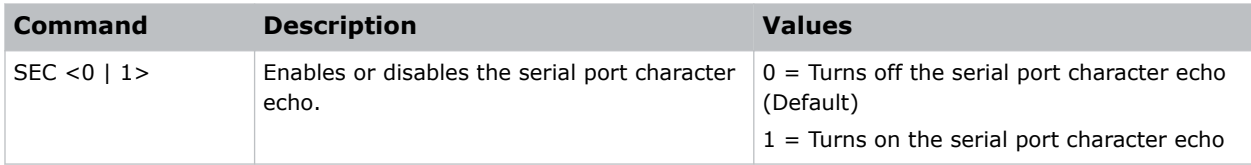

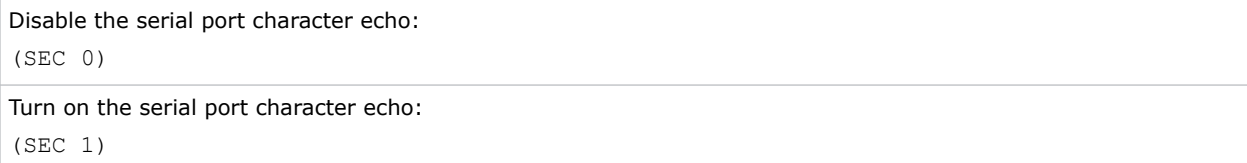

# **SIF–Secondary Source Information**

Displays the current settings for the picture-in-picture/picture-by-picture image input. Returns secondary source information in read-only mode.

### **Commands**

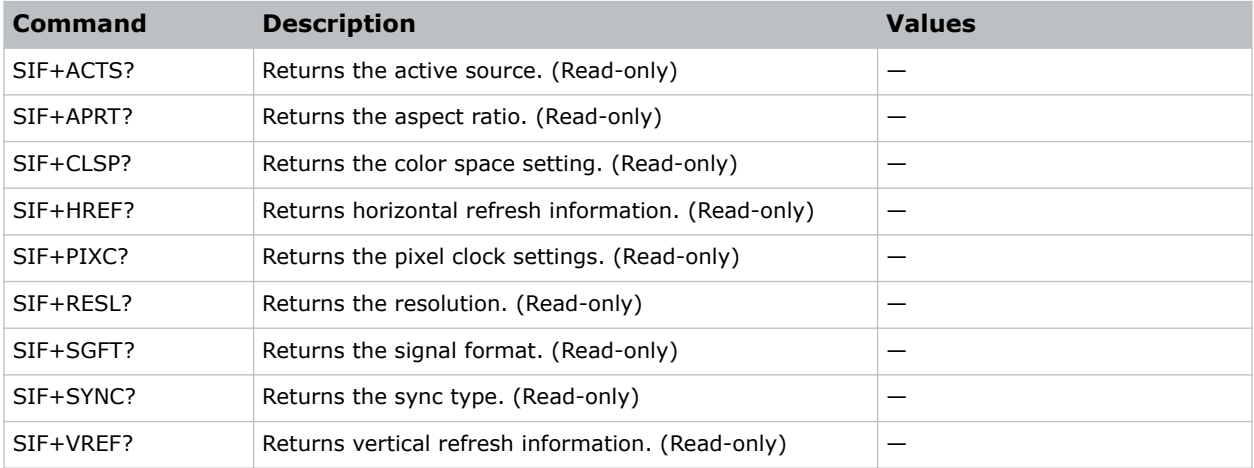

### **Examples**

Return the image resolution: (SIF+RESL?)

# **SIN–Select Input**

Selects the active input.

### **Commands**

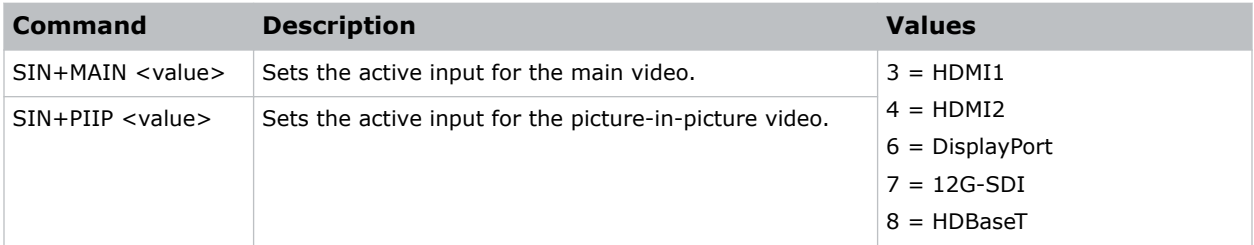

## **Examples**

Set the main video to HDMI 1:

(SIN+MAIN 3)

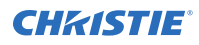

Set the picture-in-picture video to DisplayPort: (SIN+PIIP 6)

# **SIS–3D Sync In Select**

Determines how 3D Sync in Select mode operates.

### **Commands**

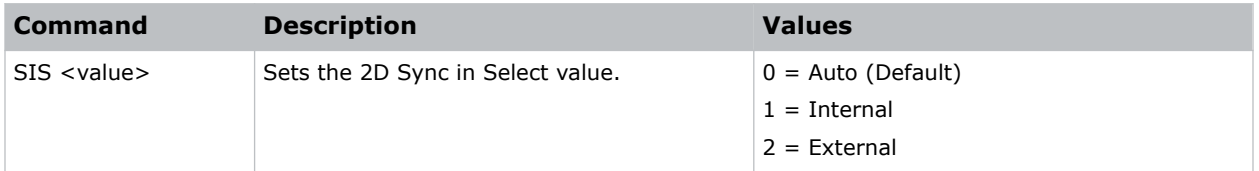

## **SIV–Serial Command Version**

Displays the serial command version.

### **Commands**

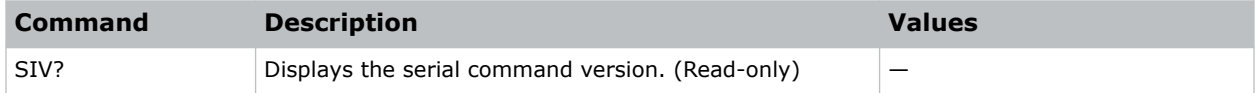

# **SKS–Source Key Function Settings**

Sets the method for searching the input source.

### **Commands**

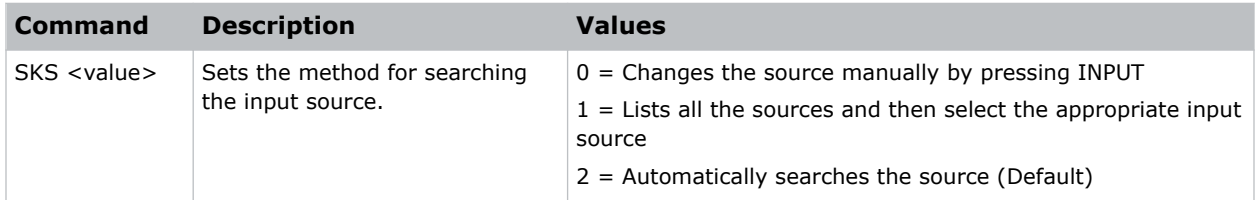

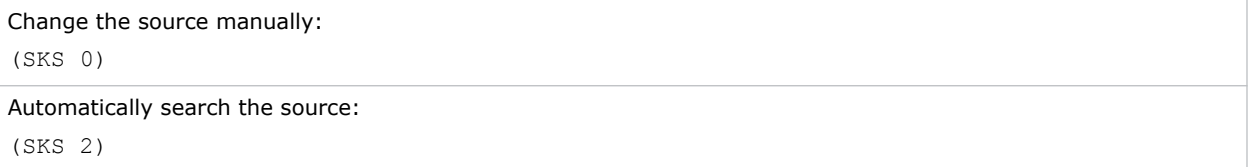

## **SLP–Sleep Timer**

Turns the projector off after a set period of time.

Timing starts when the projector is turned on, or when the sleep timer auto power off function is canceled. Automatic power off only occurs when an image is displayed.

### **Commands**

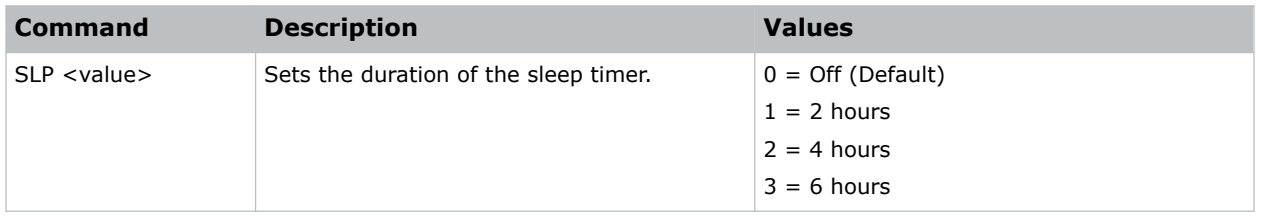

### **Examples**

```
Turn off the sleep timer:
(SLP 0)
Set the sleep timer duration to 4 hours:
(SLP 2)
```
# **SOR–Rear Projection**

Selects the orientation of the displayed image.

Reverse the image so it can be projected from behind a translucent screen.

### **Commands**

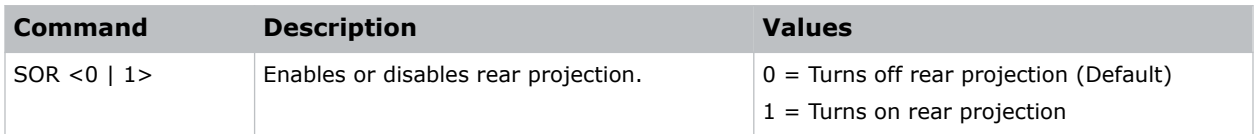

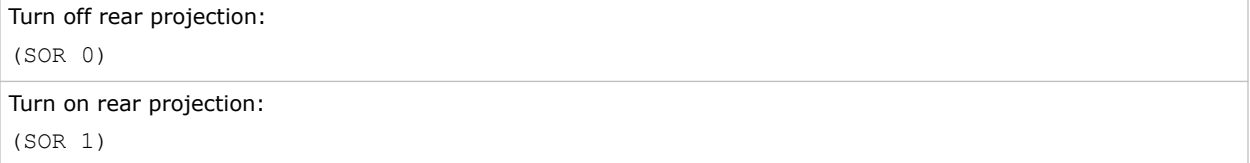

# **SOS–3D Sync Out**

Transmits a 3D sync signal by the 3D sync output connector to the emitter or another downstream projector for 3D blending purposes.

## **Commands**

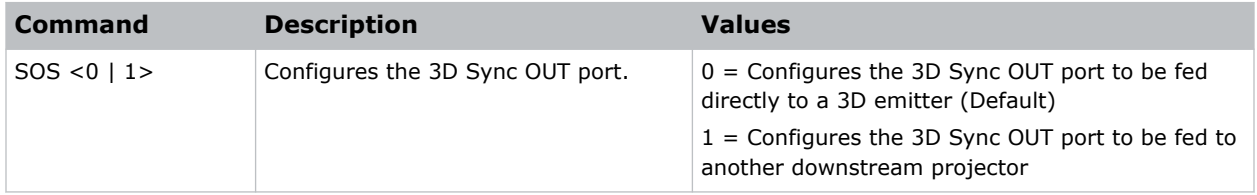

### **Examples**

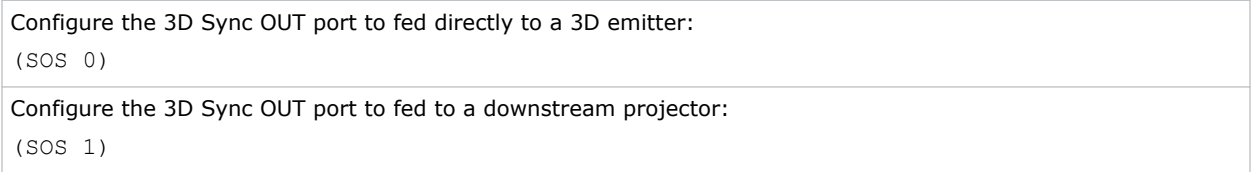

# **SPD–Dynamic Black Speed**

Adjusts the speed of the light source correction.

### **Commands**

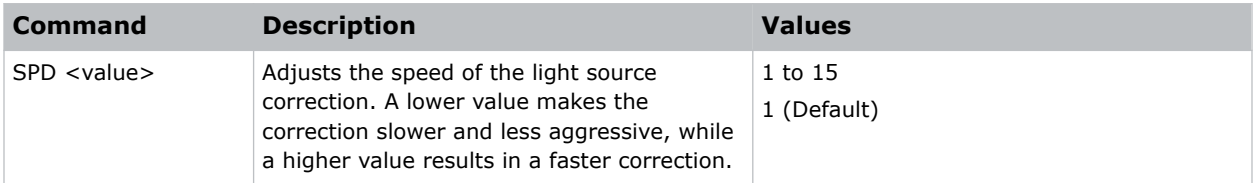

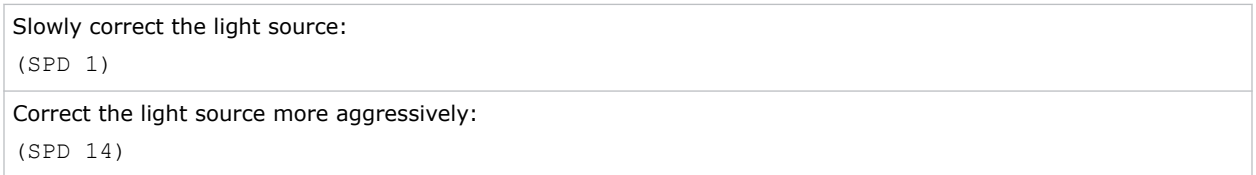

## **SPP–Serial Port Path**

Sets the serial port path.

## **Commands**

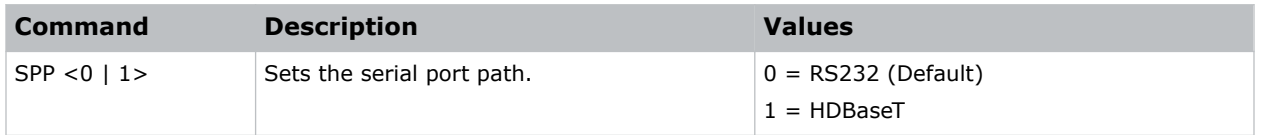

## **Examples**

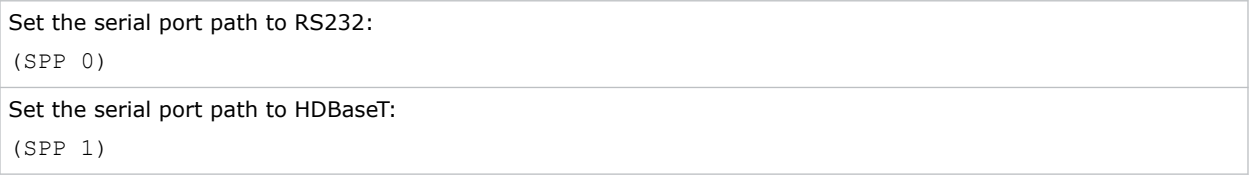

# **SPS–Splash Screen**

Specifies the splash screen to display when no signal is present.

### **Commands**

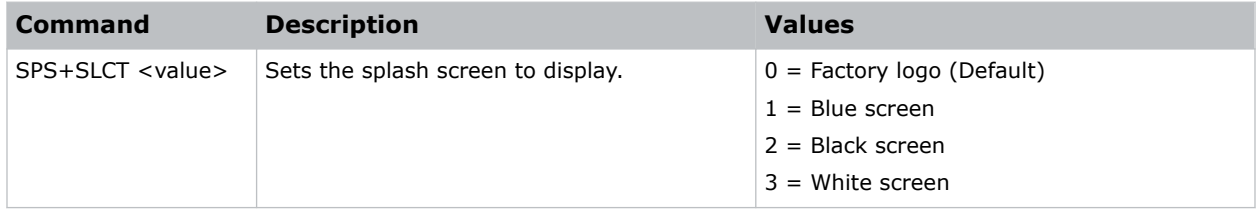

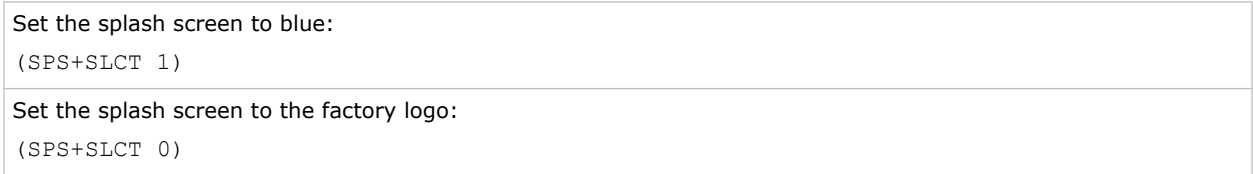

## **SST–Projector Status**

Returns status information about the projector in read-only mode.

## **Commands**

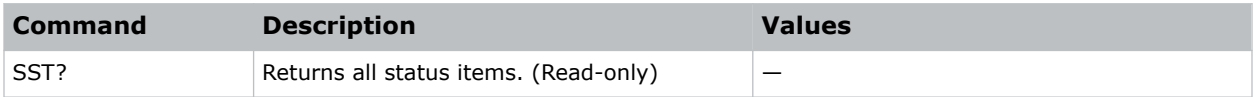

# **STH–Dynamic Black Strength**

Sets the strength of the dynamic contrast adjustment.

### **Commands**

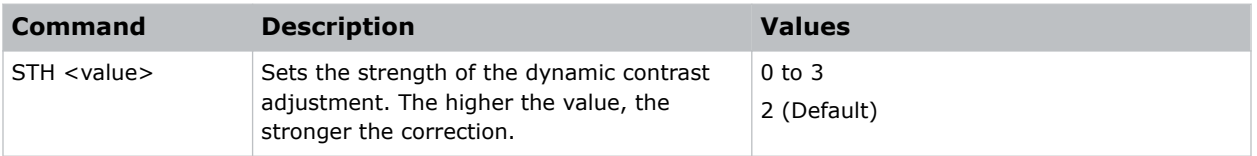

### **Examples**

```
Set the strength of the dynamic contrast adjustment to strong:
(STH 3)
```
# **SZP–Size Presets**

Sets the image to one of several preset size/position presets.

For all 3D input timings, only the 3D Mode size preset is available.

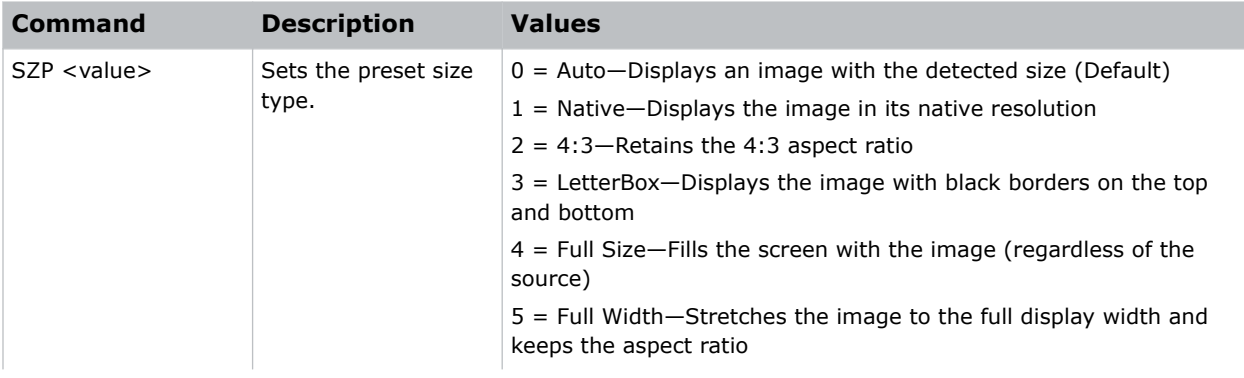

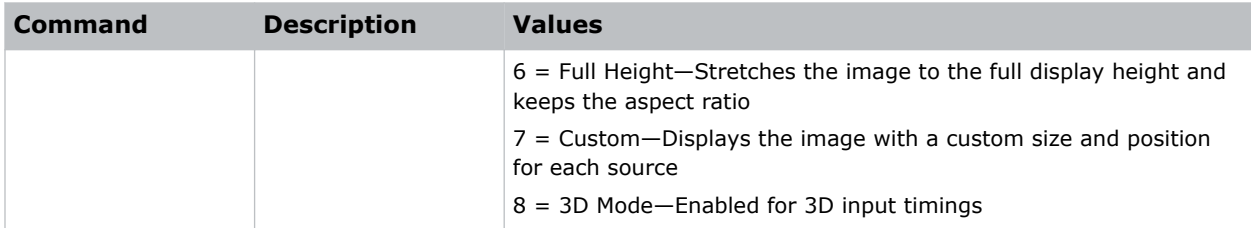

```
Set the size preset to LetterBox:
(SZP 3)
```
# **TCM–Clock Mode**

Configures the clock mode.

## **Commands**

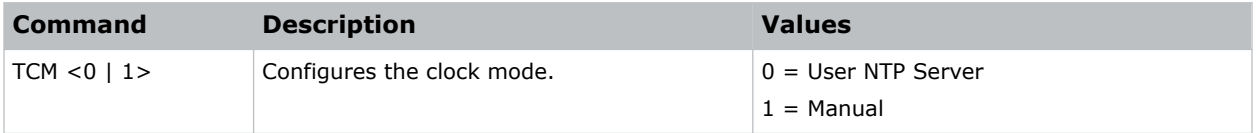

### **Examples**

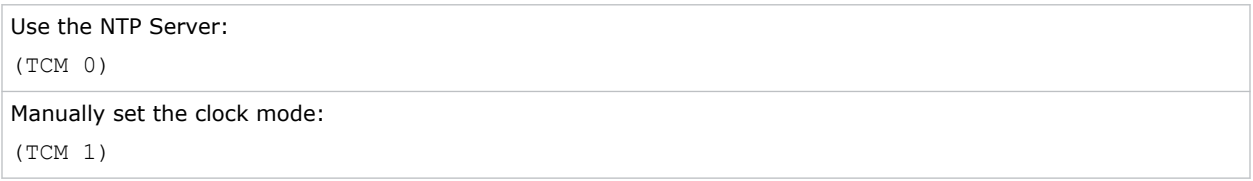

# **TDE–3D Enable**

Sets the decoding method for 3D timings with different kinds of packing formats.

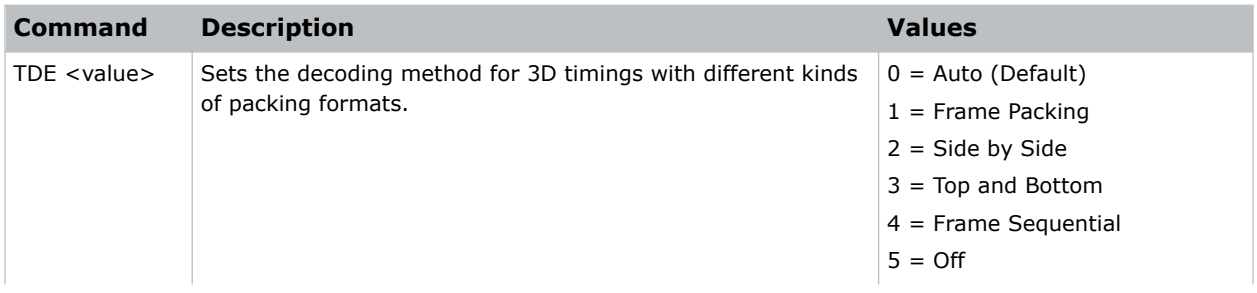

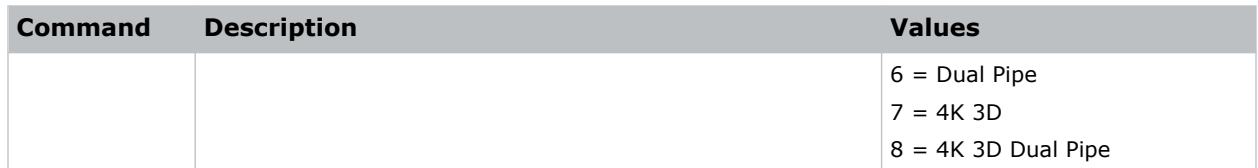

```
Set the decoding method for 3D timings to Frame Packing:
(TDE 1)
```
# **TDI–3D Invert**

Enables or disables inverting the 3D sequence in the case of a left and right eye mismatch.

### **Commands**

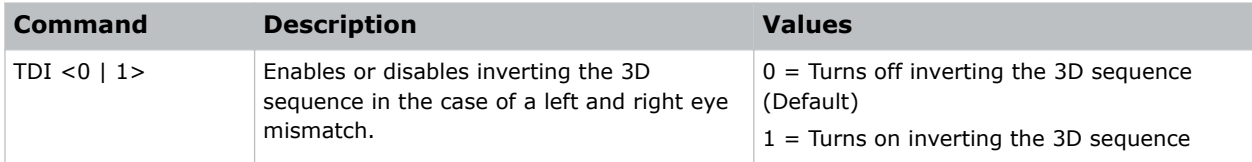

### **Examples**

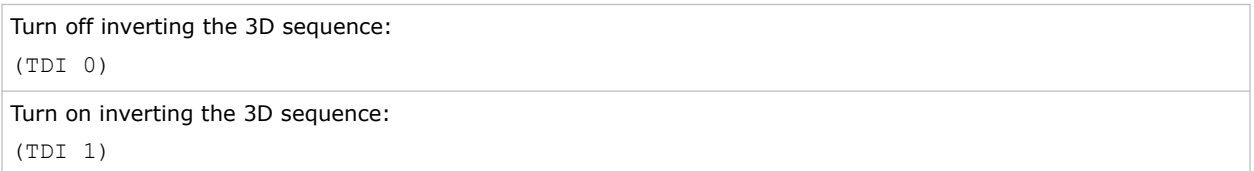

## **TDM–3D Mode**

Selects the 3D mode.

### **Commands**

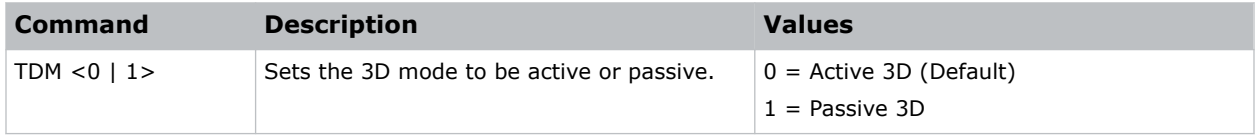

### **Examples**

Set the 3D mode to active:

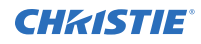

(TDM 0)

```
Set the 3D mode to passive:
(TDM 1)
```
# **TNT–Tint**

Adjusts the balance of red-to-green in your image.

This command only applies to analog video NTSC sources.

## **Commands**

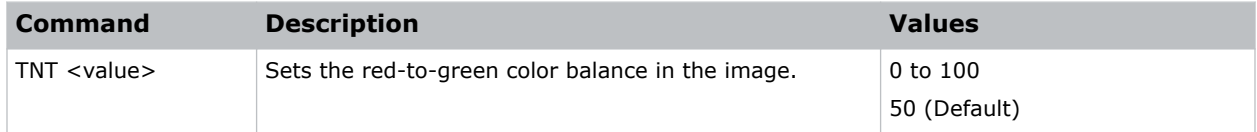

### **Examples**

```
Set the red-to-green color balance to 50:
(TNT 50)
```
# **TPG–Test Pattern**

Sets the projector's test patterns to assist with configuration of the projector and to diagnose any issues that may occur.

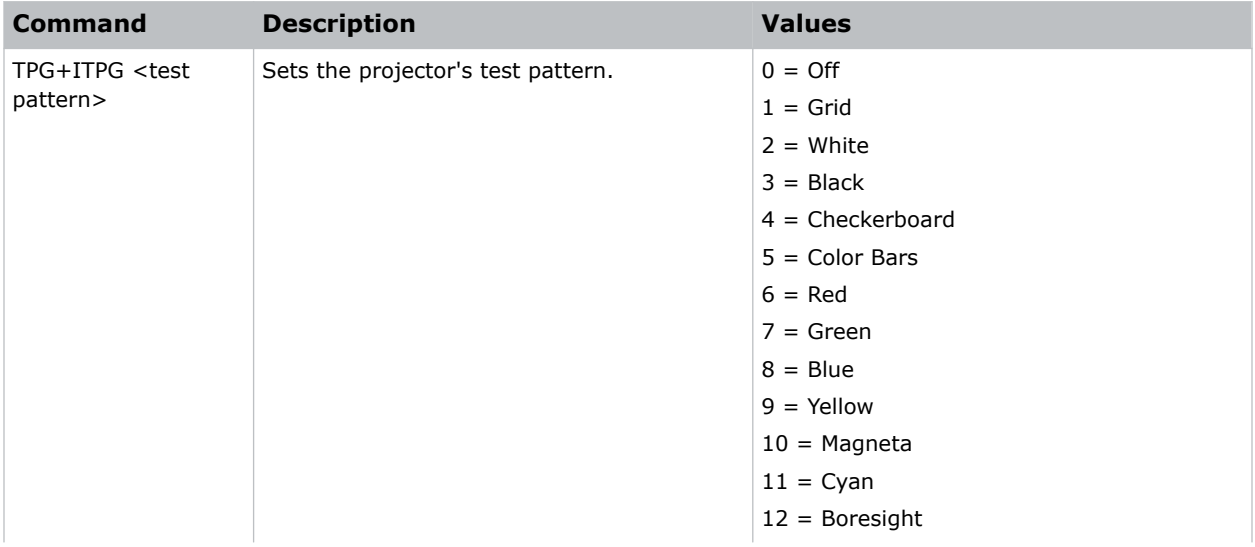

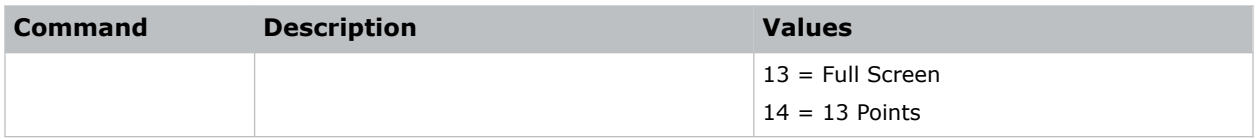

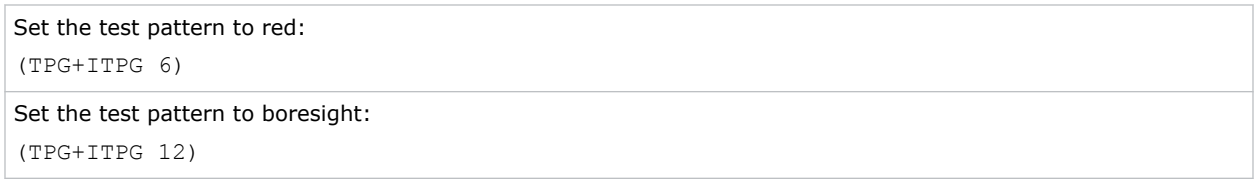

## **UTC–Time Zone**

Sets the timezone for where the projector is located.

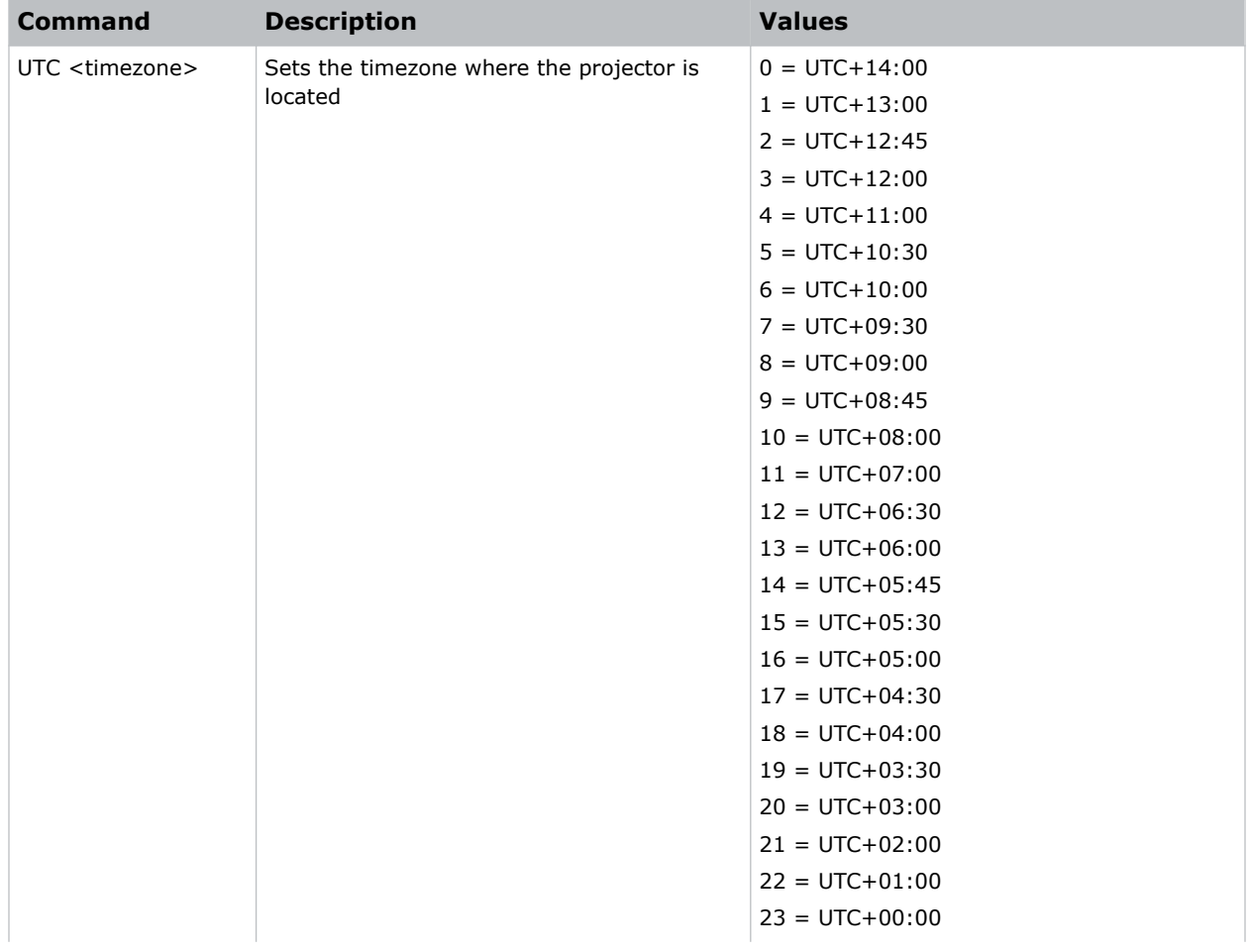

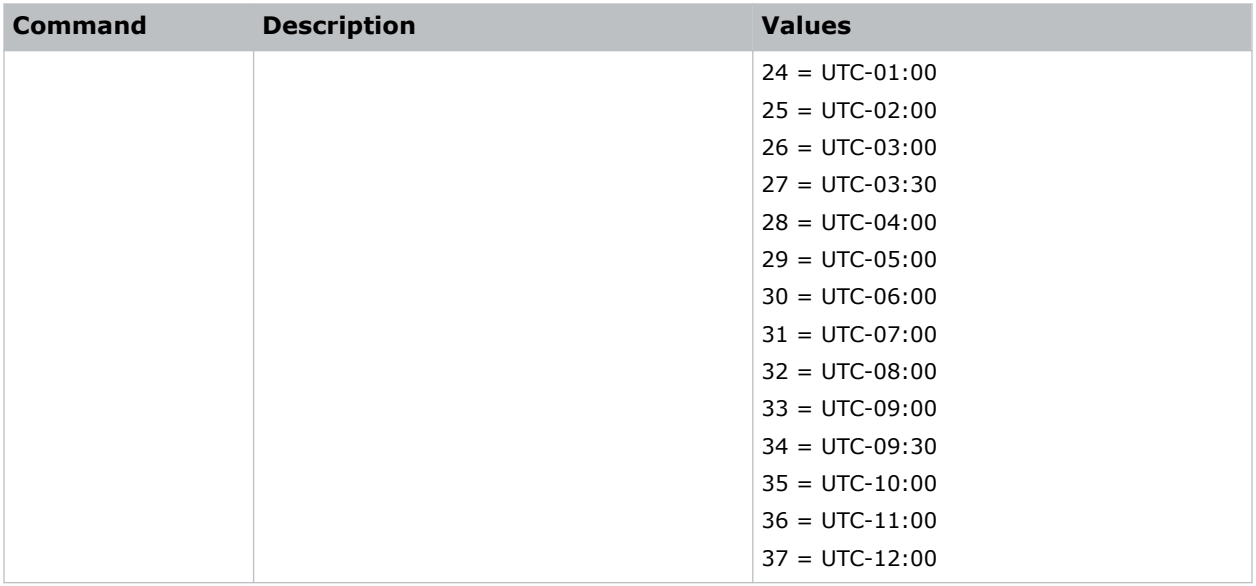

Set the timezone to Eastern Standard Time: (UTC 29)

# **VPC–Vertical Pincushion**

Corrects the distortion created when the top and bottom sides of the image bend inwards to the center of the display.

If a DPWM is installed use the pincushion/barrel function for adjustments.

### **Commands**

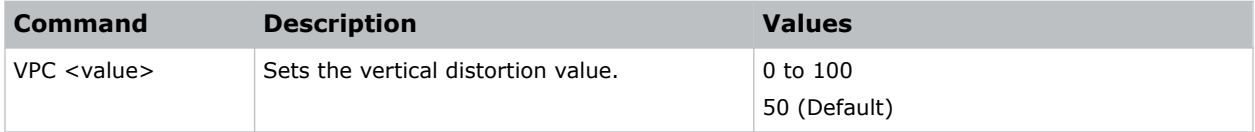

```
Set the vertical distortion value to 25:
(VPC 25)
```
# **VTT–12V Trigger**

Enables or disables the 12V trigger.

The 12V trigger is used for electrical projector screens. The projector screen is automatically lowered or raised when the projector is switched on or off.

### **Commands**

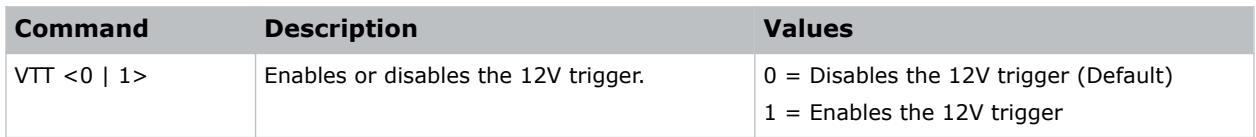

### **Examples**

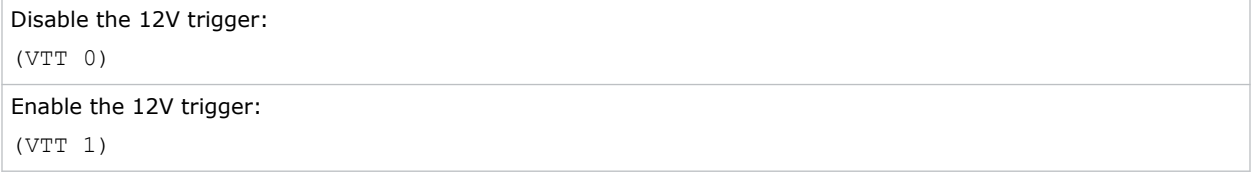

# **WAP–Apply Warp Settings**

Applies previously saved geometry setting to the projector.

### **Commands**

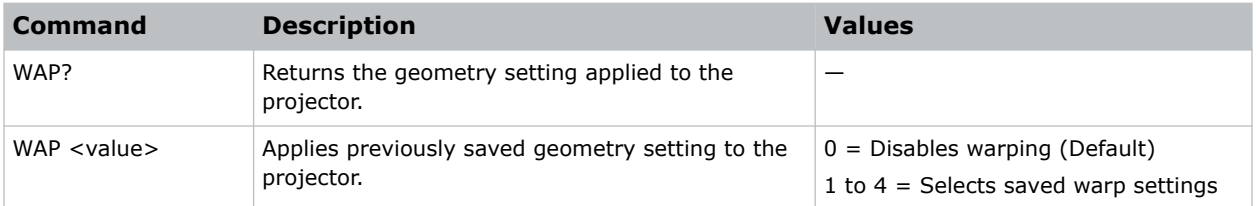

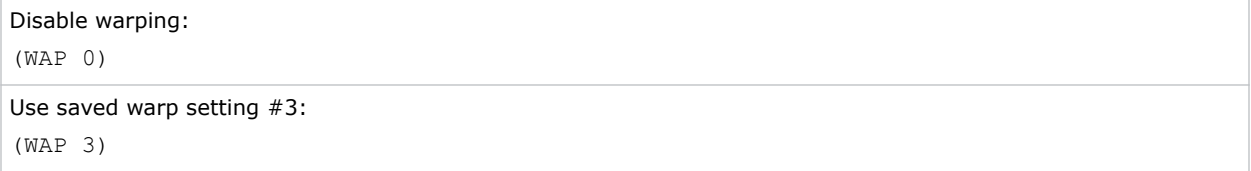

# **WAS–Save Warp Settings**

Saves the geometry correction after doing warping and blending.

One projector can save up to five geometry settings.

### **Commands**

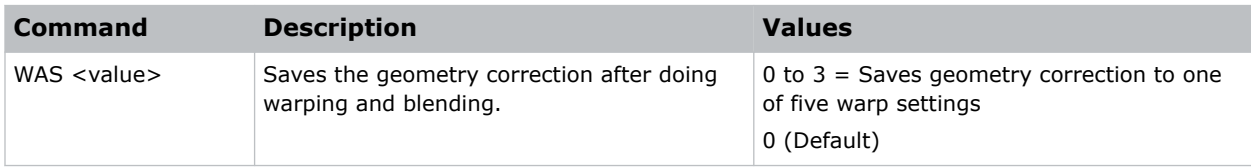

### **Examples**

```
Save the geometry correction to warp setting #3:
(WAS 3)
```
## **WPK–White Peaking**

Increases the brightness of whites to near 100%.

This setting can only be applied to video sources.

### **Commands**

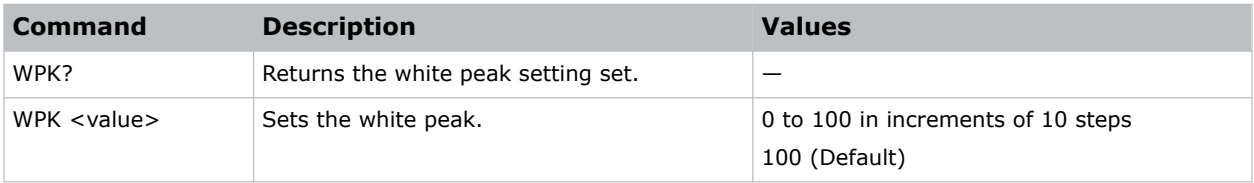

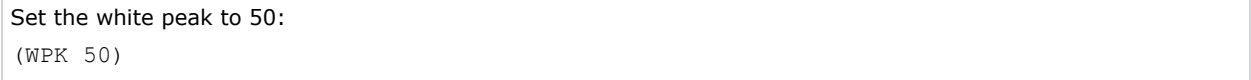

# **WRE–Warping Reset**

Resets the geometry correction.

## **Commands**

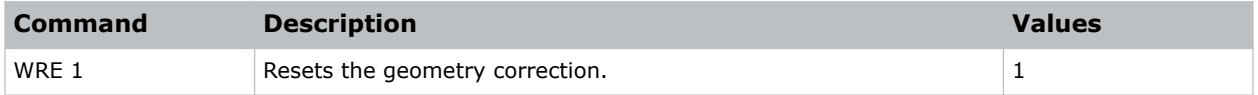

### **Examples**

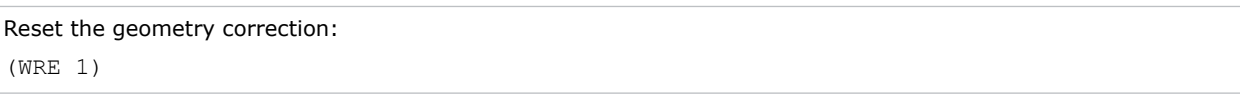

# **WRP–Geometry Correction**

Applies a geometry correction to an image.

### **Commands**

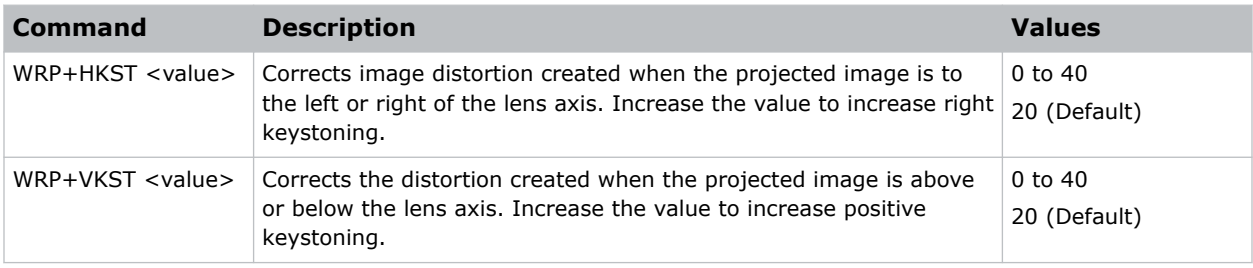

### **Examples**

```
Set the horizontal keystone value to 10:
(WRP+HKST 10)
```
# **ZOM–Zoom**

Sets the lens zoom.

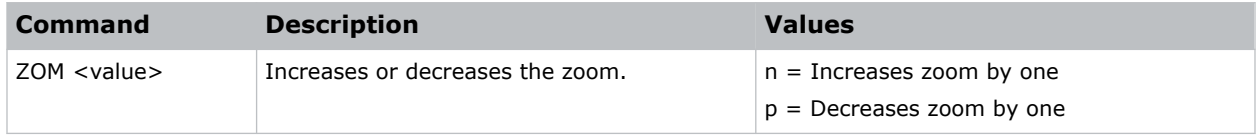

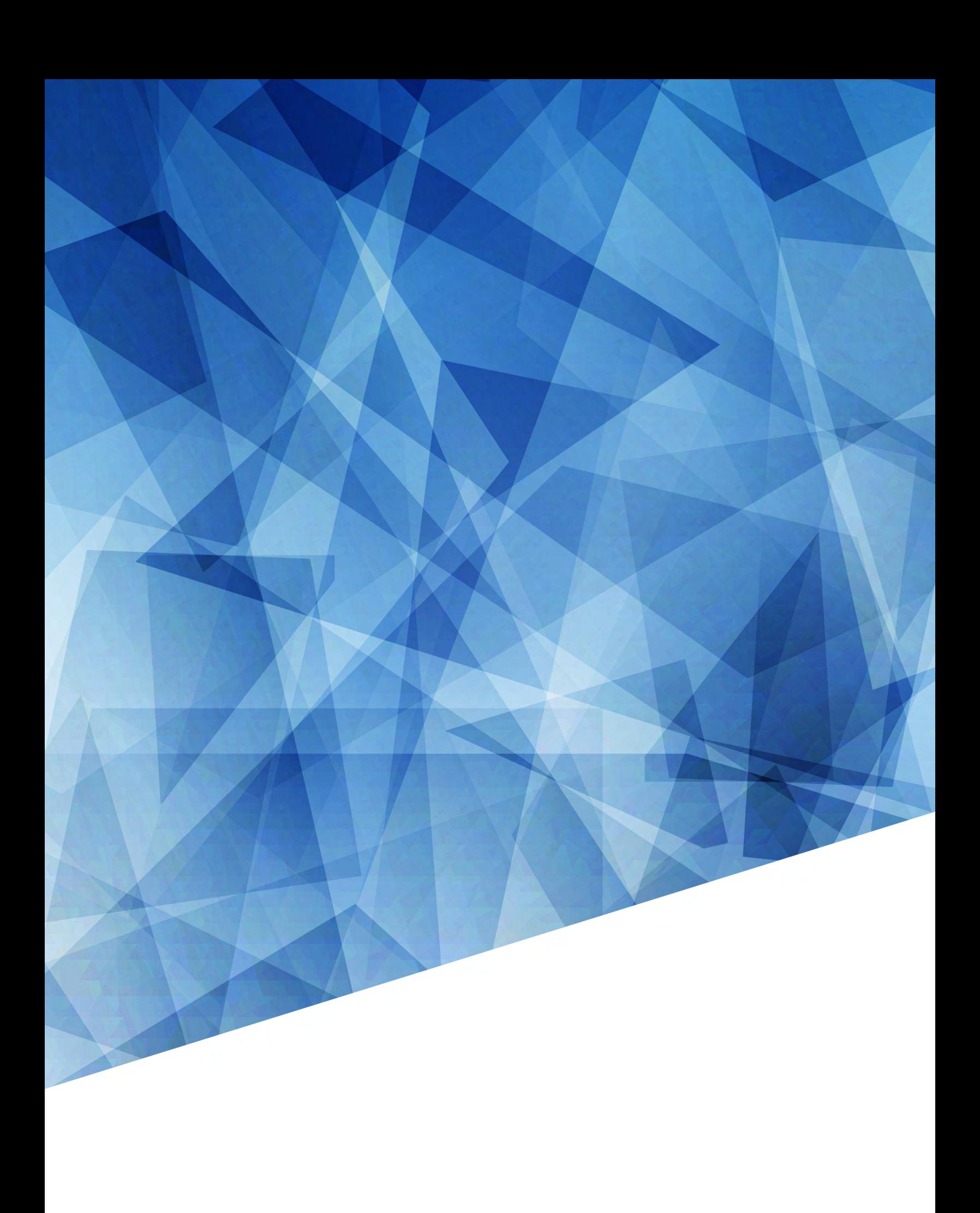